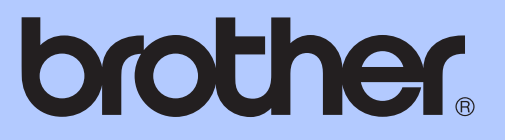

# ОСНОВНО РЪКОВОДСТВО ЗА ПОТРЕБИТЕЛЯ

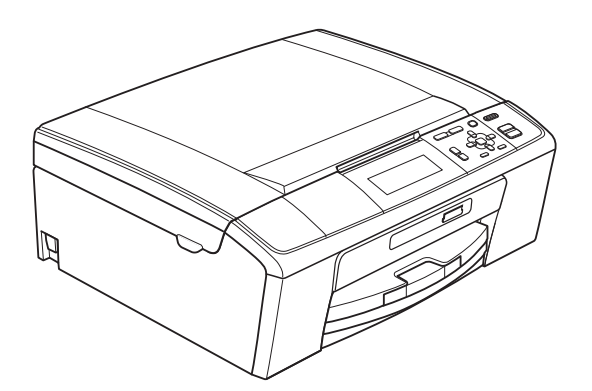

## DCP-J515W DCP-J715W

Вариант 0

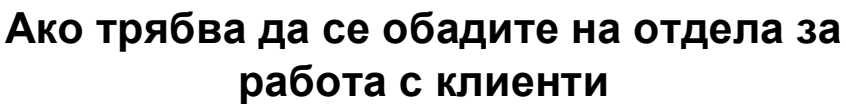

**Моля, попълнете следната информация за бъдеща справка:**

**Номер на модела: DCP-J515W, DCP-J715W (Оградете номера на вашия модел)**

**Сериен номер: [1](#page-1-0)** 

**Дата на закупуване:** 

**Място на закупуване:** 

<span id="page-1-0"></span>**<sup>1</sup> Серийният номер е на гърба на устройството. Пазете това Ръководство на потребителя с касовата бележка като доказателство за покупка в случай на кражба, пожар или при гаранционно обслужване.**

© 2010 Brother Industries, Ltd.

### **Ръководства за потребителя и къде мога да ги намеря?**

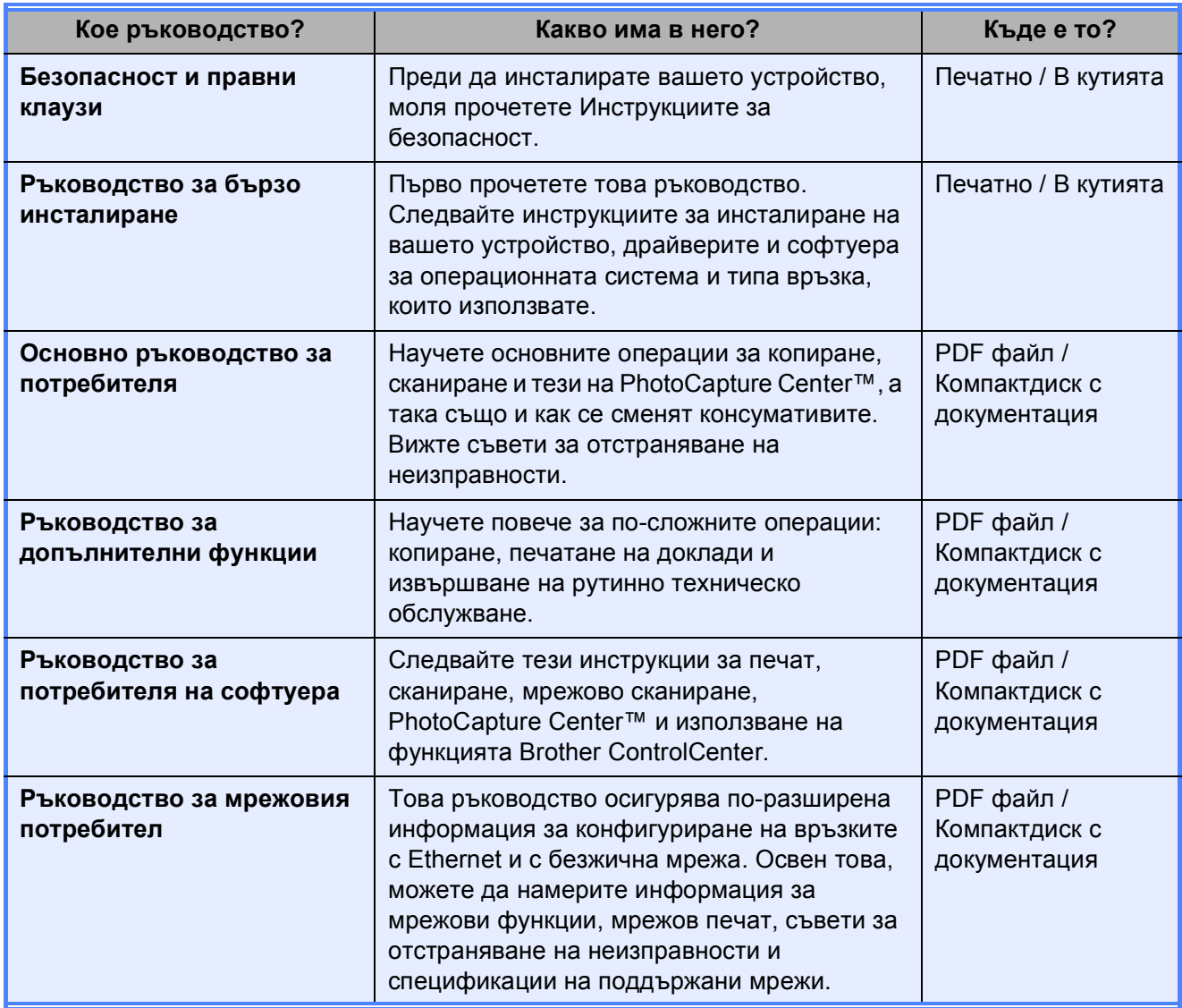

### **Съдържание (ОСНОВНО РЪКОВОДСТВО ЗА ПОТРЕБИТЕЛЯ)**

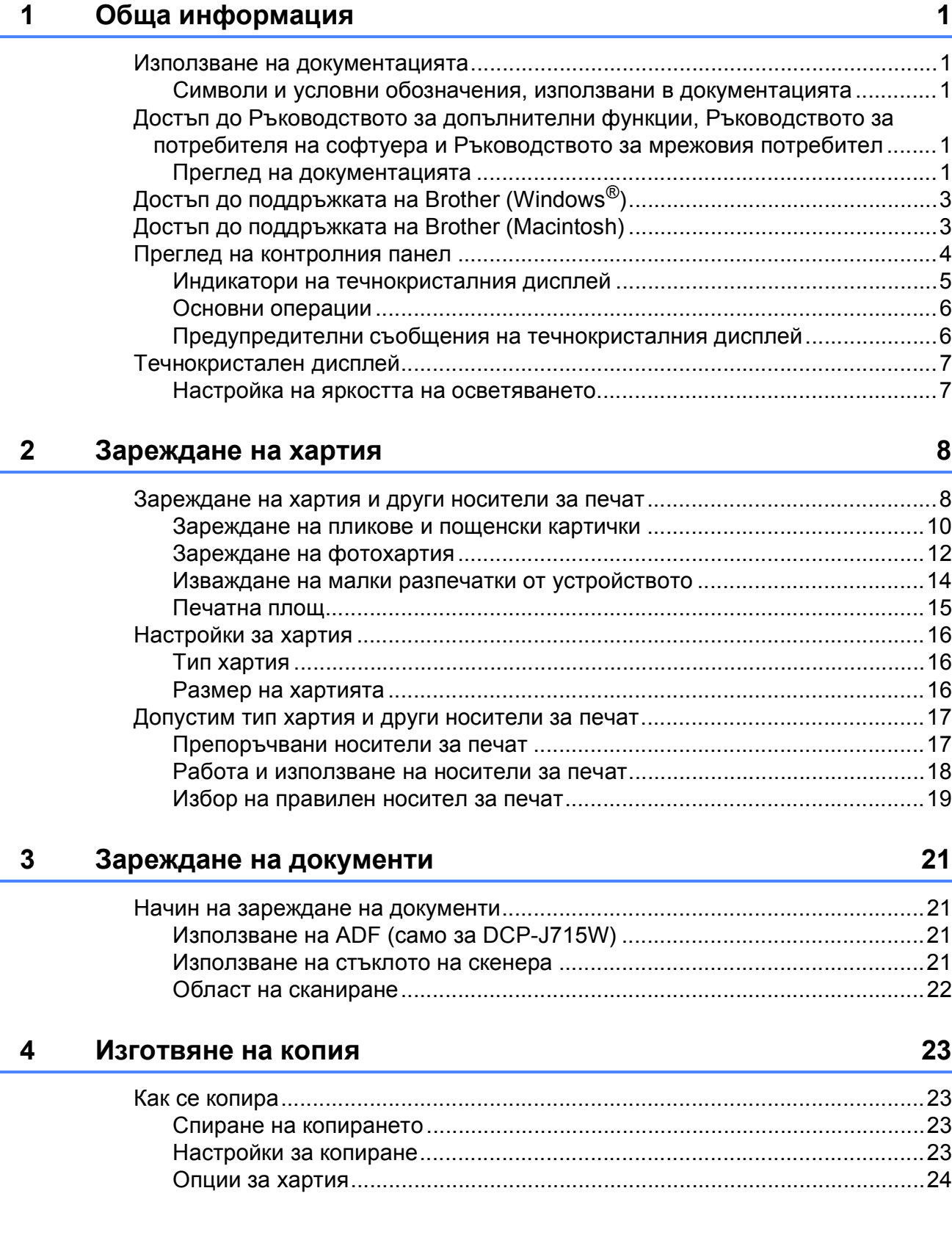

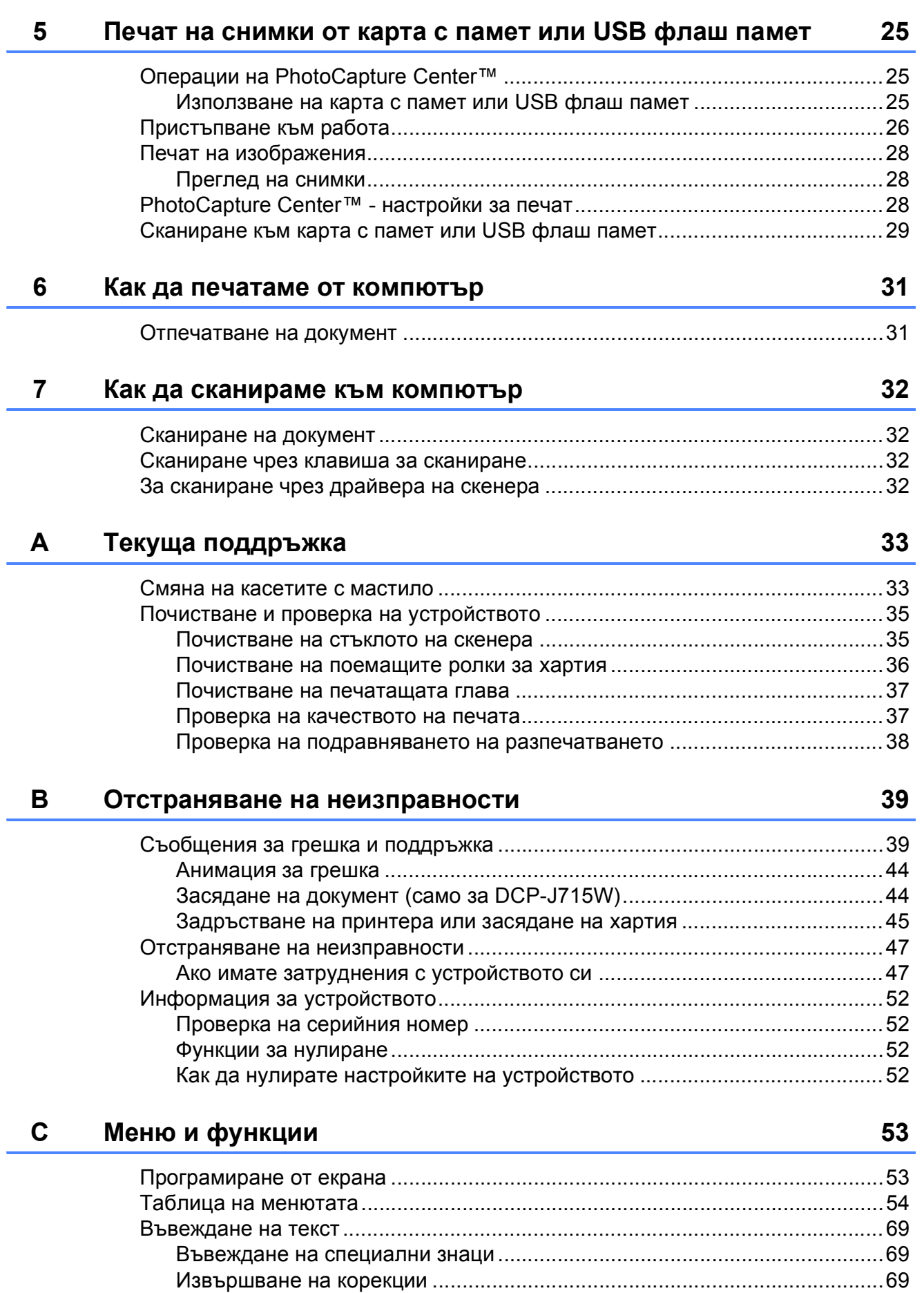

#### D Спецификации

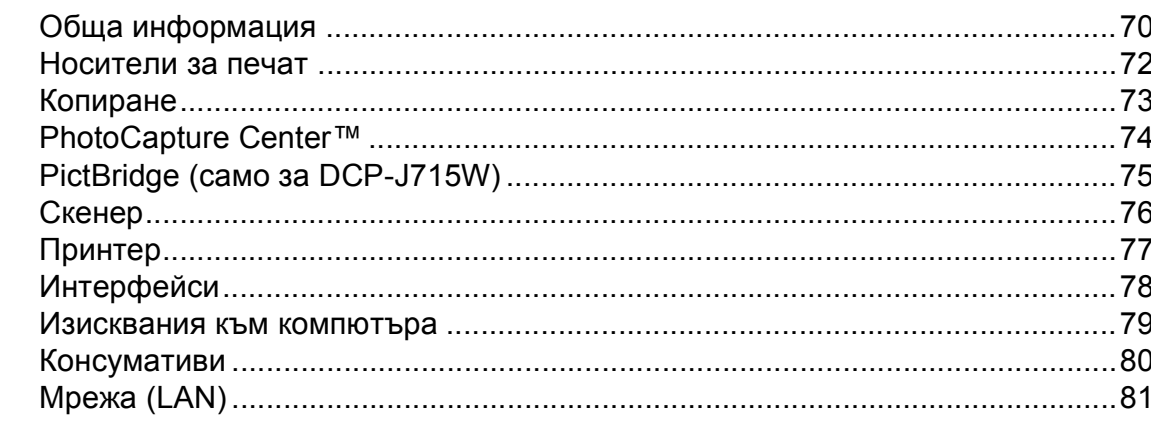

#### $E$ Индекс

70

### **Съдържание (РЪКОВОДСТВО ЗА ДОПЪЛНИТЕЛНИ ФУНКЦИИ)**

*Ръководството за допълнителни функции* обяснява следните функции и операции.

Можете да разгледате *Ръководството за допълнителни функции* на компактдиска с документация.

#### *1 Общи настройки*

*Запазване в паметта Режим Sleep Течнокристален дисплей*

#### *2 Печатане на доклади*

*Доклади*

#### *3 Изготвяне на копия*

*Настройки за копиране*

#### *4 Печат на снимки от карта с памет или USB флаш памет*

*Операции на PhotoCapture Center™ Печат на изображения PhotoCapture Center™ - настройки за печат Сканиране към карта с памет или USB флаш-памет*

#### *5 Разпечатване на снимки от фотоапарат (само за DCP-J715W)*

*Печат на снимки директно от фотоапарат с PictBridge Печат на снимки директно от цифров фотоапарат (без PictBridge)*

#### *A Текуща поддръжка*

*Почистване и проверка на устройството Опаковане и превозване на машината*

#### *B Кратък речник*

*C Индекс*

**1**

## <span id="page-8-0"></span>**Обща информация <sup>1</sup>**

### <span id="page-8-1"></span>**<sup>1</sup> Използване на документацията <sup>1</sup>**

Благодарим ви, че закупихте устройство Brother! Прочитането на документацията ще ви помогне да го използвате възможно най-ефективно.

#### <span id="page-8-2"></span>**Символи и условни обозначения, използвани в документацията <sup>1</sup>**

В документацията са използвани следните символи и условни обозначения.

- **Получерен** Получерният шрифт обозначава специфични бутони на контролния панел на устройството или на екрана на компютъра.
- *Курсив* Курсивният шрифт подчертава важна информация или насочва към свързана тема.
- Courier New Шрифтът Courier New идентифицира съобщенията, показвани на дисплея на устройството.

### ВНИМАНИЕ

ВНИМАНИЕ показва потенциално опасна ситуация, която ако не бъде избягната, може да доведе до смърт или сериозни наранявания.

### ПРЕДУПРЕЖДЕНИЕ

ПРЕДУПРЕЖДЕНИЕ показва

потенциално опасна ситуация, която ако не бъде избягната, може да доведе до малки или средни наранявания.

### ВАЖНО

ВАЖНО показва потенциално опасна ситуация, която може да доведе само до имуществени щети или загуба на функционалност на продукта.

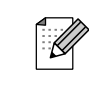

Забележките ви казват какво да направите в дадена ситуация или ви дават полезни съвети за това, как работата взаимодейства с други функции.

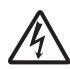

Иконите за опасност от електрически ток ви предупреждават за възможен електрически удар.

### <span id="page-8-3"></span>**Достъп до Ръководството за допълнителни функции, Ръководствотозапотребителя на софтуера и Ръководството за мрежовия потребител <sup>1</sup>**

Това Ръководство на потребителя не съдържа цялата информация за устройството, например как да използвате допълнителните характеристики за копиране, PhotoCapture Center™, принтера, скенера и мрежата. Когато сте готови да научите подробна информация за тези операции, прочетете **Ръководството за допълнителни функции**,

**Ръководство за потребителя на софтуера** и **Ръководство за мрежовия потребител** които се намират в компактдиска с документацията.

### <span id="page-8-4"></span>**Преглед на документацията <sup>1</sup>**

Включете компютъра. Поставете компактдиска с документацията в CD-ROM устройството.

#### **Забележка**

(За потребители на Windows $^{\circledR}$ ) Ако екранът не се появи автоматично, отидете на **Моят компютър (Компютър)**, щракнете двукратно върху иконата на компактдиска и след това щракнете двукратно върху **index.html**.

(За потребители на Macintosh) Щракнете двукратно върху иконата на компактдиска и след това щракнете двукратно върху **index.html**.

Глава 1

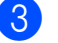

c Щракнете върху вашата страна.

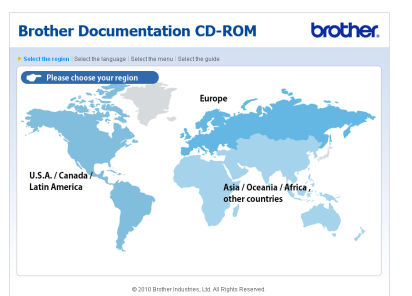

Посочете вашия език, посочете **Преглед на ръководството** и след това щракнете върху ръководството, което желаете да прочетете.

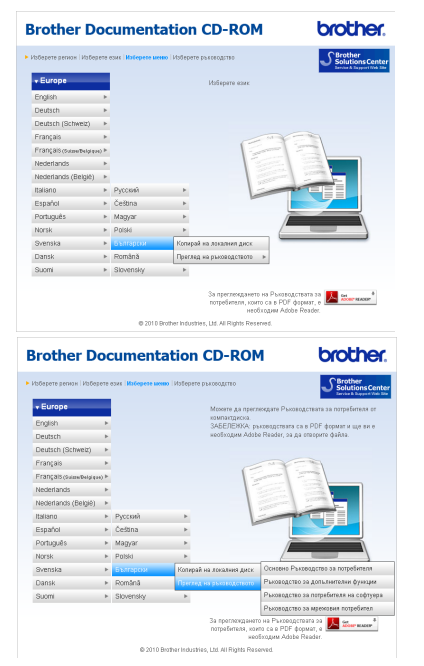

#### **Забележка**

- (Само за потребители на Windows<sup>®</sup>) Вашият уеб браузър може да покаже жълта лента в горната част на страницата, която съдържа предупреждение за безопасност относно ActiveX контролите. За да се покаже правилно страницата, трябва да щракнете върху лентата, върху **Разрешаване на блокирано съдържание** и след това върху **Да** в диалоговия прозорец с предупреждения за защита.
- <span id="page-9-0"></span>(Само за потребители на Windows<sup>®</sup>)<sup>[1](#page-9-0)</sup> За по-бърз достъп можете да копирате цялата потребителска документация в PDF формат в папка във вашия компютър. Посочете вашия език, след това щракнете върху **Копирай на локалния диск**.
	- <sup>1</sup> Microsoft<sup>®</sup> Internet Explorer<sup>®</sup> 6.0 или по-нова версия.

#### **Как да намерим инструкциите за сканиране <sup>1</sup>**

Има няколко начина за сканиране на документи. Можете да намерите инструкциите, както следва:

#### **Ръководство за потребителя на софтуера**

- *Сканиране*
- *ControlCenter*
- *Мрежово сканиране*

#### **ScanSoft™ PaperPort™11SE с ръководствата за работа с OCR (cамо за DCP-J715W)**

 Пълното ScanSoft™ PaperPort™11SE с ръководствата за работа с OCR може да бъде прегледано чрез избиране на Помощ в приложението ScanSoft™ PaperPort™11SE.

#### **Ръководство на потребителя за Presto! PageManager (cамо за DCP-J715W)**

#### **Забележка**

Преди употреба трябва да бъде изтеглен и инсталиран Presto! PageManager. Вижте *[Достъп](#page-10-2) до поддръжката на [Brother \(Macintosh\)](#page-10-2)* [на стр](#page-10-2). 3 за допълнителни инструкции.

 Пълното ръководство за потребителя за Presto! PageManager може да бъде прегледано при избиране на Помощ в приложението Presto! PageManager.

#### **Как да намерим инструкциите за настройка на мрежата <sup>1</sup>**

Машината може да бъде свързана към безжична или жична мрежа. (Няма жична мрежа за модела DCP-J515W.) Можете да намерите инструкции за основните настройки в Ръководството за бързо инсталиране. Ако вашата точка за безжичен достъп или маршрутизатор поддържа Wi-Fi Protected Setup или AOSS™, следвайте стъпките, указани в Ръководството за бързо инсталиране. За повече информация относно мрежовата настройка, моля, вижте *Ръководството за мрежовия потребител* в компактдиска с документацията.

### <span id="page-10-0"></span>**Достъп до поддръжката на Brother (Windows®) <sup>1</sup>**

В инсталационния компактдиск можете да намерите всички връзки, от които се нуждаете, като уеб-базирана поддръжка (Brother Solutions Center).

 Щракнете върху **Поддръжка на Brother** в **Главно меню**. Ще се появи следният екран:

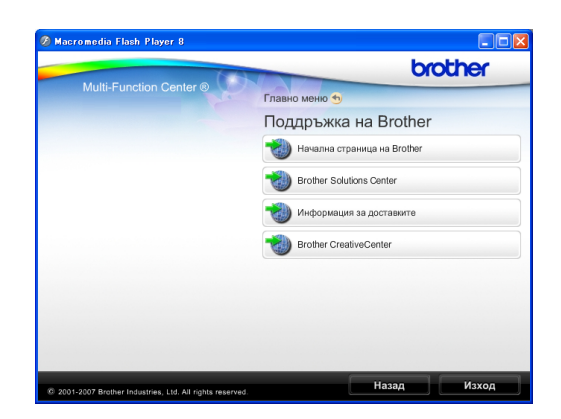

- За достъп до нашия уебсайт [\(http://www.brother.com\)](http://www.brother.com), щракнете върху **Начална страница на Brother**.
- За последните новини или информация относно поддръжката на продукт ([http://solutions.brother.com/\)](http://solutions.brother.com/), щракнете върху **Brother Solutions Center**.
- За да посетите нашия уебсайт за оригинални консумативи на Brother, ([http://www.brother.com/original/\)](http://www.brother.com/original/), щракнете върху **Информация за доставките**.
- За достъп до Brother CreativeCenter (<http://www.brother.com/creativecenter/>) за БЕЗПЛАТНИ фотопроекти и материали за печат, щракнете върху **Brother CreativeCenter**.
- За да се върнете на **Главно меню**, щракнете върху **Назад** или ако сте завършили, щракнете върху **Изход**.

### <span id="page-10-2"></span><span id="page-10-1"></span>**Достъп до поддръжката на Brother (Macintosh) <sup>1</sup>**

В инсталационния компактдиск можете да намерите всички връзки, от които се нуждаете, като уеб-базирана поддръжка (Brother Solutions Center).

■ Щракнете двукратно върху иконата **Brother Support** (Поддръжка на Brother). Ще се появи следният екран:

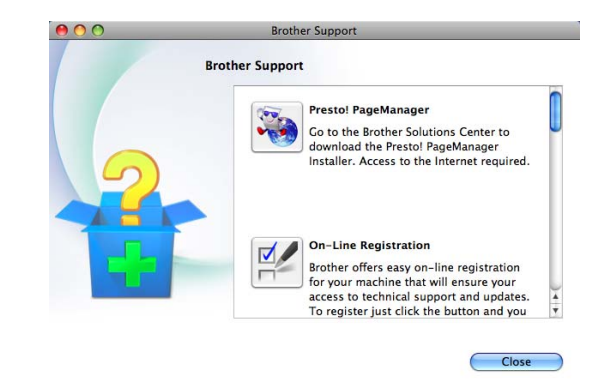

- (Само за DCP-J715W) За да изтеглите и инсталирате Presto! PageManager, щракнете върху **Presto! PageManager**.
- За да регистрирате вашето устройство на страницата на Brother за регистрация на продукти ([http://www.brother.com/registration/\)](http://www.brother.com/registration/), щракнете върху **On-Line Registration** (Регистрация онлайн).
- За последните новини или информация относно поддръжката на продукт (<http://solutions.brother.com/>), щракнете върху **Brother Solutions Center**.
- За да посетите нашия уебсайт за оригинални консумативи на Brother ([http://www.brother.com/original/\)](http://www.brother.com/original/), щракнете върху **Supplies Information** (Информация за доставките).

### <span id="page-11-0"></span>**Преглед на контролния панел <sup>1</sup>**

**DCP-J515W** и **DCP-J715W** имат едни и същи клавиши на контролния панел.

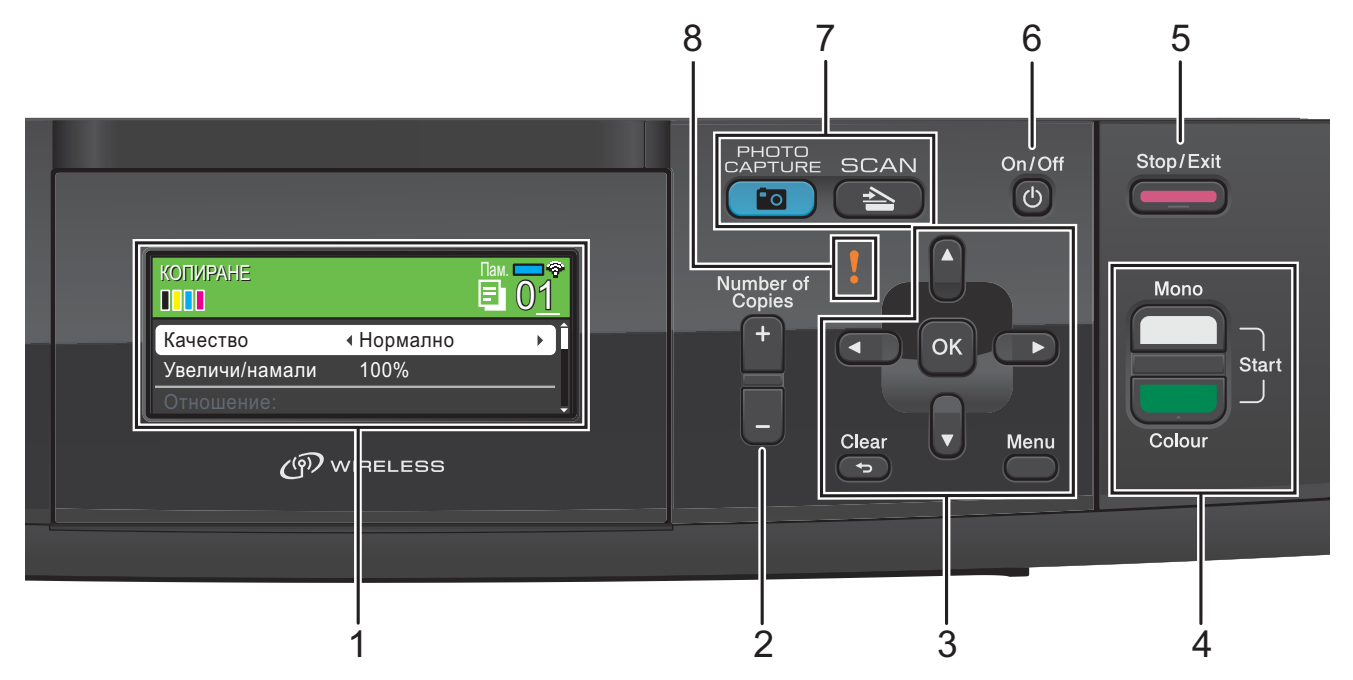

#### **1 LCD (течнокристален дисплей)**

Показва съобщения на екрана, за да ви помогне да настроите и използвате устройството.

Можете да регулирате ъгъла на течнокристалния дисплей чрез повдигането му.

#### **2 Number of Copies (Брой копия)**

Използвайте този клавиш, за да правите множество копия.

#### **3 Клавиши на менюто:**

#### ■ **4** ипи ▶

Натиснете, за да се придвижите напред и назад в менюто.

Освен това, натиснете, за да изберете опции.

#### **a** или **b**

Натиснете, за да преминете през опциите и менютата.

#### **Clear (Изчисти)**

Натиснете, за да се върнете на предходното ниво на менюто.

#### **Menu (Меню)**

Дава ви достъп до основното меню, за да програмирате устройството.

#### **OK (Ок)**

Позволява ви да потвърдите избора си.

**4 Клавиши за стартиране:**

**Mono Start (Старт Черно-бяло)** Позволява да правите едноцветни копия. Също така дава възможност да започнете да сканирате (цветно или черно-бяло, в зависимост от настройките за сканиране в софтуера ControlCenter).

#### **Colour Start (Старт Цветно)**

Позволява ви да правите пълноцветни копия. Също така дава възможност да започнете да сканирате (цветно или черно-бяло, в зависимост от настройките за сканиране в софтуера ControlCenter).

#### **5 Stop/Exit (Стоп/Излез)**

Прекъсва операцията или излиза от менюто.

#### **6 On/Off (Вкл./Изкл.)**

Можете да включвате и изключвате устройството.

Ако изключите устройството, то ще продължи да почиства периодично печатащата глава, за да поддържа качеството на печат. За да удължите живота на печатащата глава, за най-добра икономия на мастило и качество на печата, трябва да държите устройството включено в електрическата мрежа през цялото време.

#### **7 Клавиши за режимите:**

#### ■  $\left($   $\triangle$  SCAN (Сканиране)

Дава възможност за достъп до режим Сканиране.

#### $\mathbf{F}$ o L.

#### **PHOTO CAPTURE (Картов център)**

Дава възможност за достъп до режим PhotoCapture Center™.

#### **8 Предупредителен светодиод**

Свети в оранжево и мига, когато течнокристалният дисплей показва грешка или важно съобщение за състоянието.

#### **Забележка**

На повечето илюстрации в това Ръководство на потребителя е показан модел DCP-J515W.

#### <span id="page-12-0"></span>**Индикатори на течнокристалния дисплей <sup>1</sup>**

Течнокристалният дисплей показва режима, в който е устройството, текущите настройки и обема налично мастило.

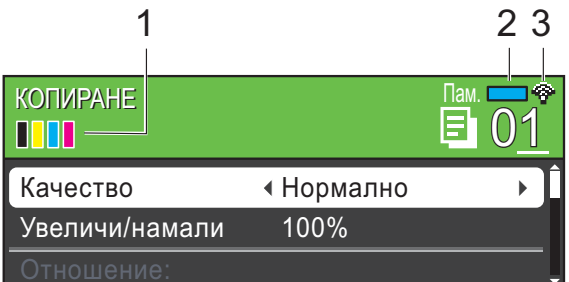

#### **1 Индикатор за мастило**

Позволява да видите обема на наличното мастило.

#### **2 Състояние на паметта**

Позволява ви да видите свободната памет на устройството.

#### **3 Състояние на безжичната мрежа**

Индикатор с четири нива показва текущата сила на сигнала на безжичната мрежа, ако използвате безжична връзка.

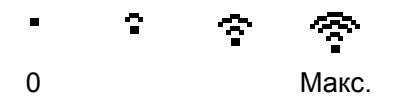

Предупредителната икона  $\bullet$  се появява при грешка или съобщение за поддръжка. За подробности вижте *[Съобщения](#page-46-1) за грешка и [поддръжка](#page-46-1)* на стр. 39.

#### <span id="page-13-0"></span>**Основни операции <sup>1</sup>**

Следните стъпки показват как да смените настройката на устройството. В този пример настройката за тип хартия се променя от Обикн. хартия на Inkjet Хартия.

#### a Натиснете **Menu (Меню)**.

**2** Натиснете ▲ или ▼, за да изберете Общи настройки.

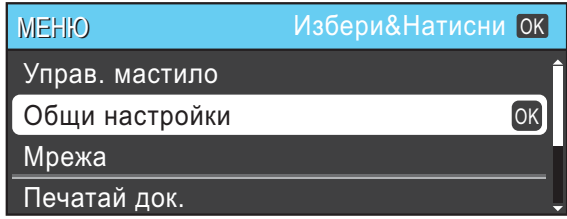

Натиснете **OK (Ок)**.

- **3** Натиснете **A** или ▼, за да изберете Вид хартия.
- **Hатиснете ◀ или ▶, за да изберете** Inkjet Хартия. Натиснете **OK (Ок)**. Можете да видите текущата настройка на течнокристалния дисплей:

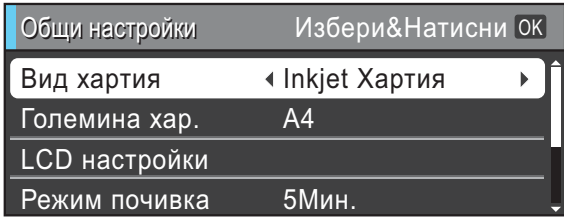

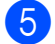

e Натиснете **Stop/Exit (Стоп/Излез)**.

#### <span id="page-13-1"></span>**Предупредителни съобщения на течнокристалния дисплей <sup>1</sup>**

Предупредителният светодиод е индикатор, който предупреждава за състоянието на устройството, както е показано в таблицата.

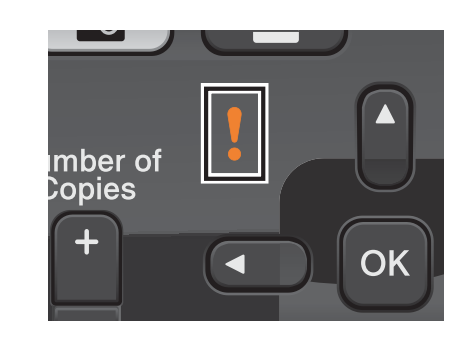

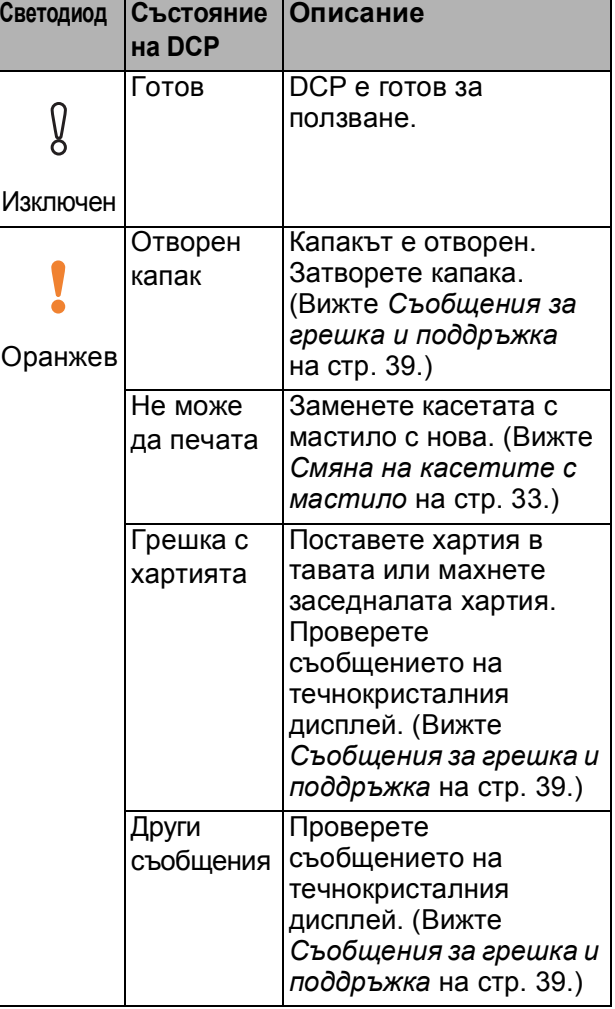

### <span id="page-14-0"></span>**Течнокристален дисплей <sup>1</sup>**

#### <span id="page-14-1"></span>**Настройка на яркостта на осветяването <sup>1</sup>**

Ако имате проблеми с четенето от течнокристалния дисплей, опитайте да промените настройките за яркост.

a Натиснете **Menu (Меню)**.

- b Натиснете **<sup>a</sup>** или **<sup>b</sup>**, за да изберете Общи настройки. Натиснете **OK (Ок)**.
- **3** Натиснете ▲ или ▼, за да изберете LCD настройки. Натиснете **OK (Ок)**.
- **4** Натиснете ▲ или ▼, за да изберете Светлина.
- **b** Натиснете ◀ или ▶, за да изберете Светъл, Средно или Тъмен. Натиснете **OK (Ок)**.
- f Натиснете **Stop/Exit (Стоп/Излез)**.

**2**

### <span id="page-15-0"></span>**Зареждане на хартия <sup>2</sup>**

### <span id="page-15-1"></span>**Зареждане на хартия и други носители за печат <sup>2</sup>**

#### **Забележка**

За да печатате на Фотохартия  $(10 \times 15$  cm) или на Хартия Photo L  $(89 \times 127 \text{ mm})$ , трябва да използвате тавата за фотохартия. (Вижте *Зареждане на [фотохартия](#page-19-1)* на стр. 12.)

 $\blacksquare$  Ако капакът на опората за хартия е отворен, затворете го и след това затворете опората за хартия. Издърпайте тавата за хартия извън устройството.

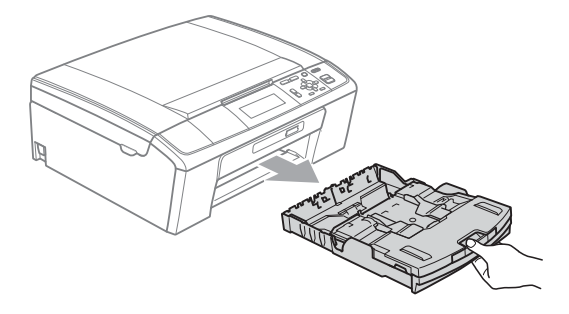

2) Повдигнете капака на изходната тава за хартия (1).

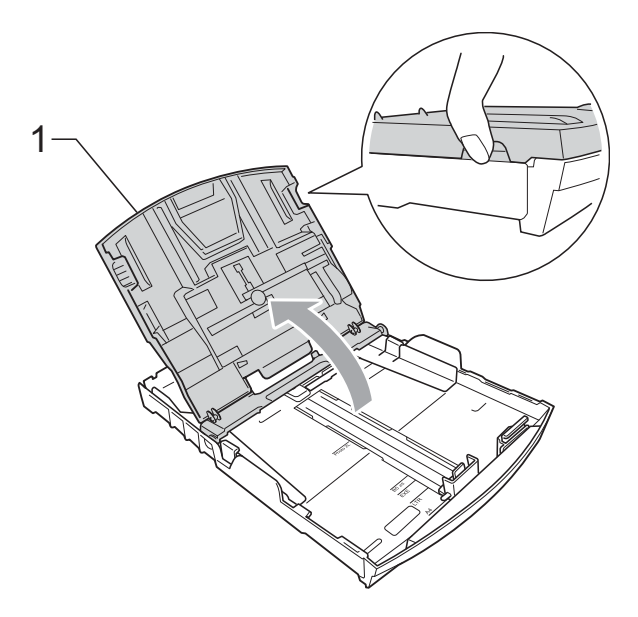

c <sup>С</sup> две ръце внимателно притиснете <sup>и</sup> плъзнете водачите на хартията (1) и след това водача за дължина на хартията (2) според размера на хартията.

Уверете се, че триъгълните знаци (3) върху страничните водачи за хартията (1) и водача за дължина (2) на хартията са подравнени със знаците за размера на хартията, която използвате.

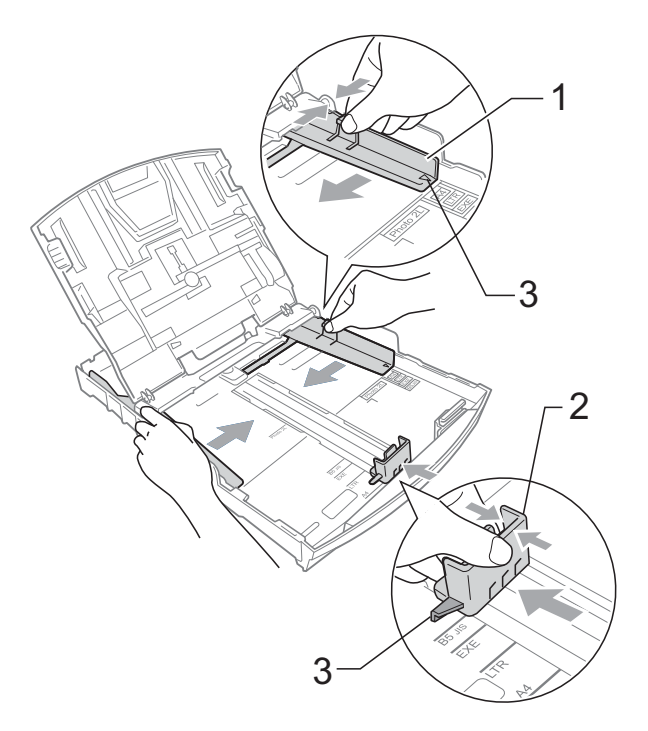

#### **Забележка**

Когато използвате хартия с размер Legal, натиснете и задръжте бутона на универсалния водач за освобождаване (1), плъзгайки навън предната част на тавата за хартия.

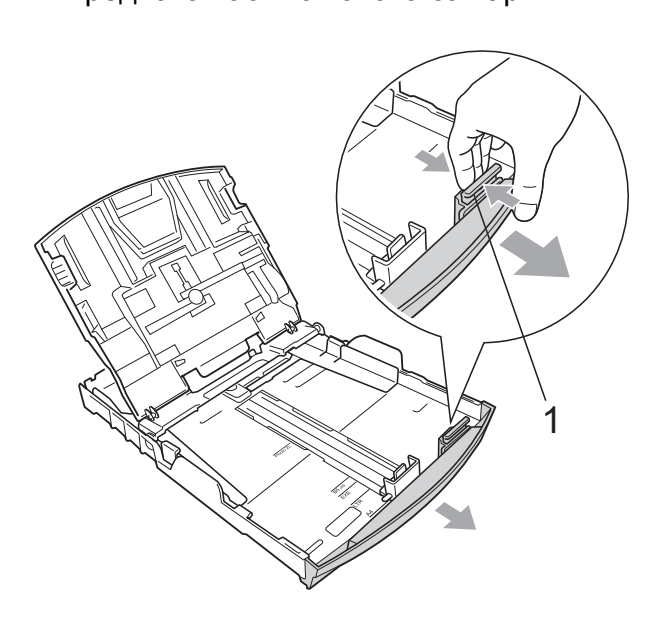

4 Разгърнете листата добре, за да избегнете задръстване или непоемане на хартия.

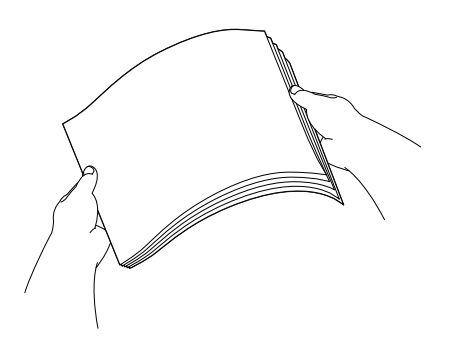

### **ВАЖНО**

Винаги се уверявайте, че хартията не е нагъната.

**6** Поставете внимателно хартията в тавата за хартия, със страната за печат надолу и горния ръб найнапред.

> Проверете дали хартията е поставена плътно в тавата.

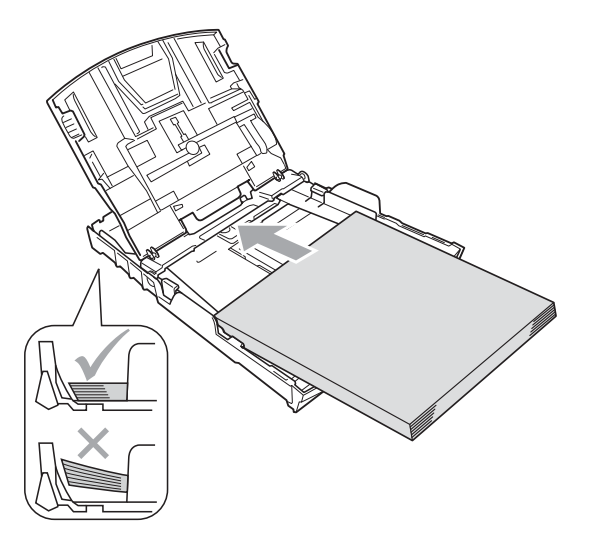

### **ВАЖНО**

Внимавайте да не поставите хартията прекалено навътре; тя може да се повдигне в задната част на тавата и да причини проблеми при подаването.

**6** Регулирайте внимателно водачите на хартията (1) спрямо размера й с две ръце.

Уверете се, че страничните водачи докосват ръбовете на хартията.

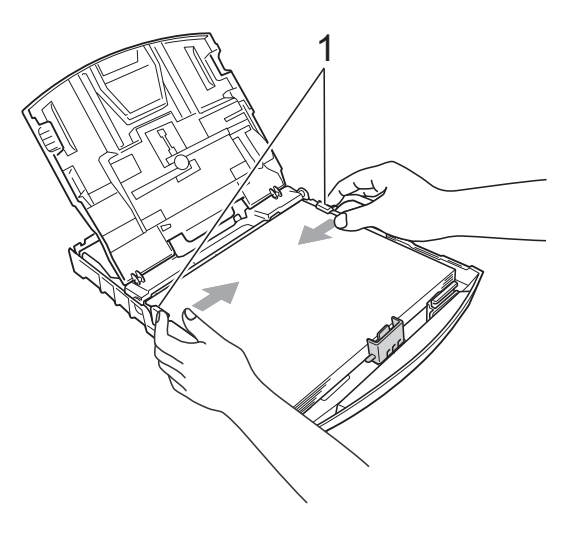

Затворете капака на изходната тава за хартията.

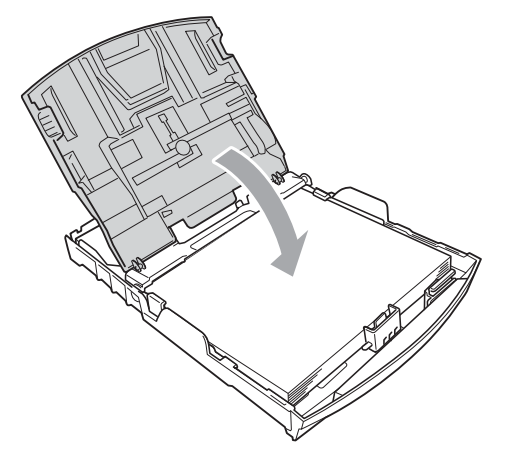

**8** Бавно бутнете обратно тавата за хартия изцяло в устройството.

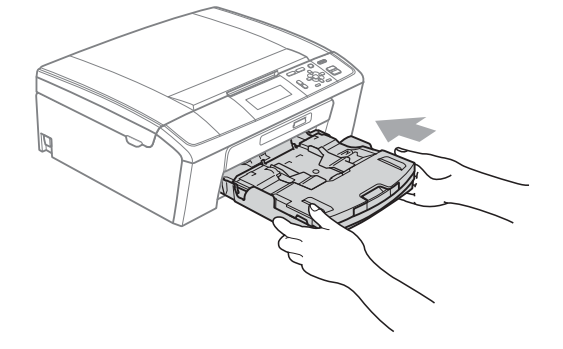

9 Докато задържате тавата за хартия на място, дърпайте опората за хартия (1) докато щракне, и отворете капака на опората за хартия  $(2)$ ).

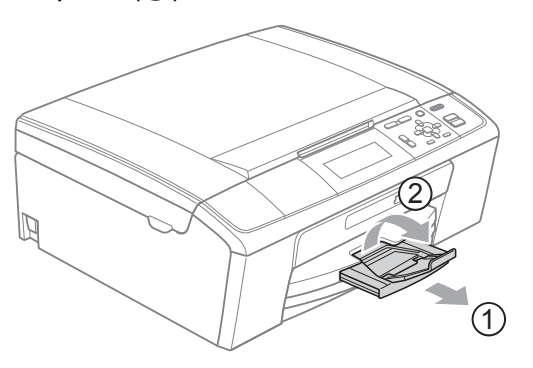

### **8 BAЖHO**

Когато използвате хартия с размер Legal, НЕ използвайте капака на опората за хартия.

#### <span id="page-17-0"></span>**Зареждане на пликове и пощенски картички <sup>2</sup>**

#### **За пликовете <sup>2</sup>**

- Използвайте пликове с тегло между 80 и 95 g/m<sup>2</sup>.
- За някои пликове трябва да настроите полетата от приложението, с което работите. Преди да започнете печат на много пликове, непременно извършете пробен печат.

#### **ВАЖНО**  $\bullet$

НЕ използвайте следните типове пликове, тъй като те могат да доведат до проблеми с подаването на хартия:

- С издута форма.
- Релефни (имат релефни букви по тях).
- Със закопчалки или телчета.
- Предварително отпечатани от вътрешната страна.

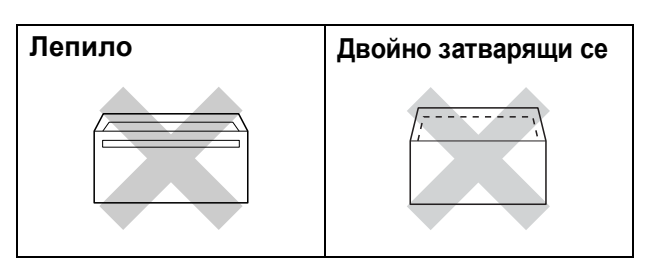

Понякога може да има проблеми с подаването на хартията, причинени от дебелината, размера и формата на капака на пликовете, които използвате.

#### **Как да заредите пликове и пощенски картички <sup>2</sup>**

Преди да заредите, натиснете краищата и страните на пликовете или пощенските картички, за да ги направите възможно най-плоски.

#### **ВАЖНО**

Ако пликовете или пощенските картички са "двустранни", поставяйте само по един плик или пощенска картичка в тавата за хартия.

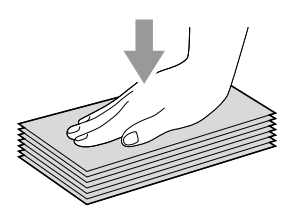

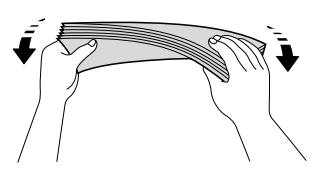

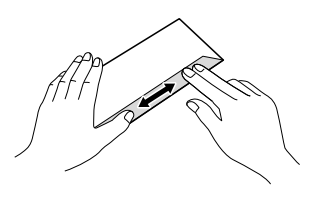

**2** Поставете пликовете или пощенските картички в тавата за хартия със страната за адресиране надолу и водещата страна (горната част на пликовете) отпред. С двете ръце внимателно натиснете и плъзнете страничните водачи (1) и водача за дължина на хартията (2), за да съвпаднат с размера на пликовете или пощенските картички.

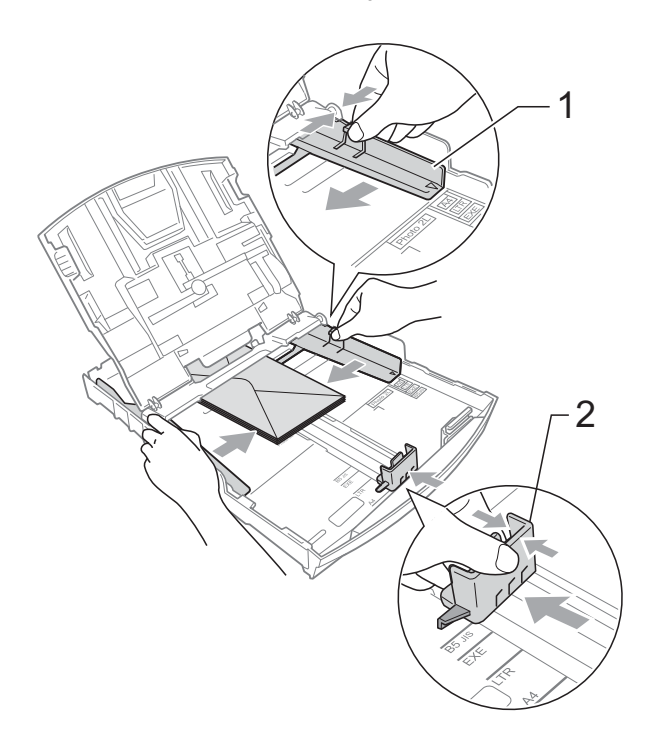

#### **Ако имате проблеми с печат на пликове, които се затварят по късата страна, пробвайте следното: <sup>2</sup>**

- В Отворете плика.
	- b Поставете го <sup>в</sup> тавата за хартия със страната, на която трябва да се отпечата адресът, надолу и поставете лентата за затваряне на плика, както е показано на илюстрацията.

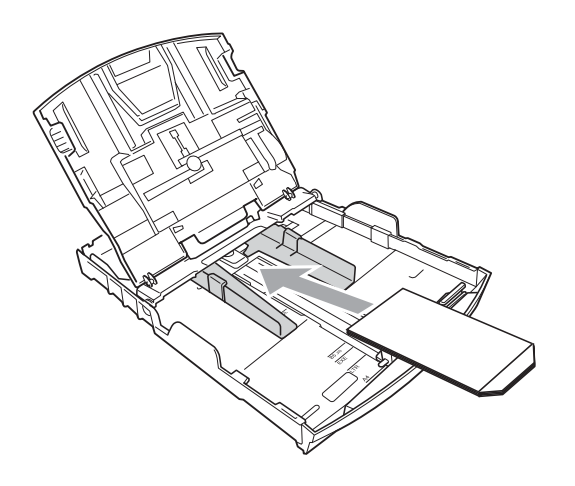

З Регулирайте размера и полетата от приложението, което използвате.

#### <span id="page-19-1"></span><span id="page-19-0"></span>**Зареждане на фотохартия <sup>2</sup>**

Използвайте тавата за фотохартия, която е монтирана на капака на изходната тава за хартия, за печат на Фотохартия  $(10 \times 15$  cm) и Хартия Photo L (89  $\times$  127 mm). Когато използвате тавата за фотохартия, не е необходимо да изваждате хартията в тавата отдолу.

**1** Натиснете синия бутон за освобождаване на тавата за фотохартията (1), използвайки десните си показалец и палец, и натискайте тавата за фотохартия напред, докато щракне в позицията за печат (2).

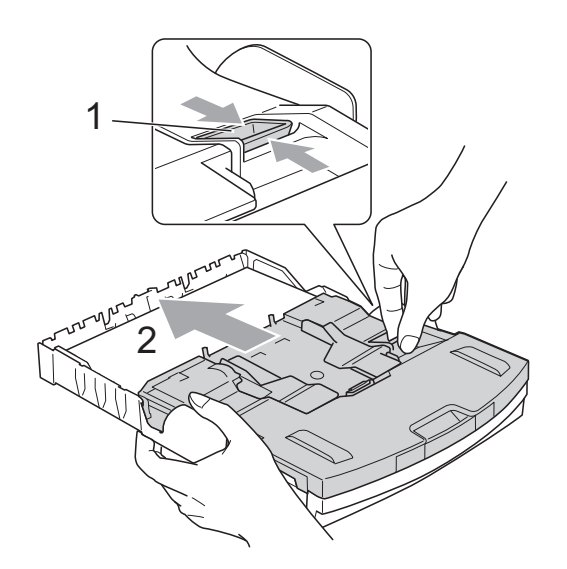

**Тава за фотохартия**

**2** Притиснете и плъзнете водачите на хартията (1) и водача за дължина на хартията (2) според размера на хартията.

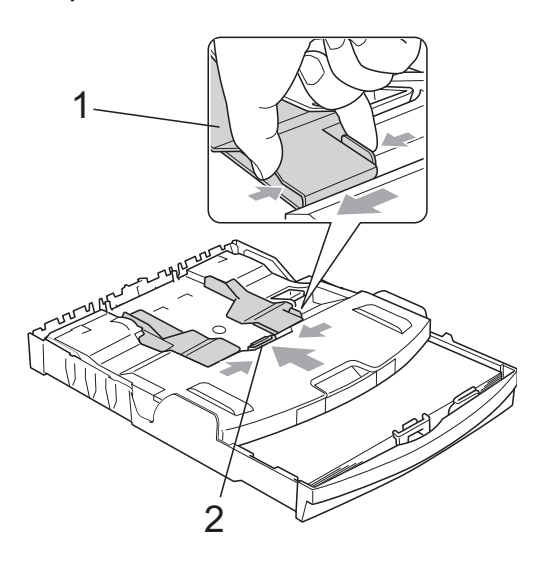

В Поставете фотохартия в тавата за фотохартия и внимателно регулирайте страничните водачи спрямо хартията. Уверете се, че страничните водачи докосват ръбовете на хартията. Проверете дали хартията е поставена плътно в тавата.

#### **Забележка**

- Внимавайте да не поставите хартията прекалено навътре; тя може да се повдигне в задната част на тавата и да причини проблеми при подаването.
- Винаги се уверявайте, че хартията не е нагъната или набръчкана.

4) Когато завършите с печата на снимките, върнете тавата за фотохартия в *Нормална* позиция за печат.

Натиснете синия бутон за освобождаване на тавата за фотохартия (1), използвайки десните си показалец и палец, и дърпайте тавата за фотохартия назад, докато щракне (2).

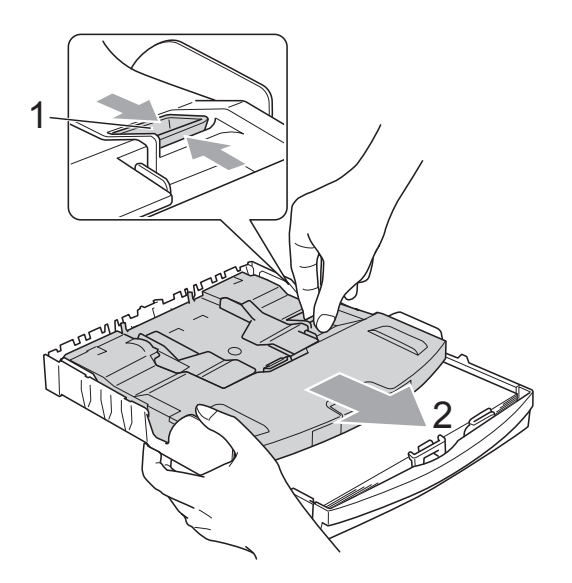

### **ВАЖНО**

Ако след печата на снимки не върнете тавата за фотохартия в *Нормална* позиция за печат, когато използвате стандартна хартия, ще се получи грешка Няма хартия.

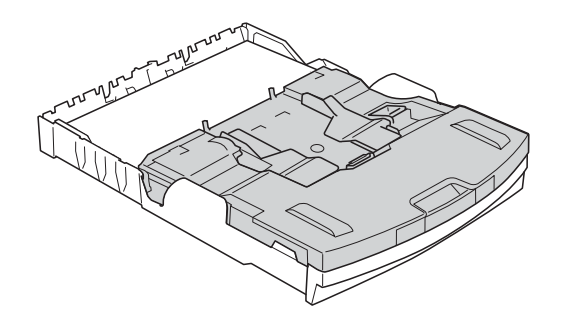

#### **Тавата за фотохартия в нормална позиция за печат**

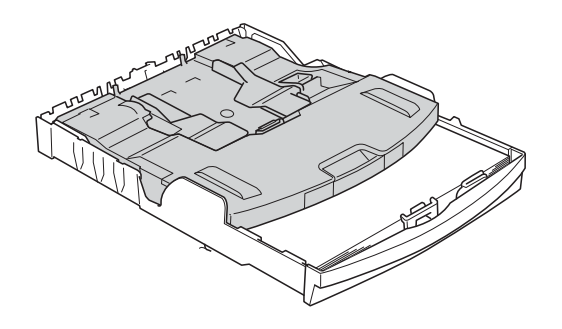

**Тавата за фотохартия в позиция за печат на снимки**

#### <span id="page-21-0"></span>**Изваждане на малки разпечатки от устройството<sup>2</sup>**

Когато устройството изважда хартия с малки размери върху капака на изходната тава за хартия, възможно е да не можете да я достигнете. Уверете се, че печатът е завършил и след това издърпайте тавата извън устройството.

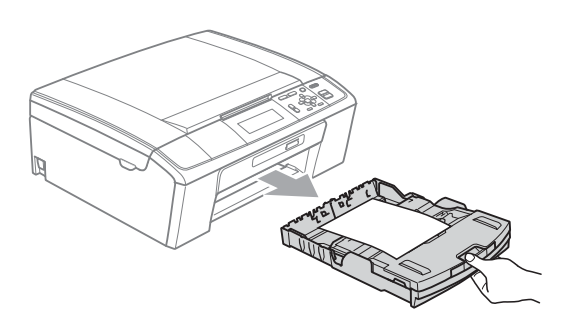

#### <span id="page-22-0"></span>**Печатна площ <sup>2</sup>**

Печатната площ зависи от настройките в приложението, което използвате. Фигурите подолу показват неразрешените за печат зони от предварително нарязана хартия и пликове. Устройството може да печата в защрихованите области на предварително нарязаната хартия, когато функцията Разпечатване без бяло поле е достъпна и включена. (Вижте *Печатане* за Windows® или *Печат и Изпращане на факс* за Macintosh в *Ръководството за потребителя на софтуера*.)

#### **На листа Пликове**

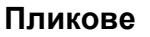

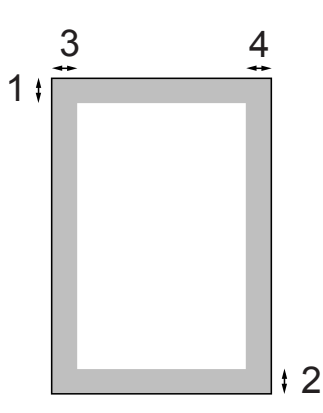

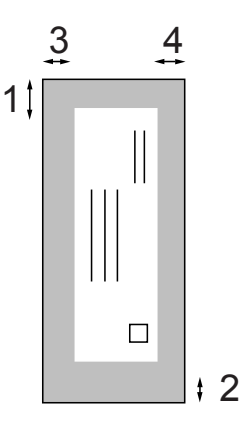

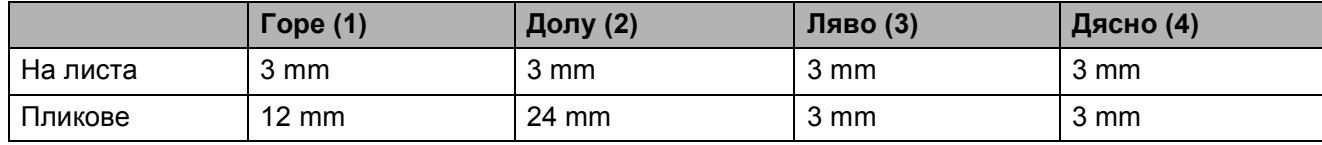

#### **Забележка**

Функцията Разпечатване без бяло поле не е достъпна за пликове.

### <span id="page-23-0"></span>**Настройки за хартия <sup>2</sup>**

#### <span id="page-23-1"></span>**Тип хартия <sup>2</sup>**

За най-добро качество на печат задайте в устройството типа хартия, който използвате.

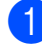

#### a Натиснете **Menu (Меню)**.

- b Натиснете **<sup>a</sup>** или **<sup>b</sup>**, за да изберете Общи настройки. Натиснете **OK (Ок)**.
- **Натиснете ▲ или ▼, за да изберете** Вид хартия.
- **Натиснете ◀ или ▶, за да изберете** Обикн. хартия, Inkjet Хартия, Brother BP71, Brother BP61, Друга гланцова или Прозрачност. Натиснете **OK (Ок)**.
- 

e Натиснете **Stop/Exit (Стоп/Излез)**.

#### **Забележка**

Устройството изважда хартията с отпечатаната повърхност нагоре върху тавата за хартия в предната си част. Когато използвате прозрачно фолио или гланцирана хартия, отстранявайте веднага всеки лист, за да избегнете размазване или засядане на хартия.

#### <span id="page-23-2"></span>**Размер на хартията <sup>2</sup>**

Може да използвате пет размера хартия за печат: А4, А5, Letter, Legal и 10  $\times$  15 cm. Всеки път, когато зареждате различна по размер хартия, трябва да променяте настройките за размер на хартията.

- a Натиснете **Menu (Меню)**.
	- b Натиснете **<sup>a</sup>** или **<sup>b</sup>**, за да изберете Общи настройки. Натиснете **OK (Ок)**.
- c Натиснете **<sup>a</sup>** или **<sup>b</sup>**, за да изберете Големина хар.
- Натиснете **«** или **»**, за да изберете A4, A5, 10x15cm, Letter или Legal. Натиснете **OK (Ок)**.

e Натиснете **Stop/Exit (Стоп/Излез)**.

### <span id="page-24-0"></span>**Допустим тип хартия и други носители за печат <sup>2</sup>**

Качеството на печат може да бъде повлияно от типа хартия, който използвате в устройството.

За да получите най-добро качество на печат за избраните настройки, в Тип хартия винаги посочвайте типа хартия, който зареждате.

Можете да използвате обикновена хартия, хартия за мастиленоструйни принтери (с покритие), гланцирана хартия, прозрачни фолиа и пликове.

Препоръчваме ви да изпробвате различни типове хартия, преди да закупите големи количества.

За най-добри резултати използвайте хартия Brother.

- При печат върху хартия за мастиленоструйни принтери (с покритие), прозрачни фолиа и гланцирана хартия се уверявайте, че избирате правилния носител за печат в раздела "**Основни**" на драйвера за принтер или в Настройка на типа хартия в менюто. (Вижте *Тип [хартия](#page-31-1)* [на стр](#page-31-1). 24.)
- Когато печатате върху фотохартия Brother, заредете допълнителен лист от същата хартия в тавата. За тази цел в пакета с хартия е включен допълнителен лист.
- Когато използвате прозрачно фолио или фотохартия, отстранявайте веднага всеки лист, за да избегнете размазване или засядане на хартия.
- Избягвайте да докосвате отпечатаната страна на хартията веднага след отпечатване; повърхността може да не е изсъхнала и да изцапате пръстите си.

#### <span id="page-24-1"></span>**Препоръчвани носители за печат <sup>2</sup>**

За да получите най-добро качество на печат, ние ви предлагаме да използвате хартия Brother. (Вижте таблицата подолу.)

Ако хартията Brother не се продава във вашата страна, ви препоръчваме да тествате различни марки хартия, преди да поръчате големи количества.

При печат върху прозрачно фолио ви препоръчваме да използвате "Прозрачна лента 3M".

#### **Хартия Brother**

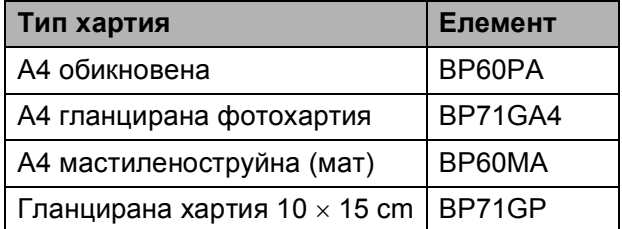

#### <span id="page-25-0"></span>**Работа и използване на носители за печат <sup>2</sup>**

- Съхранявайте хартията в оригиналната опаковка и я дръжте затворена. Дръжте хартията хоризонтално и далеч от влага, директна слънчева светлина и топлина.
- Избягвайте докосване на лъскавата (с покритието) страна на фотохартията. Заредете фотохартията с лъскавата страна надолу.
- Избягвайте докосване и на двете страни на прозрачното фолио, тъй като то лесно абсорбира вода и пот и това може да доведе до ниско качество на печата. Прозрачно фолио, предназначено за лазерни принтери/копири, може да оцвети следващия документ. Използвайте само прозрачно фолио, което е препоръчано за мастиленоструен печат.

#### **ВАЖНО**

НЕ използвайте следните видове хартия:

• Повредена, нагъната, набръчкана или с неправилна форма

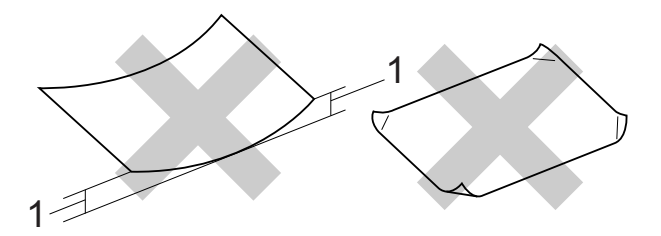

- **1 Нагъване от 2 mm или повече може да доведе до задръстване.**
- Изключително лъскава или релефна хартия
- Хартия, която не може да бъде поставена в равен куп
- Хартия, направена от къси влакна

#### **Капацитет на капака на изходната тава за хартия <sup>2</sup>**

- До 50 листа хартия 80 g/m2 A4.
- Прозрачното фолио и фотохартията трябва да се вземат от капака на изходната тава за хартия страница по страница, за да се избегне размазване.

### <span id="page-26-0"></span>**Избор на правилен носител за печат <sup>2</sup>**

#### **Размер и тип на хартията за всяка операция <sup>2</sup>**

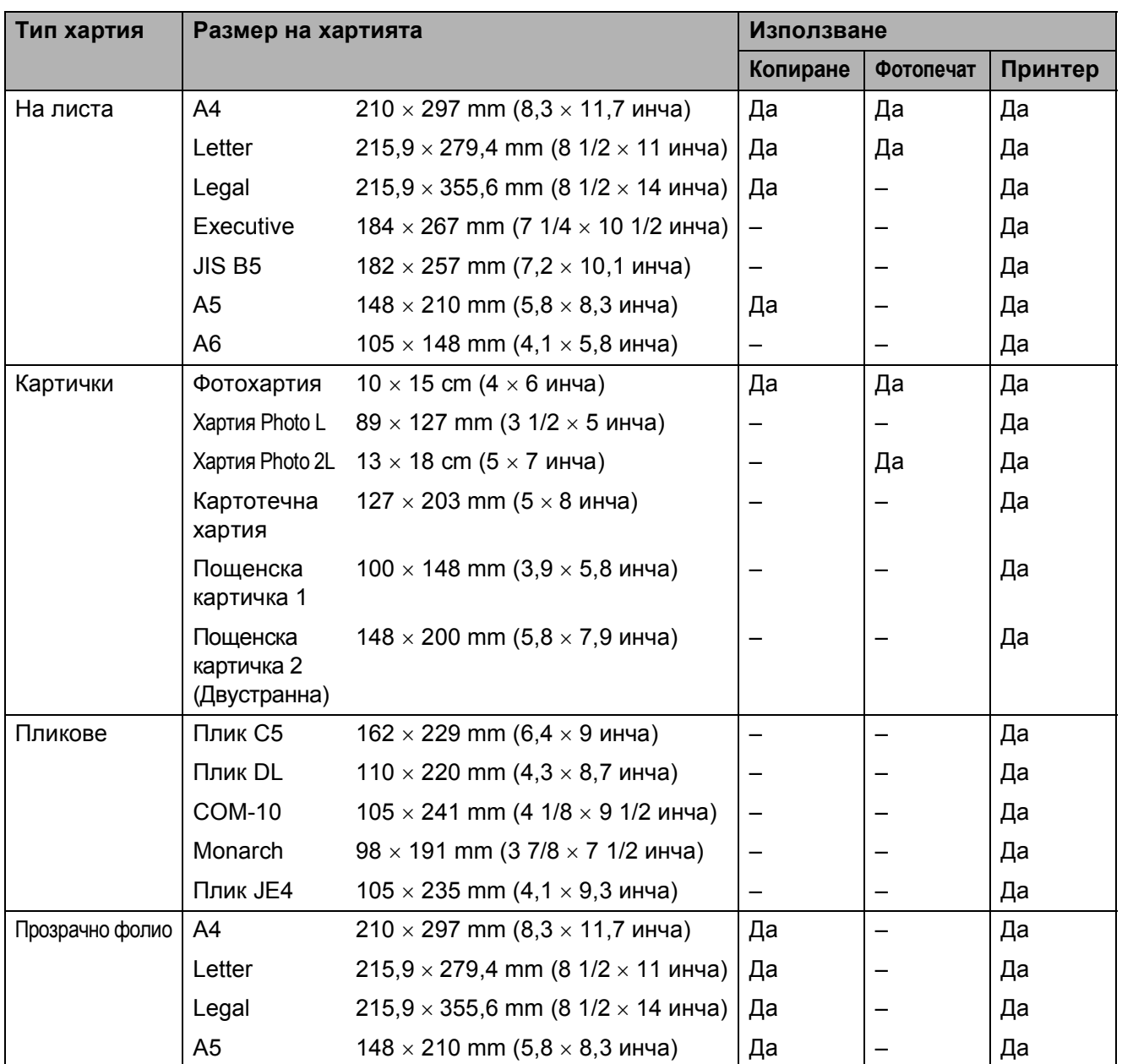

#### **Тегло, дебелина и капацитет на хартията <sup>2</sup>**

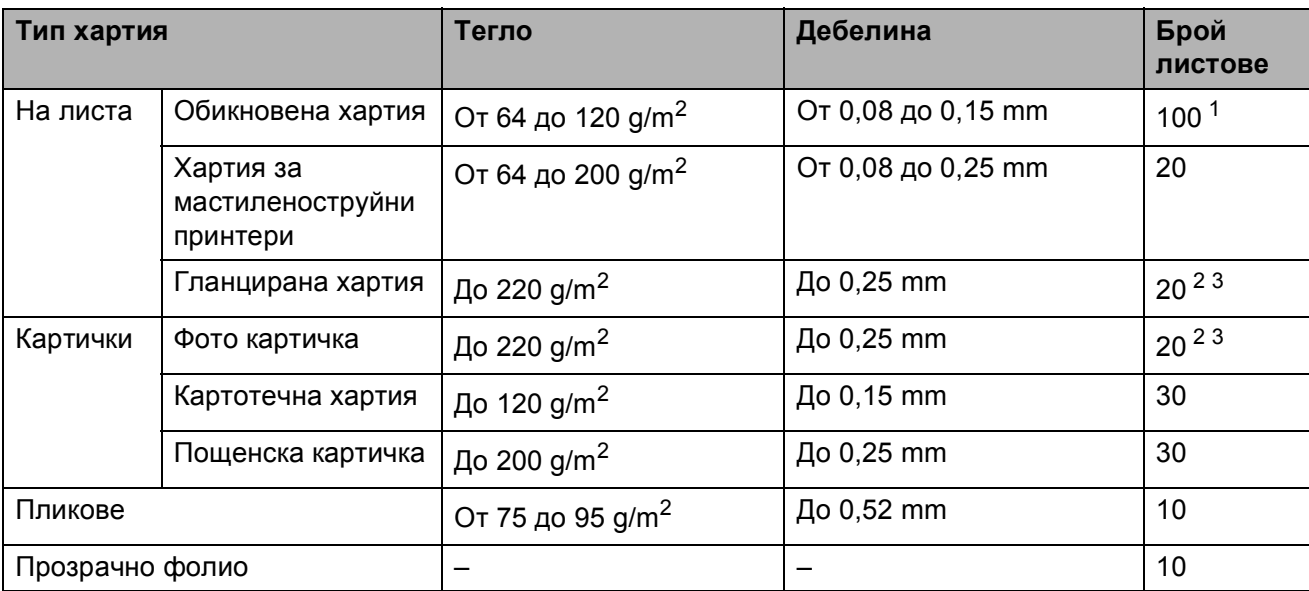

<span id="page-27-0"></span> $1$  До 100 листа хартия 80 g/m<sup>2</sup>.

<span id="page-27-1"></span> $^2$   $\,$  3a Фотохартия 10  $\times$  15 cm и Хартия Photo L 89  $\times$  127 mm използвайте тавата за фотохартия. (Вижте *Зареждане на [фотохартия](#page-19-1)* на стр. 12.)

<span id="page-27-2"></span> $3-$  Хартията BP71 260 g/m<sup>2</sup> е предназначена специално за мастиленоструйните устройства на Brother.

**3**

### <span id="page-28-0"></span>**Зареждане на документи <sup>3</sup>**

### <span id="page-28-1"></span>**Начин на зареждане на документи <sup>3</sup>**

Можете да правите копия и да сканирате от ADF (автоматично листоподаващо устройство) и от стъклото на скенера.

#### <span id="page-28-2"></span>**Използване на ADF (само за DCP-J715W) <sup>3</sup>**

ADF може да поеме до 15 страници и зарежда всеки лист поотделно.

Използвайте стандартна хартия 80 g/m<sup>2</sup> и винаги разгръщайте листовете, преди да ги поставите в ADF.

#### **Поддържани размери на документи<sup>3</sup>**

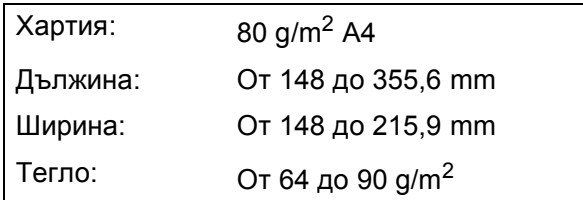

#### **Начин на зареждане на документи <sup>3</sup>**

#### **ВАЖНО**

- НЕ дърпайте документите по време на подаването им.
- НЕ използвайте хартия, която е огъната, набръчкана, сгъната, набраздена, прихваната с телбод или кламер, лепена или навита.
- НЕ използвайте картон, вестникарска хартия или текстил.

Уверете се, че документите, написани с мастило, са напълно изсъхнали.

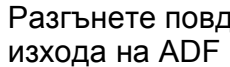

a Разгънете повдигача на листа на изхода на ADF (1).

Разгърнете добре хартията.

- c Регулирайте водачите за хартия (2) така, че да съвпаднат с ширината на вашия документ.
- Уверете се, че поставяте документите **с печатната страна надолу**, **с горния ръб напред** в ADF под водачите, докато усетите, че те докосват подаващата ролка и течнокристалният дисплей покаже ADF готово.

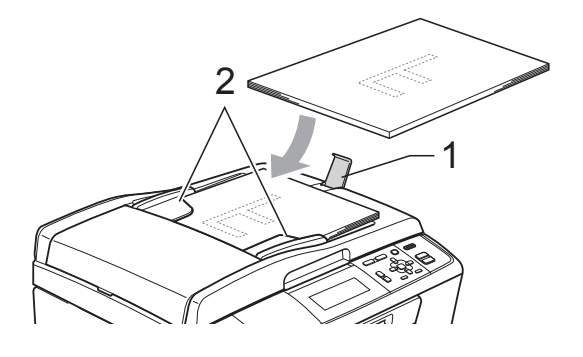

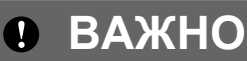

НЕ оставяйте обемисти документи върху стъклото на скенера. Това може да доведе до задръстване на ADF.

#### <span id="page-28-3"></span>**Използване на стъклото на скенера <sup>3</sup>**

Можете да ползвате стъклото на скенера за копиране или сканиране на страници от книга или на отделна страница.

#### **Поддържани размери на документи<sup>3</sup>**

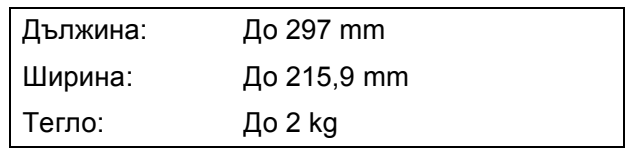

#### **Начин на зареждане на документи**

#### **Забележка**

За да използвате стъклото на скенера, ADF трябва да бъде празно. (Само за DCP-J715W)

Вдигнете капака за документи.

b Като използвайте водачите на документа вляво и отгоре, поставете документите с лицето надолу, в горния ляв ъгъл на стъклото на скенера.

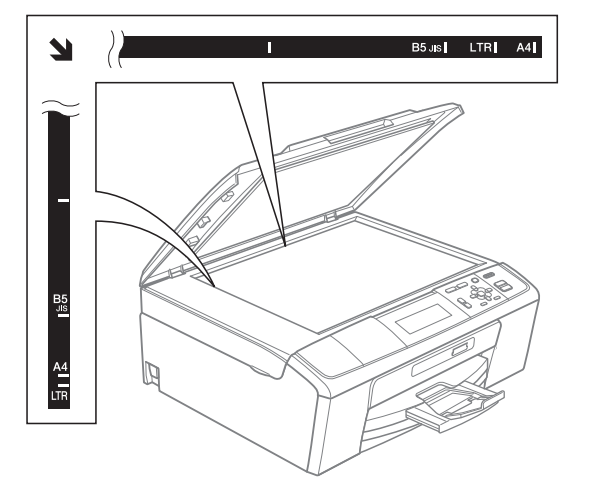

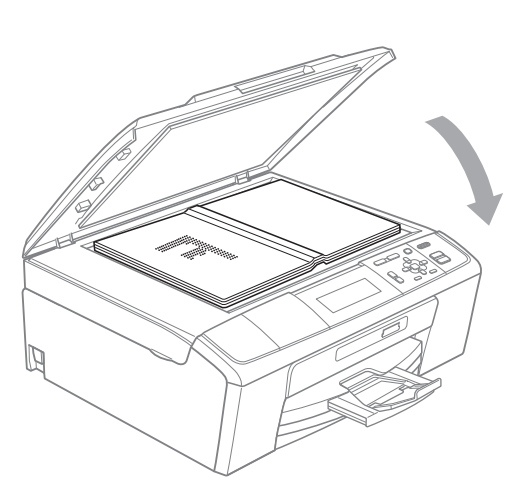

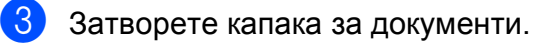

#### **ВАЖНО**

Ако сканирате книга или обемист документ, НЕ захлопвайте капака надолу и не го натискайте.

#### <span id="page-29-0"></span>**Област на сканиране <sup>3</sup>**

Областта на сканиране зависи от настройките на приложението, което използвате. Фигурите по-долу показват неразрешените за сканиране зони.

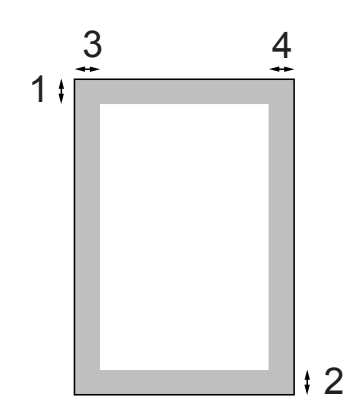

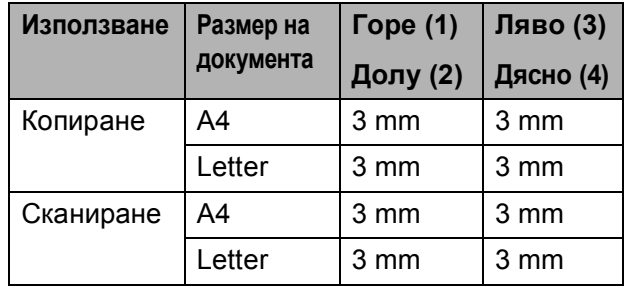

**4**

### <span id="page-30-0"></span>**Изготвяне на копия <sup>4</sup>**

### <span id="page-30-1"></span>**Как се копира <sup>4</sup>**

Следващите стъпки показват основната операция при копирането. За подробности относно всяка от опциите, вижте *Ръководството за допълнителни функции*.

a За да заредите вашия документ, направете някое от следните неща:

 Поставете документа *с печатната страна надолу* в ADF. (Само за DCP-J715W)

(Вижте *[Използване](#page-28-2) на ADF (само за [DCP-J715W\)](#page-28-2)* на стр. 21.)

 Поставете документа *върху стъклото* на скенера с печатната страна надолу.

(Вижте *[Използване](#page-28-3) на стъклото на [скенера](#page-28-3)* на стр. 21.)

**2** Натискайте **+** или **-** многократно, докато не се появи броят на желаните копия (до 99).

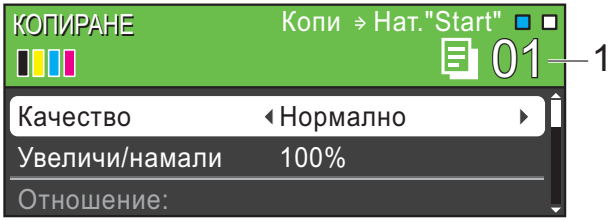

**1 Брой копия**

• Натиснете

**Mono Start (Старт Черно-бяло)** или **Colour Start (Старт Цветно)**.

**Забележка**

Ако желаете да сортирате копия, използвайте ADF. (Само за DCP-J715W)

#### <span id="page-30-2"></span>**Спиране на копирането <sup>4</sup>**

За да спрете копирането, натиснете **Stop/Exit (Стоп/Излез)**.

#### <span id="page-30-3"></span>**Настройки за копиране**

Можете да променяте следните настройки за копиране. Натискайте **a** или **b** за да преминете през настройките за копиране. Когато желаната от вас опция бъде осветена, натиснете **OK (Ок)**.

(Основно Ръководство за потребителя)

За подробности относно промяната на следващите настройки за копиране, вижте стр[. 24.](#page-31-2)

- Вид хартия
- Големина хар.

(Ръководство за допълнителни функции)

За подробности относно промяната на следващите настройки за копиране, вижте глава 3:

- Качество
- Увеличи/намали
- Наситеност
- Иконом. режим
- Нареди/сортирай (Само за DCP-J715W)
- Съдържание стр.
- Копиране-книга
- $\blacksquare$  Коп. вод. знак
- Посочи нов подр.
- Фабрични наст.

#### <span id="page-31-2"></span><span id="page-31-0"></span>**Опции за хартия <sup>4</sup>**

#### <span id="page-31-1"></span>**Тип хартия <sup>4</sup>**

Ако копирате на специална хартия, непременно задайте на устройството типа хартия, който използвате, за да получите най-добро качество.

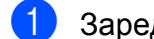

Заредете документа.

- b Въведете желания брой копия.
- **3** Натиснете **A** или ▼, за да изберете Вид хартия.
- **4** Натиснете ◀ или ▶, за да изберете Обикн. хартия, Inkjet Хартия, Brother BP71, Brother BP61, Друга гланцова или Прозрачност. Натиснете **OK (Ок)**.
- **6** Ако не желаете да променяте допълнителните настройки, натиснете **Mono Start (Старт Черно-бяло)** или **Colour Start (Старт Цветно)**.

#### **Размер на хартията <sup>4</sup>**

Ако копирате на хартия с размер, различен от A4, трябва да промените настройките за размера на хартията.

Можете да копирате само на хартия с размер A4, Legal, Letter, A5 или Фотохартия  $10 \times 15$  cm.

- 
- Заредете документа.

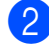

Въведете желания брой копия.

- **6** Натиснете ▲ или ▼, за да изберете Големина хар.
- **d** Натиснете ◀ или ▶, за да изберете A4, A5, 10x15cm, Letter или Legal. Натиснете **OK (Ок)**.

Ако не желаете да променяте допълнителните настройки, натиснете **Mono Start (Старт Черно-бяло)** или **Colour Start (Старт Цветно)**.

**5**

### <span id="page-32-0"></span>**Печат на снимки от карта с памет или USB флаш памет <sup>5</sup>**

### <span id="page-32-1"></span>**Операции на PhotoCapture Center™5**

#### **Забележка**

Липсва USB флаш памет за модела DCP-J515W.

Дори когато вашето устройство не е свързано с компютър, можете да печатате снимки директно от носител за цифров фотоапарат или от USB флаш памет. (Вижте *Печат на [изображения](#page-35-3)* на стр. 28.)

Можете да сканирате документи и да ги запазвате директно в карта с памет или в USB флаш памет. (Вижте *[Сканиране](#page-36-1) към карта с памет или USB флаш [памет](#page-36-1)* [на стр](#page-36-1). 29.)

Можете да получите достъп от компютъра си до карта с памет или USB флаш памет, поставена в предната страна на устройството.

(Вижте *PhotoCapture Center™* за Windows® или *Отдалечено конфигуриране и PhotoCapture Center™* за Macintosh в *Ръководството за потребителя на софтуер*.)

#### <span id="page-32-2"></span>**Използване на карта с памет или USB флаш памет <sup>5</sup>**

Вашето устройство Brother има устройства за поставяне на носители (слотове), чрез които можете да използвате следните популярни носители за цифрови фотоапарати: Memory Stick™, Memory Stick PRO™, Memory Stick Duo™, Memory Stick PRO Duo™, SD, SDHC и USB флаш памети.

Функцията PhotoCapture Center™ ви позволява да отпечатвате цифрови снимки от цифровия фотоапарат при висока резолюция, за да получите резултати с фотографско качество.

Глава 5

### <span id="page-33-0"></span>**Пристъпване към работа <sup>5</sup>**

Поставете плътно картата с памет или USB флаш паметта в правилния слот.

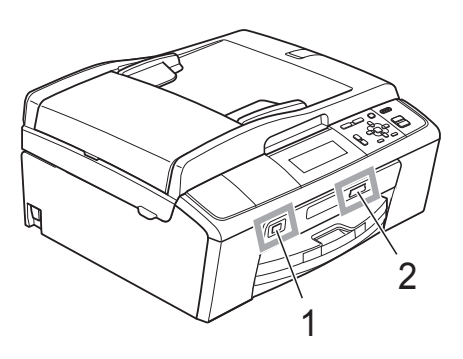

#### **1 USB флаш памет (само за DCP-J715W)**

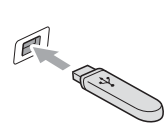

**ВАЖНО**

Директният USB интерфейс поддържа само USB флаш памет, фотоапарат, съвместим с PictBridge, или цифров фотоапарат, който използва стандарта за USB памети. Други USB устройства не се поддържат.

#### **2 Слот за карта с памет**

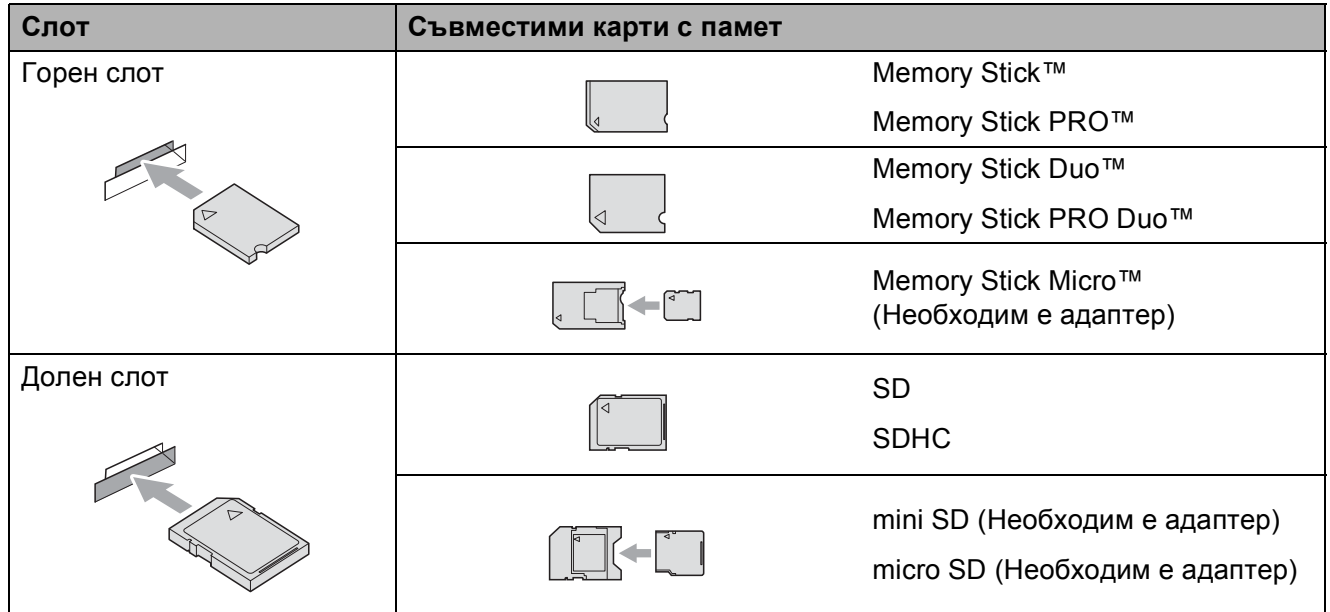

#### **ВАЖНО**

НЕ поставяйте Memory Stick Duo<sup>™</sup> в долния SD слот, това може да доведе до повреда на устройството.

**PHOTO CAPTURE (Картов център)** - основни показания:

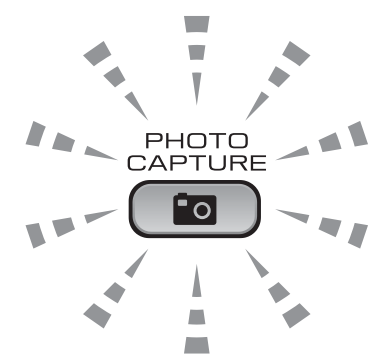

- **PHOTO CAPTURE (Картов център)** свети, картата с памет или USB флаш паметта е поставена правилно.
- **PHOTO CAPTURE (Картов център)** не свети, картата с памет или USB флаш паметта не е поставена правилно.
- **PHOTO CAPTURE (Картов център)** мига, от картата с памет или USB флаш паметта се чете или на нея се записва.

#### **ВАЖНО**  $\bullet$

НЕ изключвайте захранването и не изваждайте картата с памет или USB флаш паметта от устройството (слота) или директния USB интерфейс, докато устройството чете или записва на картата с памет или USB флаш паметта (клавишът **PHOTO CAPTURE (Картов център)** мига). **Ще загубите данните или картата ще се повреди.**

Устройството може да чете само от едно устройство едновременно.

### <span id="page-35-3"></span><span id="page-35-0"></span>**Печат на изображения <sup>5</sup>**

#### <span id="page-35-1"></span>**Преглед на снимки <sup>5</sup>**

Можете да прегледате снимките на течнокристалния дисплей, преди да ги отпечатате. Ако файловете със снимките са твърде големи, може да има забавяне при показването им на течнокристалния дисплей.

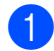

Уверете се, че сте поставили картата с памет или USB флаш паметта в правилния слот.

Натиснете ( **в** (**PHOTO CAPTURE (Картов център)**).

- **Натиснете ▲ или ▼**, за да изберете Разгл.снимки. Натиснете **OK (Ок)**.
- <span id="page-35-4"></span>За избор на снимка натиснете **d** или **c**.
- <span id="page-35-5"></span>d Натиснете многократно **<sup>+</sup>** или **-**, за да въведете желания брой копия.
- **5** Повторете стъпки **@** и **@**, докато изберете всички снимки.

#### **Забележка**

Натиснете **Clear (Изчисти)**, за да се върнете на предходното ниво.

- f След като сте избрали всички снимки, направете едно от следните неща:
	- Натиснете **OK (Ок)** и променете настройките за печат. (Вижте *[PhotoCapture Center™](#page-35-6)  [настройки](#page-35-6) за печат* на стр. 28.)
	- Ако не желаете да променяте никоя от настройките, натиснете **Colour Start (Старт Цветно)** за печат.

### <span id="page-35-6"></span><span id="page-35-2"></span>**PhotoCapture Center™ - настройки за печат <sup>5</sup>**

Можете временно да промените настройките за печат за следващата разпечатка.

Устройството се връща към своите настройки по подразбиране след 3 минути.

#### **Забележка**

Можете да запазите някои от настройките за печат, които използвате най-често, като ги зададете като подразбиращи се. (Вижте *Задаване на вашите промени като нова настройка по подразбиране* в *глава 4* в *Ръководството за допълнителни функции*.)

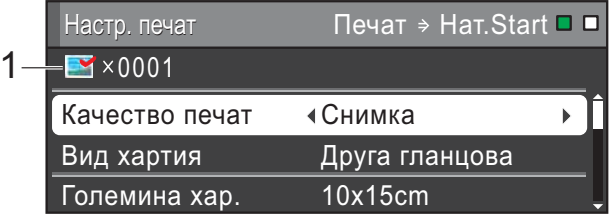

#### **1 Брой разпечатки**

(За преглед на снимка(-и), търсене по дата, слайдшоу)

Можете да видите общия брой снимки, които ще бъдат отпечатани.

(За Печат на всички снимки, Печат на снимки, Подобряване на снимки, Изрязване)

Можете да видите броя копия за всяка снимка, които ще бъде отпечатана.

(За DPOF печат) Това не се появява.
# **Сканиране към карта с памет или USB флаш памет <sup>5</sup>**

Можете да сканирате черно-бели и цветни документи в карта с памет или USB флаш памет. Черно-белите документи ще бъдат съхранени във формат PDF (\*.PDF) или TIFF (\*.TIF). Цветните документи ще бъдат съхранени в PDF (\*.PDF) или JPEG (\*.JPG) формат. Фабричната настройка е Цветно 150 и форматът по подразбиране е PDF. Устройството автоматично създава име на файл въз основа на текущата дата. (За подробности вижте *Ръководството за бързо инсталиране*.) Например петото изображение, сканирано на 1 юли 2010 г., ще получи името 01071005.PDF. Можете да променяте цвета и качеството.

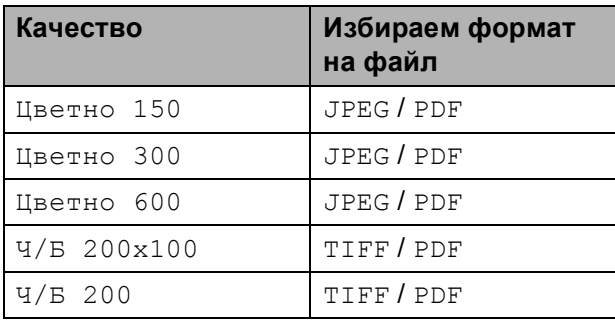

Уверете се, че сте поставили картата с памет или USB флаш паметта в правилния слот.

#### **ВАЖНО**

НЕ изваждайте картата с памет или USB флаш паметта, докато **PHOTO CAPTURE (Картов център)** мига, за да предотвратите повреда на картата, USB флаш паметта или информацията, съхранена на тях.

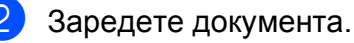

c Когато желаете да сканирате към карта с памет или USB флаш памет, натиснете (**SCAN (Сканиране)**).

d Натиснете **<sup>a</sup>** или **<sup>b</sup>**, за да изберете Скан към медиа.

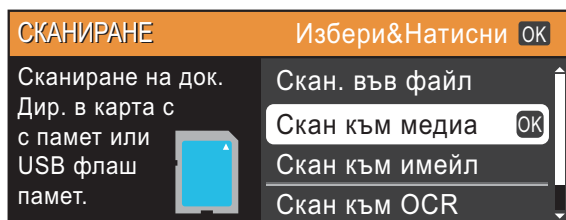

Натиснете **OK (Ок)**.

- e Направете едно от следните неща:
	- За да промените качеството, натиснете ▲ или ▼, за да изберете Качество. Преминете към стъпка  $\bullet$ .
	- Натиснете **Mono Start (Старт Черно-бяло)** или **Colour Start (Старт Цветно)**, за да започнете да сканирате, без да променяте допълнителните настройки.
- <span id="page-36-0"></span>f Натиснете **<sup>d</sup>** или **<sup>c</sup>**, за да изберете Цветно 150, Цветно 300, Цветно 600, Ч/Б 200x100 или Ч/Б 200. Натиснете **OK (Ок)**.
- g Направете едно от следните неща:
	- За да промените типа на файла, преминете към стъпка  $\mathbf{\Theta}$  $\mathbf{\Theta}$  $\mathbf{\Theta}$ .
	- Натиснете **Mono Start (Старт Черно-бяло)** или **Colour Start (Старт Цветно)**, за да започнете да сканирате, без да променяте допълнителните настройки.

#### Глава 5

<span id="page-37-0"></span> $\overline{8}$  Натиснете  $\overline{\blacktriangle}$  или  $\overline{\blacktriangledown}$ , за да изберете Вид на файл. Натиснете **d** или **c**, за да изберете JPEG, PDF или TIFF. Натиснете **OK (Ок)**.

#### **Забележка**

- Ако изберете резолюция Цветно в стъпка  $\bigcirc$ , не можете да изберете  $TIFF$ .
- Ако изберете резолюция Ч/Б в стъпка  $\bigcirc$ , не можете да изберете JPEG.

В) Направете едно от следните неща:

- За да промените името на файла, преминете към стъпка  $\circledD$ .
- Натиснете **Mono Start (Старт Черно-бяло)** или **Colour Start (Старт Цветно)**,

за да започнете да сканирате без да променяте допълнителните настройки.

```
10 Името на файла се задава
автоматично; въпреки това, можете
да зададете име по ваш избор чрез
клавишите a, b, d или c.
Натиснете a или b, за да изберете
Име на файл.
Натиснете OK (Ок).
Въведете новото име. (Вижте
Въвеждане на текст на стр. 69.)
Можете да променяте само първите 6 
знака.
Натиснете a, b, d или c, за да
изберете <del>— ОК —</del>, и натиснете
OK (Ок).
```
**ii** Натиснете

**Mono Start (Старт Черно-бяло)** или **Colour Start (Старт Цветно)**.

#### **Забележка**

Можете да поставите множество документи на стъклото на скенера и да ги сканирате като отделни файлове. (Вижте *Автоматично изрязване* в *глава 4* в *Ръководството за допълнителни функции*.)

**6**

# **Как да печатаме от компютър <sup>6</sup>**

# **Отпечатване на документ <sup>6</sup>**

Устройството може да получава данни от вашия компютър и да ги отпечатва. За отпечатване от вашия компютър инсталирайте драйвера за принтера.

(Вижте *Печатане* за Windows® или *Печат и Изпращане на факс* за Macintosh в *Ръководството за потребителя на софтуера* за подробности относно настройките за печат.)

- Инсталирайте драйвера за принтера на Brother от инсталационния компактдиск. (Вижте *Ръководството за бързо инсталиране*.)
- 2 От вашето приложение изберете командата за печат.
- В Изберете името на вашето устройство в диалоговия прозорец **Печат** и щракнете върху **Свойства**.
- 4 Изберете желаните от вас настройки в диалоговия прозорец Свойства.
	- **Тип на носителя за печат**/**Качество**
	- **Размер на хартията**
	- **Подреждане на страници**
	- **Цветови настройки**
	- **Мащаб**
	- **Използване на воден знак**
	- **Отпечатване на дата и час**

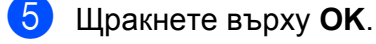

За да започнете печат, щракнете върху **OK**.

# **Как да сканираме към компютър <sup>7</sup>**

# **Сканиране на документ <sup>7</sup>**

**7**

Има няколко начина за сканиране на документи. Можете да използвате клавиша **SCAN (Сканиране)** на устройството или драйверите за скенера в компютъра си.

- a За да използвате устройството като скенер, инсталирайте драйвер за скенер. Ако устройството е включено в мрежа, конфигурирайте го с TCP/IP адрес.
	- Инсталирайте драйверите на скенера от инсталационния компактдиск. (Вижте *Ръководството за бързо инсталиране* и *Сканиране* в *Ръководството за потребителя на софтуера*.)
	- Конфигурирайте устройството с TCP/IP адрес, ако мрежовото сканиране не действа. (Вижте *Конфигуриране на мрежово сканиране* в *Ръководството за потребителя на софтуера*.)

Заредете документа. (Вижте *Зареждане на [документи](#page-28-0)* на стр. 21.)

- Използвйте ADF, за да сканирате много страници от документи. То подава всеки от листовете автоматично. (Само за DCP-J715W)
- Използвайте стъклото на скенера за сканиране на страници от книга или на отделен лист.

c Направете едно от следните неща:

- За сканиране чрез клавиша **SCAN (Сканиране)**, отидете на *[Сканиране](#page-39-0) чрез клавиша за [сканиране](#page-39-0)*.
- За сканиране чрез драйвера на скенера във вашия компютър отидете на *За [сканиране](#page-39-1) чрез [драйвера](#page-39-1) на скенера*.

# <span id="page-39-0"></span>**Сканиране чрез клавиша за сканиране<sup>7</sup>**

За повече информация вижте *Използване на клавиша за сканиране* в *Ръководството за потребителя на софтуера*.

#### a Натиснете клавиш<sup>a</sup> **SCAN (Сканиране)**.

b Изберете желания от вас режим на сканиране.

- Скан. във файл
- Скан към медиа
- Скан към имейл
- $\blacksquare$  Скан към ОСВ $^1$  $^1$
- Скан към изоб.
- <span id="page-39-2"></span>Само за DCP-J715W (За потребители на Macintosh) Преди употреба трябва да бъде изтеглен и инсталиран Presto! PageManager. Вижте *Достъп до [поддръжката](#page-10-0) на Brother [\(Macintosh\)](#page-10-0)* на стр. 3 за допълнителни инструкции.
- c (За мрежови потребители) Изберете компютъра, на който желаете да изпратите данни.
	- d Натиснете **Start (Старт)**, за да започнете да сканирате.

# <span id="page-39-1"></span>**За сканиране чрез драйвера на скенера <sup>7</sup>**

За повече информация вижте *Сканиране на документ с помощта на TWAIN драйвер* или *Сканиране на документ с използване на WIA драйвер* в *Ръководството за потребителя на софтуера*.

Стартирайте приложение за сканиране и щракнете върху бутона **Сканирай**.

- Задаване на настройките, като **Резолюция**, **Яркост** и **Тип сканиране** в диалоговия прозорец **Настройка на скенера**.
- <sup>c</sup> Щракнете върху **Старт** или **Сканирай**, за да започнете да сканирате.

**A**

# **Текуща поддръжка**

# <span id="page-40-0"></span>**Смяна на касетите с мастило <sup>A</sup>**

Вашето устройство е оборудвано с брояч за мастило. Той автоматично наблюдава нивото на мастилото във всяка една от 4 касети. Когато устройството установи, че количеството мастило в някоя касета е намаляло, на течнокристалния дисплей ще се появи съобщение.

Течнокристалният дисплей ще ви покаже в коя касета мастилото е на привършване и трябва да се замени. При замяна на касета следвайте указанията на течнокристалния дисплей в правилната последователност.

Дори когато устройството изисква да смените касета с мастило, в нея все още има малко количество мастило. Това е необходимо, за да не се допусне изсъхване на мастилото и повреда на печатащата глава.

### **ВАЖНО**

Мултифункционалните устройства Brother са проектирани да работят с мастило с определени спецификации и ще работят оптимално и надеждно, когато се зареждат с оригиналните касети с мастило с марка Brother. Brother не може да гарантира тази оптимална ефективност и надеждност, ако се използват касети с мастило с други спецификации. Brother не препоръчва използването на касети, различни от оригиналните касети с марка Brother, нито пълнене на използвани касети с мастило от други източници. Ако бъде причинена повреда на печатащата глава или други части на устройството поради използване на несъвместими с него продукти, всички необходими ремонти може и да не се покриват от гаранцията.

Отворете капака на касетата. Ако една или повече от касетите с мастило е достигнала края на експлоатацията си, течнокристалният дисплей показва Печат само Ч&Б или Невъзм. печат.

b Натиснете лоста за отпускане на затвора, както е показано, за да освободите касетата, показана на течнокристалният дисплей. Извадете касетата от устройството.

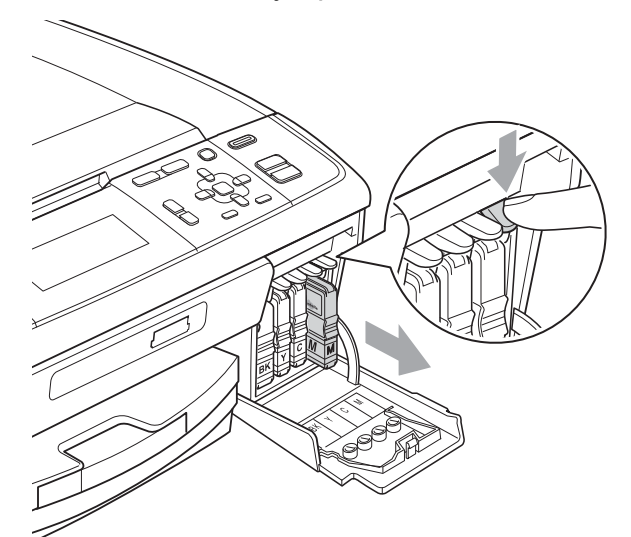

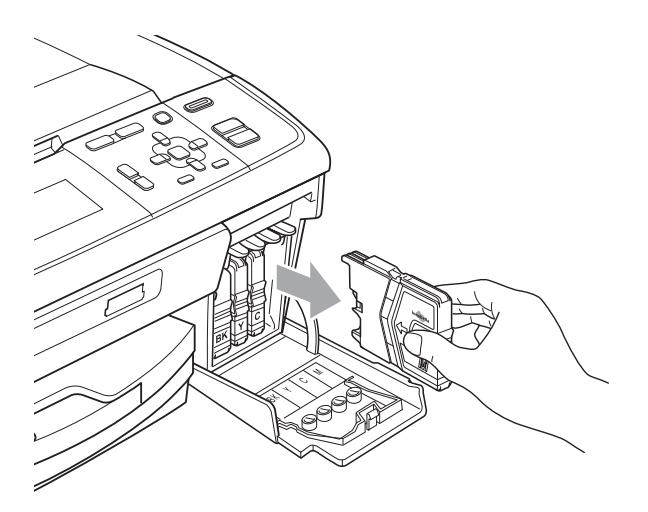

c Отворете опаковката <sup>с</sup> новата касета с мастило за цвета, посочен на течнокристалният дисплей и извадете касетата.

Завъртете зеленото копче на защитното жълто капаче по посока на часовниковата стрелка, докато щракне, за да освободите вакуума, и свалете капачето (1).

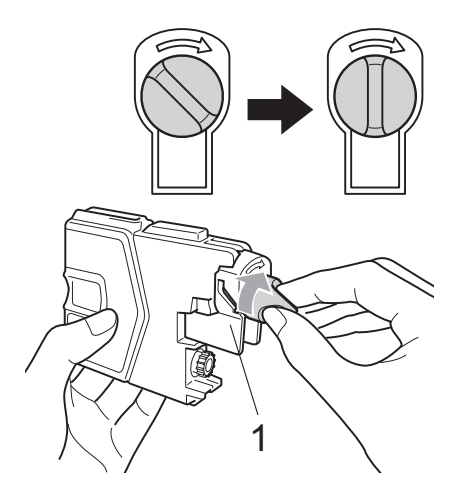

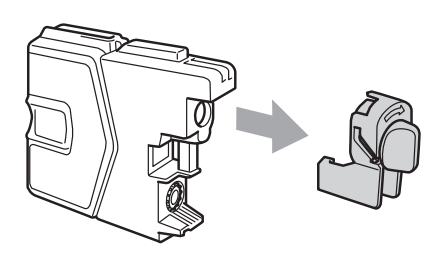

**5** Всеки цвят има своя правилна позиция. Поставете касетата с мастило по посока на стрелката от етикета.

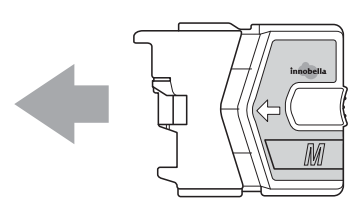

**6** Леко бутнете касетата, докато щракне, и затворете капака й.

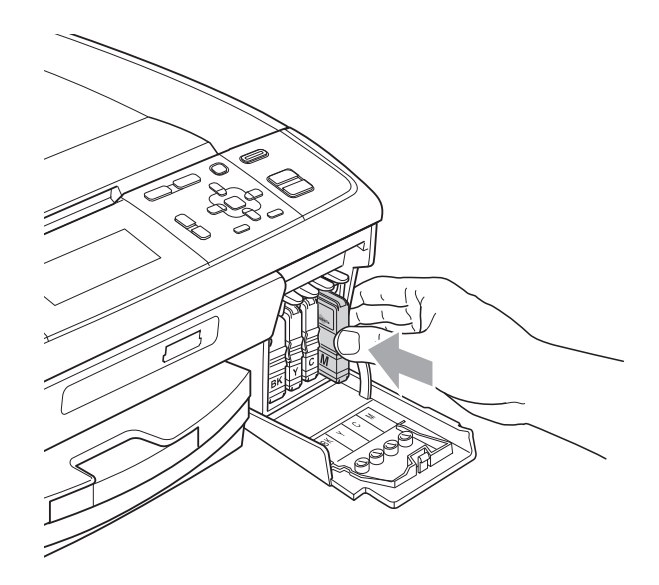

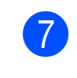

g Устройството ще нулира автоматично брояча за мастило.

#### **Забележка**

• Ако сте сменили касета с мастило, например черната, e възможно да получите на течнокристалният дисплей искане за потвърждение, че касетата е съвсем нова (например,

Смени ли ВК Черно). За всяка поставена нова касета натиснете **+** (Да) за автоматично нулиране на брояча за този цвят. Ако поставената касета с мастило не е нова, непременно натиснете **-** (Не).

• Ако на течнокристалния дисплей се покаже Няма мастилница или Не открива след като поставите касетите с мастило, проверете дали те са поставени правилно.

## **ПРЕДУПРЕЖДЕНИЕ**

Ако в очите ви попадне мастило, незабавно ги измийте с вода и се свържете с лекар, ако прецените, че е необходимо.

### **ВАЖНО**

- НЕ вадете касетите с мастило, ако не се налага да ги заменяте. Ако го направите, това може да намали количеството на мастило и устройството няма да може да разпознае правилно колко мастило е останало в касетата.
- НЕ докосвайте слотовете за поставяне на касетите. Ако го направите, може да изцапате кожата си с мастило.
- Ако върху кожата или дрехите ви попадне мастило, веднага го измийте със сапун или миещ препарат.
- Ако смесите цветовете чрез поставяне на касета на погрешно място, почистете главата няколко пъти след правилното поставяне на касетата.
- Веднъж отворена, касетата с мастило трябва да се постави в устройството и да се използва в рамките на шест месеца след това. Използвайте неотворените касети с мастило преди да е изтекъл срокът на годност, указан на опаковката.
- НЕ разглобявайте и не поправяйте касетата с мастило, това може да доведе до изтичане на мастило.

# **Почистване и проверка на устройството <sup>A</sup>**

#### <span id="page-42-0"></span>**Почистване на стъклото на**  $CKe$ **нера**

 $\blacksquare$  Вдигнете капака за документи (1). Почистете стъклото на скенера (2) и бялата пластмаса (3) с мека кърпа без влакна, навлажнена с незапалим почистващ препарат за стъкло.

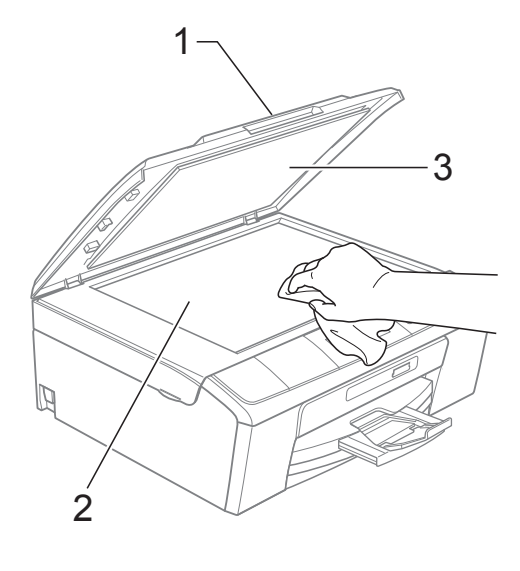

 $\overline{2}$  (Само за DCP-J715W)

За ADF: почистете бялата лента (1) и стъклената лента (2) смека кърпа без влакна, навлажнена с незапалим почистващ препарат за стъкло.

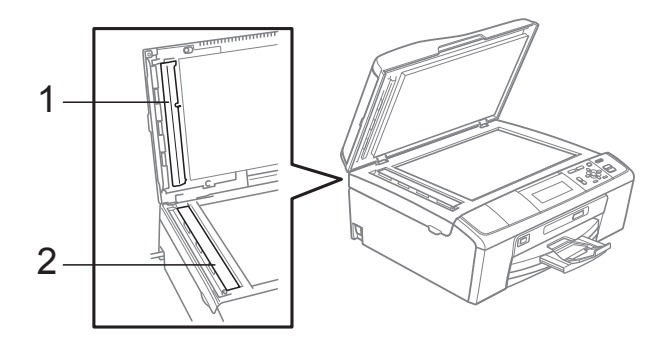

#### **Забележка**

След почистването на стъклото на скенера с незапалим почистващ препарат за стъкло, прекарайте пръста си по стъклената лента, за да видите дали ще почувствате нещо. Ако почувствате наличие на прах или замърсяване, отново почистете стъклената лента, като обърнете особено внимание на замърсената област. Може да се наложи да повторите почистването три или четири пъти. За проверка правете копие след всяко почистване.

#### <span id="page-43-0"></span>**Почистване на поемащите ролки за хартия**

- a Издърпайте тавата за хартия извън устройството.
- b Изключете устройството от електрическия контакт и отворете капака за отстраняване на задръствания (1)

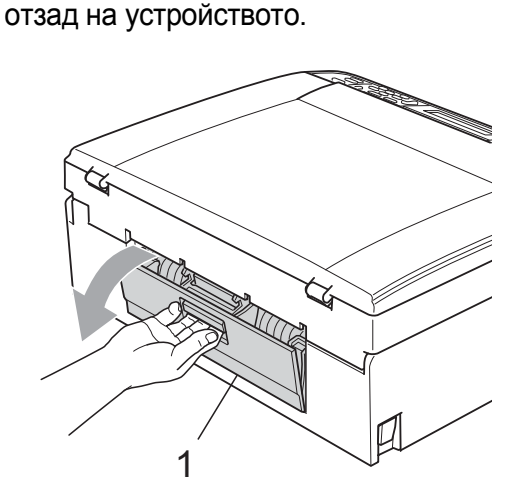

c Почистете поемащите ролки за хартия (1) с тампон, напоен с изопропилов алкохол.

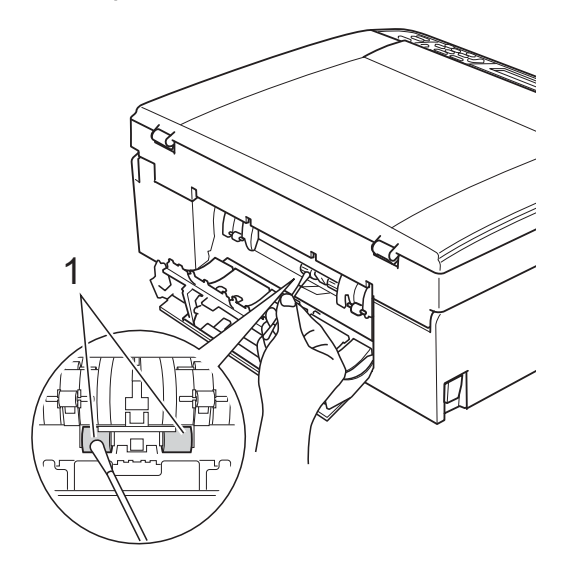

d Затворете капака за отстраняване на задръствания. Уверете се, че капакът е затворен

правилно.

- 5 Включете отново захранващия кабел.
	- f Бавно избутайте тавата за хартия докрай в устройството.

#### <span id="page-44-2"></span>**Почистване на печатащата <b>пава**

За да се поддържа добро качество на печат, устройството автоматично ще почиства печатащата глава, когато е необходимо. Ако има проблем с качеството на печат, можете да стартирате почистването ръчно.

Почистете печатащата глава и касетите с мастило, ако на отпечатаните страници се появи хоризонтална линия или празно пространство на мястото на текст или графика. Можете да почистите само черното, три цвята едновременно (циан/жълто/магента), или всичките четири цвята едновременно.

Почистването на печатащата глава изразходва мастило. Твърде честото почистване води до ненужно изразходване на мастило.

#### **ВАЖНО**

НЕ пипайте печатащата глава. Това може да я повреди трайно и да анулира нейната гаранция.

a Натиснете **Menu (Меню)**.

- b Натиснете **<sup>a</sup>** или **<sup>b</sup>**, за да изберете Управ. мастилo. Натиснете **OK (Ок)**.
- c Натиснете **<sup>a</sup>** или **<sup>b</sup>**, за да изберете Изчистване. Натиснете **OK (Ок)**.
- d Натиснете **<sup>a</sup>** или **<sup>b</sup>**, за да изберете Черно, Цвят или Всичко. Натиснете **OK (Ок)**. Устройството почиства печатащата глава. Когато почистването приключи, устройството автоматично ще се върне в режим на готовност.

#### **Забележка**

Ако почистите печатащата глава наймалко пет пъти, без да се подобри качеството, опитайте да поставите нова оригинална касета Innobella™ на Brother за всеки проблематичен цвят. Опитайте да почистите печатащата глава отново, до пет пъти. Ако качеството на печат не се е подобрило, свържете се вашия дилър на Brother.

#### <span id="page-44-1"></span>**Проверка на качеството на печата**

Ако на разпечатките се появи избледняване или ивици на цветовете и текста, някои от дюзите може би са запушени. Можете да проверите това чрез отпечатване на Страницата за проверка на качеството на печат и проверка на формата за проверка на дюзите.

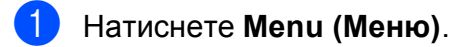

- b Натиснете **<sup>a</sup>** или **<sup>b</sup>**, за да изберете Управ. мастилo. Натиснете **OK (Ок)**.
- c Натиснете **<sup>a</sup>** или **<sup>b</sup>**, за да изберете Пробен печат. Натиснете **OK (Ок)**.
- d Натиснете **<sup>a</sup>** или **<sup>b</sup>**, за да изберете Качест на печат. Натиснете **OK (Ок)**.
- 5 Натиснете **Colour Start (Старт Цветно)**. Устройството започва да разпечатва Страницата за проверка на качеството на печат.
- <span id="page-44-0"></span>f Проверете качеството на четирите цветни квадратчета на страницата.
- g Направете едно от следните неща:
	- Ако всички линии са ясни и видими, натиснете **+**, за да изберете Да, и преминете към стъпка $\mathbf{\Phi}$ .
	- Ако видите липсващи къси линии, както е показано по-долу, натиснете **-**, за да изберете Не.

OK Лошо

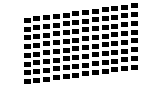

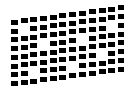

Течнокристалният дисплей ви пита дали качеството на печат е добро за черното и трите цвята. Натиснете **+** (Да) или **-** (Не).

**A**

В Течнокристалният дисплей ви пита дали искате да започне почистване. Натиснете **+** (Да). Устройството започва да почиства

печатащата глава.

10 След завършване на почистването натиснете **Colour Start (Старт Цветно)**. Устройството започва да разпечатва отново Страницата за проверка на качеството на печат. Върнете се към стъпка $\odot$ .

<span id="page-45-0"></span>k Натиснете **Stop/Exit (Стоп/Излез)**. Ако повторите тази процедура поне пет пъти и качеството на печат все още е лошо, подменете касетата с мастило на некачествения цвят. След това проверете качеството на печат. Ако проблемът още е налице, повторете поне пет пъти процедурите по почистване и проверка с новата касета с мастило. Ако мастилото все още липсва, обадете се на дилър на Brother.

#### **ВАЖНО**

НЕ пипайте печатащата глава. Това може да я повреди трайно и да анулира нейната гаранция.

## **Забележка**

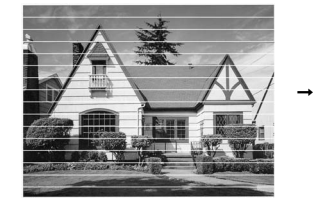

Когато е запушена дюза на печатащата глава, разпечатаният образец изглежда така.

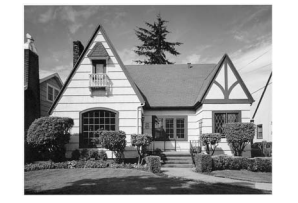

След почистването на дюзите на печатащата глава, хоризонталните линии изчезват.

#### <span id="page-45-2"></span>**Проверканаподравняването на** разпечатването

След транспортиране на устройството, ако отпечатаният текст е размазан или изображенията са бледи, може да се наложи да регулирате подравняването на разпечатването.

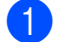

- a Натиснете **Menu (Меню)**.
- b Натиснете **<sup>a</sup>** или **<sup>b</sup>**, за да изберете Управ. мастилo. Натиснете **OK (Ок)**.
- c Натиснете **<sup>a</sup>** или **<sup>b</sup>**, за да изберете Пробен печат. Натиснете **OK (Ок)**.
- d Натиснете **<sup>a</sup>** или **<sup>b</sup>**, за да изберете Подредба. Натиснете **OK (Ок)**.
- e Натиснете **Mono Start (Старт Черно-бяло)** или **Colour Start (Старт Цветно)**. Устройството разпечатва Страницата за проверка на подравняването.
- **6** Проверете тестовите разпечатки с 600 dpi и с 1 200 dpi, за да видите дали номер 5 е най-близо до номер 0.
	- Ако образци номер 5 на тестовите разпечатки с 600 dpi и 1 200 dpi са най-добри, натиснете **+** (Да), за да приключите Проверката на подравняване, и преминете към стъпка $\mathbf{\Omega}$ .
	- Ако друг номер на тестова разпечатка съвпада по-добре с 600 dpi или с 1 200 dpi, натиснете **-** (Не), за да го изберете.

g За 600 dpi натиснете **<sup>d</sup>** или **<sup>c</sup>**, за да изберете номера на тестовата разпечатка, която съвпада най-добре с образец номер 0 (1-8). Натиснете **OK (Ок)**.

- **8** За 1 200 dpi натиснете ◀ или ▶, за да изберете номера на тестовата разпечатка, която съвпада най-добре с образец номер 0 (1-8). Натиснете **OK (Ок)**.
- <span id="page-45-1"></span>i Натиснете **Stop/Exit (Стоп/Излез)**.

# **B**

# **Отстраняване на неизправности**

# <span id="page-46-0"></span> $C$ ъобщения за грешка и поддръжка

Както при всеки сложен офис продукт, могат да се появят грешки и да се наложи смяна на консумативи. Ако това се случи, устройството идентифицира грешката и показва съобщение за грешка. Най-често срещаните съобщения за грешка и поддръжка са показани по-долу.

Можете да коригирате повечето грешки и да осъществявате текущата поддръжка сами. Ако имате нужда от допълнителна помощ, Brother Solutions Center ви предлага най-новите найчесто задавани въпроси и съвети за отстраняване на неизправности.

Посетете ни на адрес <http://solutions.brother.com/>

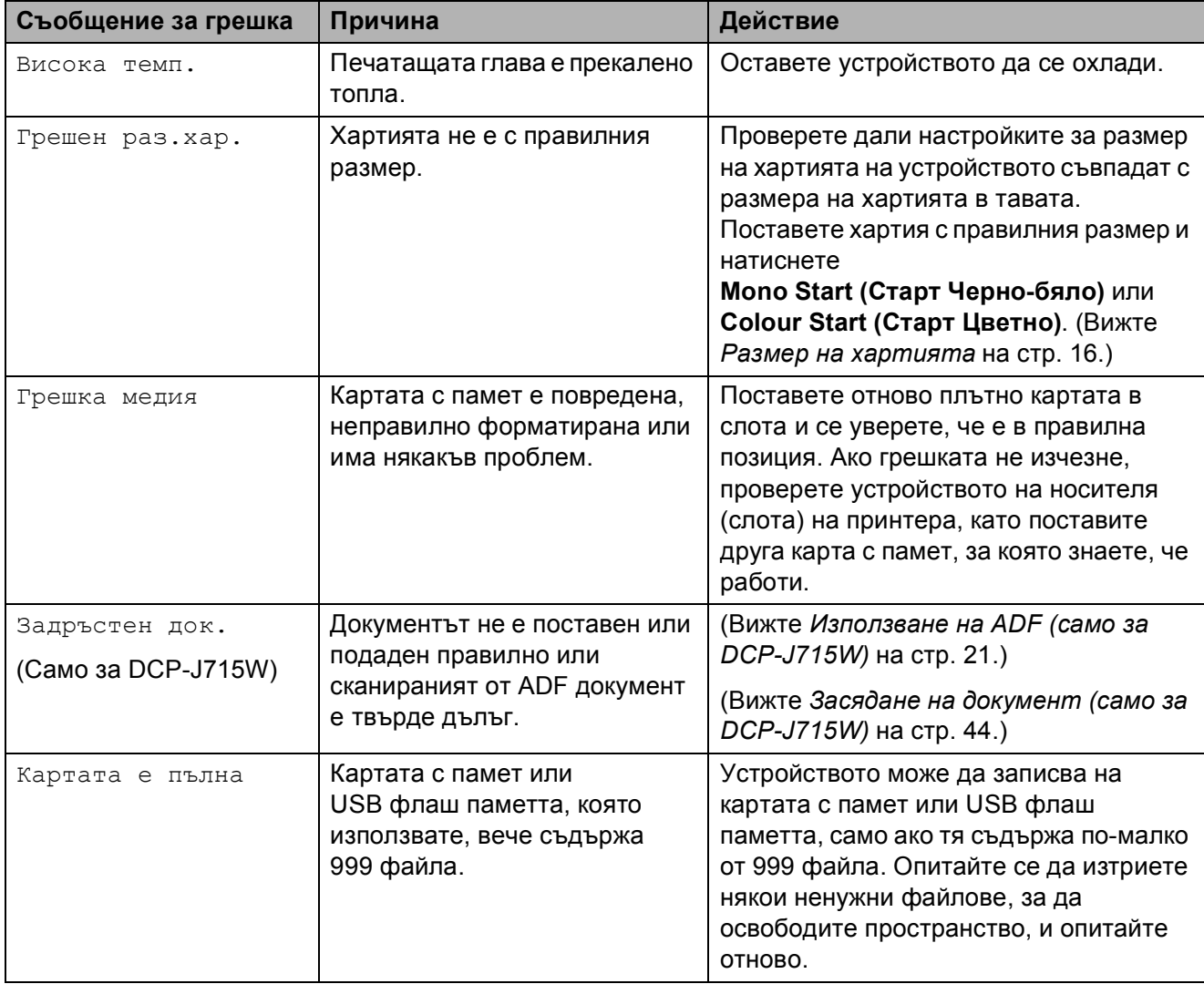

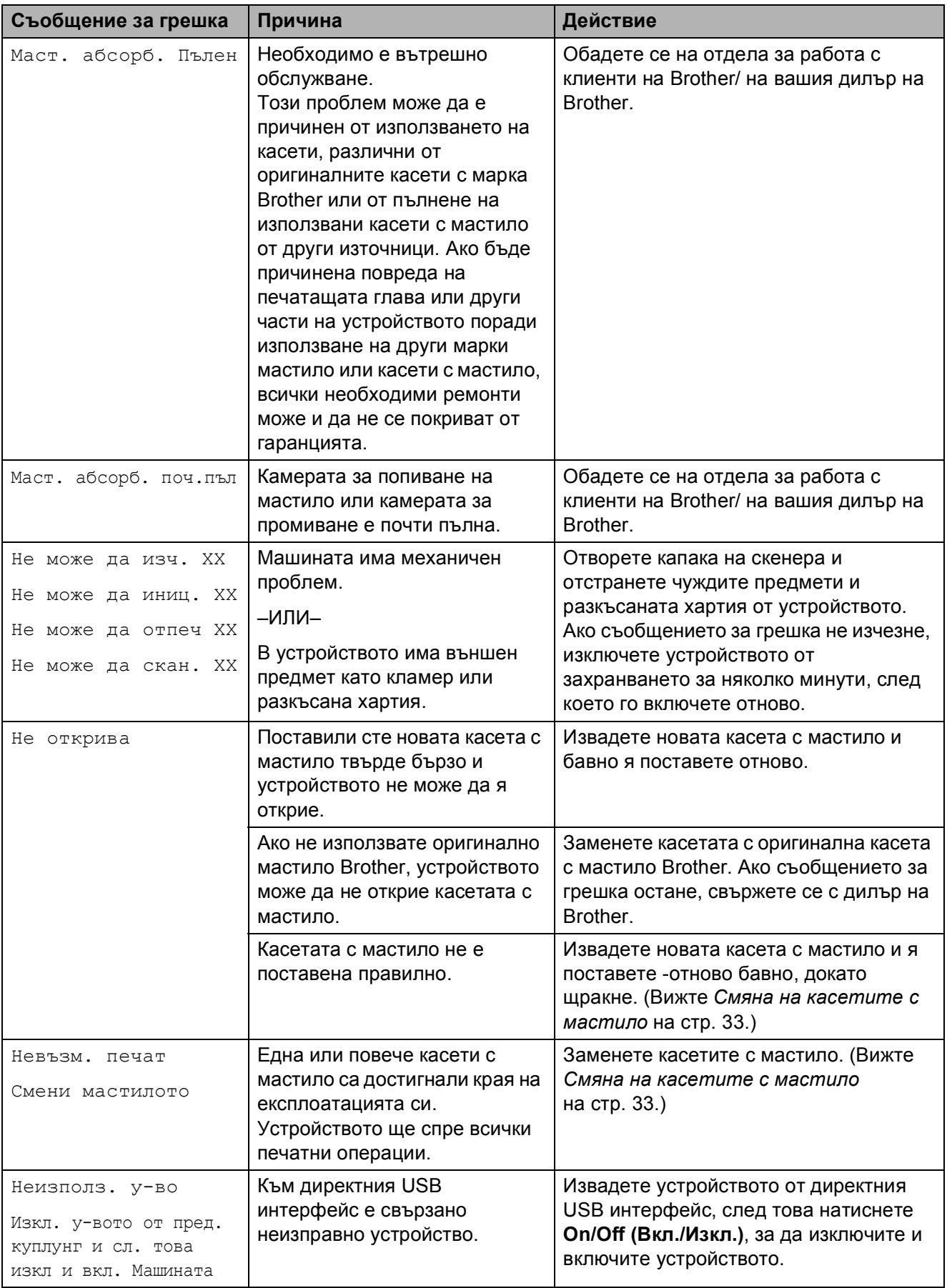

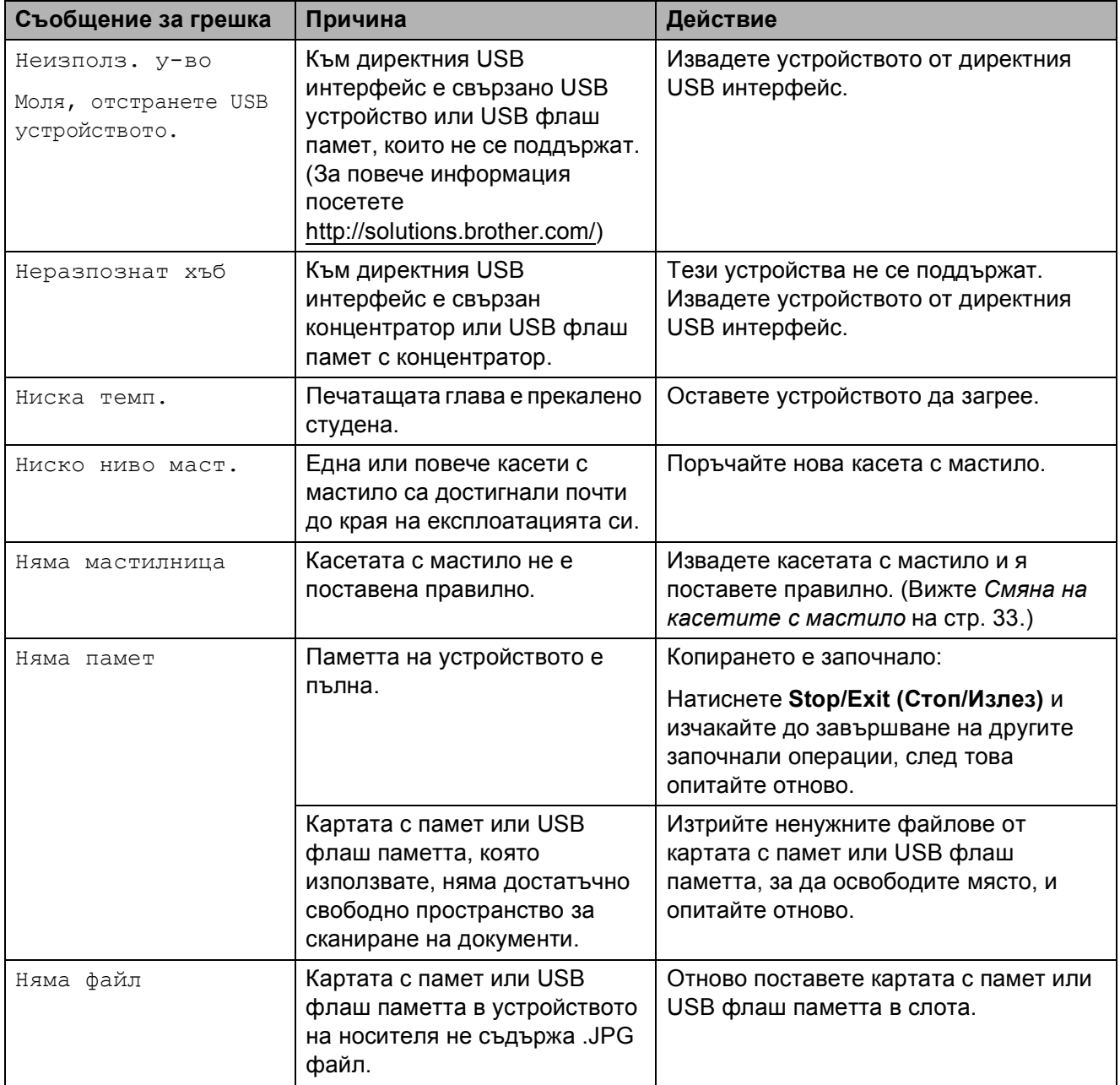

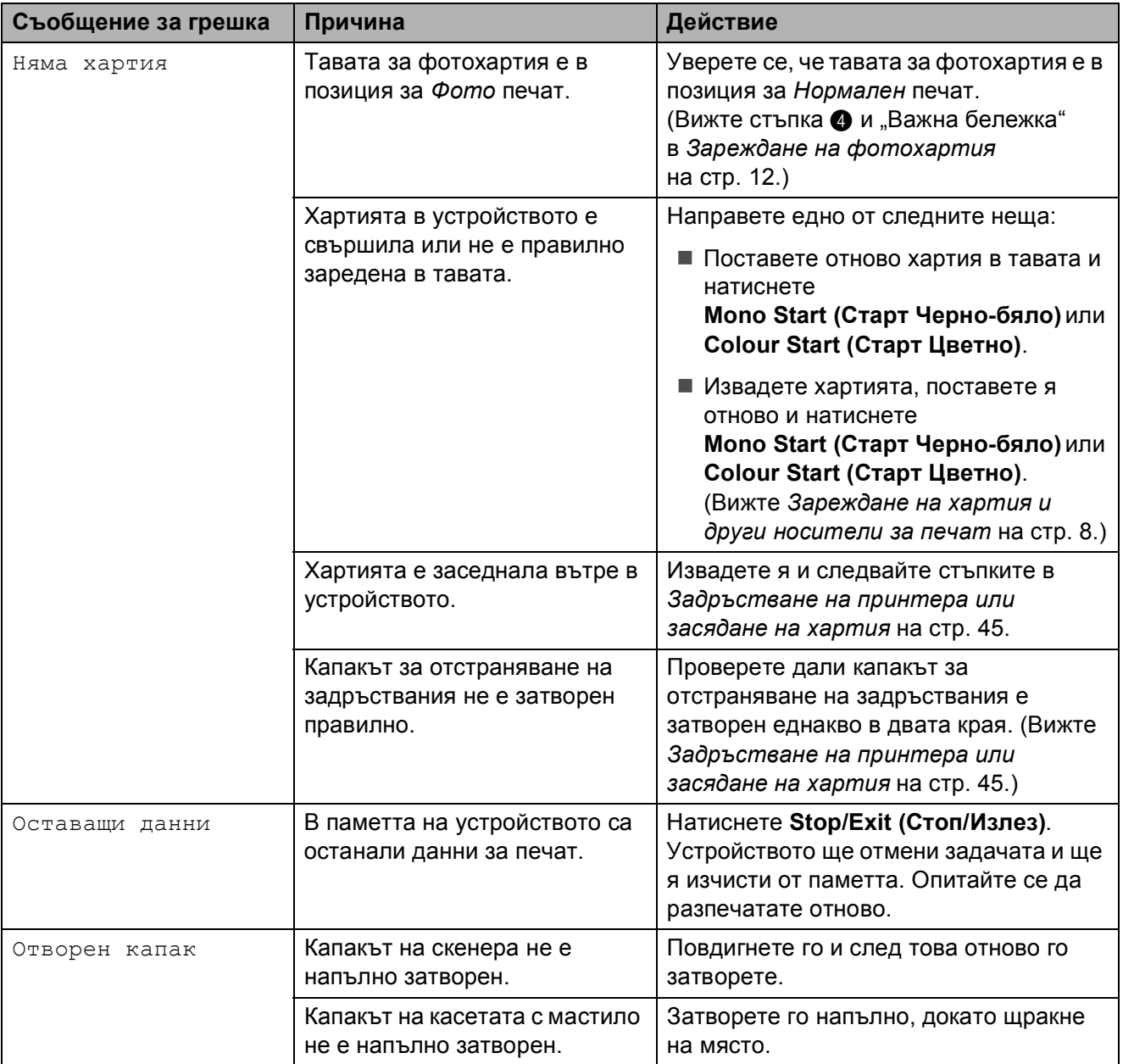

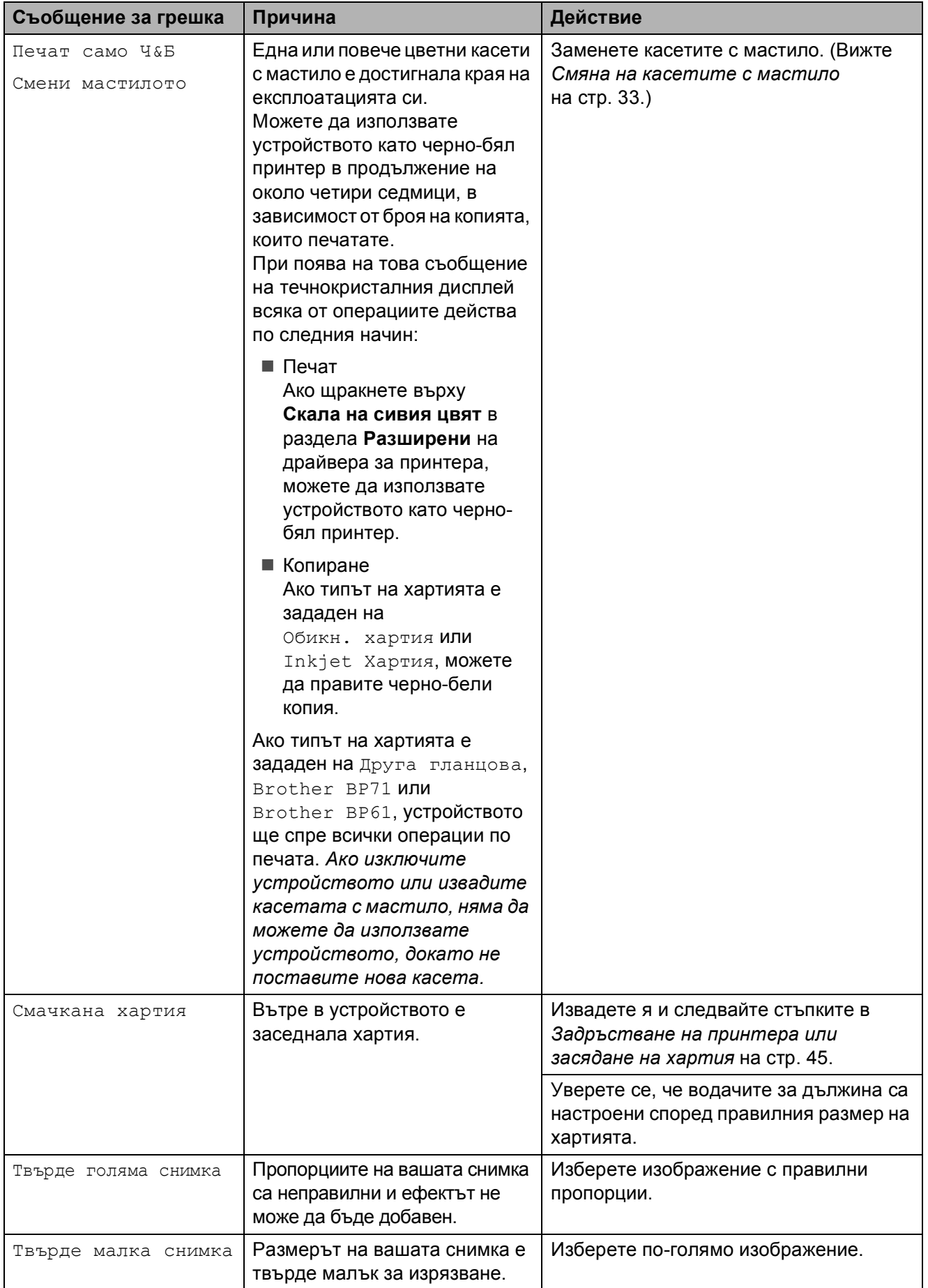

#### **Анимация за грешка <sup>B</sup>**

Анимацията за грешка показва подробни инструкции при задръстване на хартия. Можете да прочетете инструкциите с желаната от вас скорост, натискайки ▶, за да видите следващата стъпка, и  $\triangleleft$ , за да се върнете назад.

#### <span id="page-51-0"></span>**Засядане на документ (само за DCP-J715W) <sup>B</sup>**

В ADF могат да заседнат документи, ако не са поставени или подадени правилно, или ако са твърде дълги. Следвайте стъпките по-долу, за да изчистите заседналия документ.

#### **Засядане на документи в най- <b>част на** ADF

- **Извадете хартията от ADF, която не е** заседнала.
- b Отворете капака на ADF.
- Издърпайте заседналия документ нагоре и наляво.

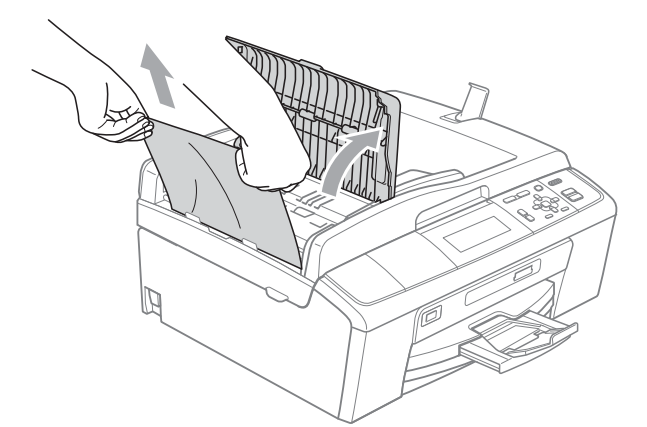

d Затворете капака на ADF.

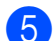

e Натиснете **Stop/Exit (Стоп/Излез)**.

#### **ВАЖНО**

За да избегнете засядане на хартия, затворете капака на ADF чрез внимателно натискане в средата му.

#### $3a$ сядане на документи в ADF

- **Извадете хартията от ADF, която не е** заседнала.
- 
- b Вдигнете капака за документи.
- c Издърпайте заседналия документ наляво.

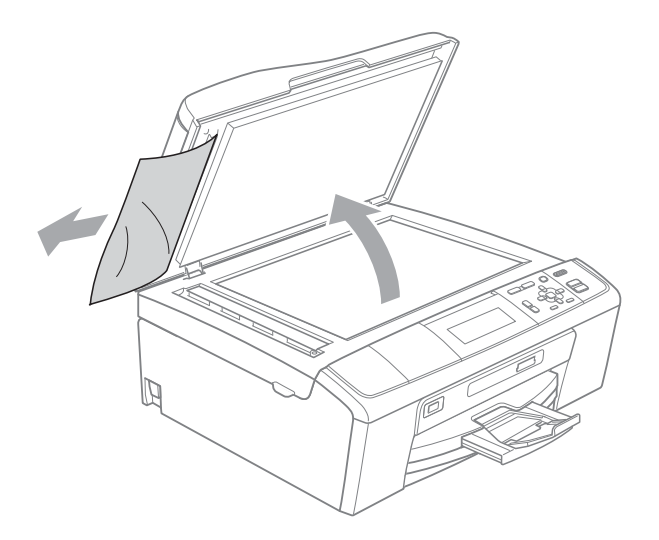

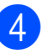

Затворете капака за документи.

e Натиснете **Stop/Exit (Стоп/Излез)**.

#### <span id="page-52-0"></span>**Задръстване на принтера или засядане на хартия <sup>B</sup>**

Извадете заседналата хартия в зависимост от това, къде в устройството е заседнала.

- **1** Изключете устройството от електрическия контакт.
	- b Отворете капака за отстраняване на задръствания (1) в задната част на устройството. Извадете заседналата хартия от устройството.

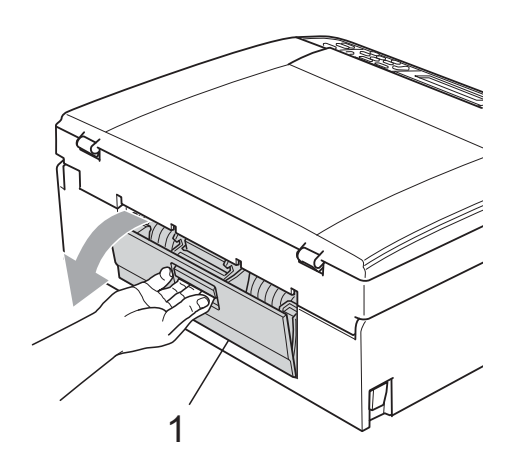

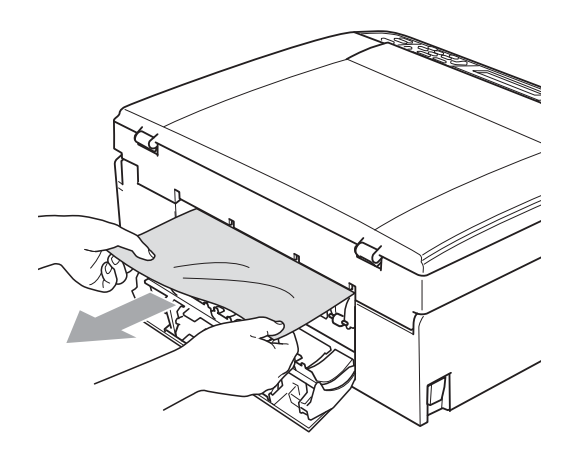

Затворете капака за отстраняване на задръствания. Уверете се, че капакът е затворен правилно.

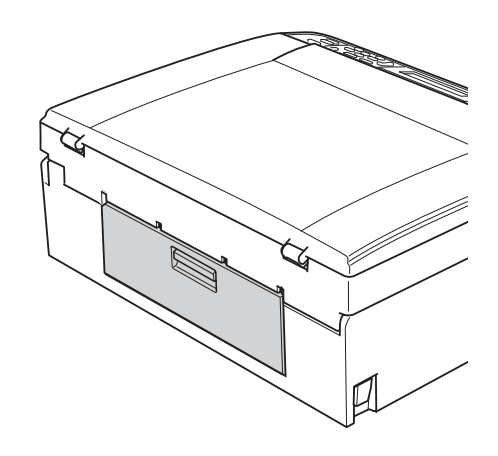

Ако капакът на опората за хартия е отворен, затворете го и след това затворете опората за хартия. Издърпайте тавата за хартия извън устройството.

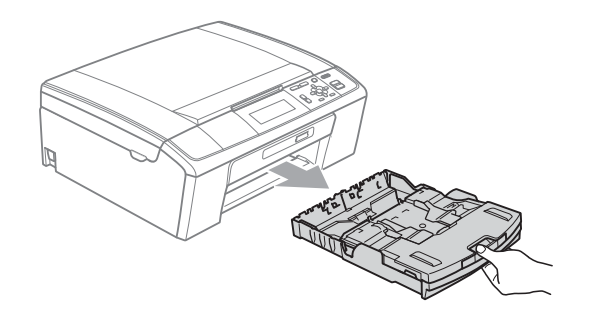

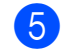

e Издърпайте заседналата хартия (1).

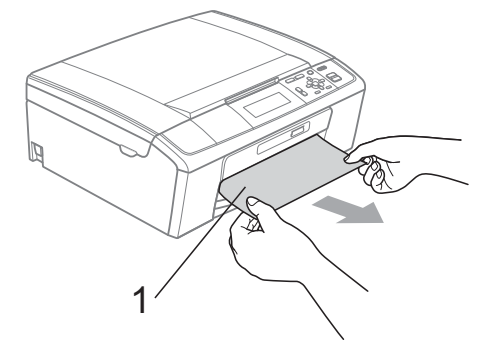

**B**

**6** Хванете пластмасовите дръжки от двете страни на устройството с две ръце и повдигайте капака на скенера (1), докато се застопори стабилно в отворено положение.

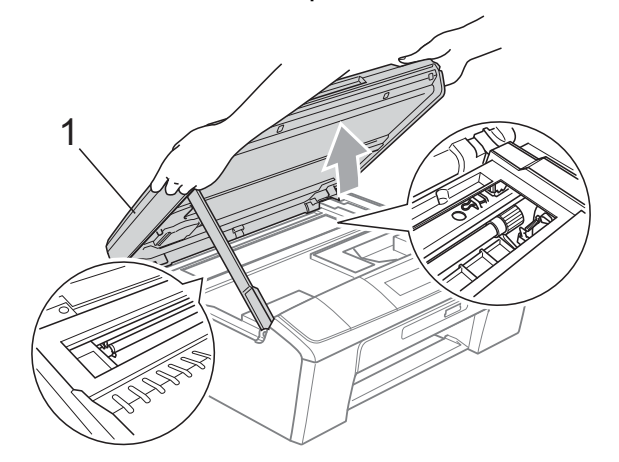

Преместете печатащата глава (ако е необходимо), за да извадите останалата в тази област хартия. Уверете се, че не е останала хартия в ъглите на устройството. Проверете *двата* края на печатната карета.

#### **Забележка**

Ако печатащата глава на принтера е в десния ъгъл, както е показано на илюстрацията, няма да можете да я преместите. Включете отново захранващия кабел, след това задръжте **Stop/Exit (Стоп/Излез)**, докато печатащата глава се премести в центъра. Изключете устройството отелектрическата мрежа и извадете хартията.

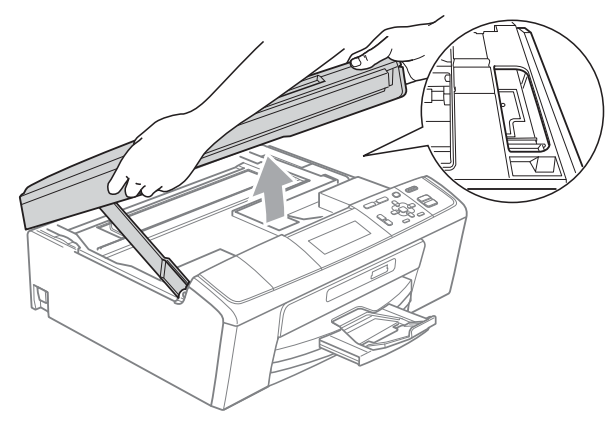

#### **ВАЖНО**

Ако върху кожата или дрехите ви попадне мастило, веднага го измийте със сапун или миещ препарат.

g Повдигнете капака на скенера, за да освободите затвора (1). Внимателно спуснете носача на капака на скенера  $(2)$ ) и затворете капака на скенера (3) с две ръце.

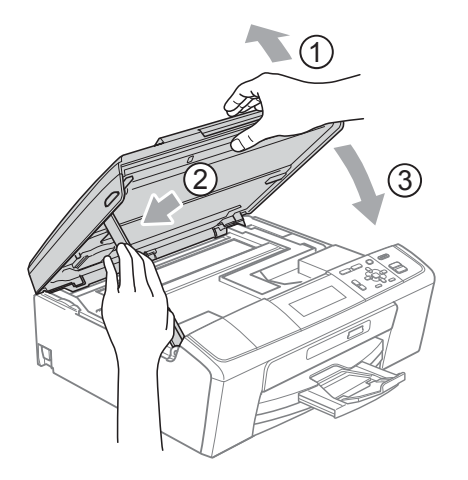

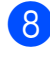

**8** Поставете тавата за хартия обратно в устройството.

i Докато задържате тавата за хартия на място, дърпайте опората за хартия (1) докато щракне, и отворете капака на опората за хартия  $(Q)$ ).

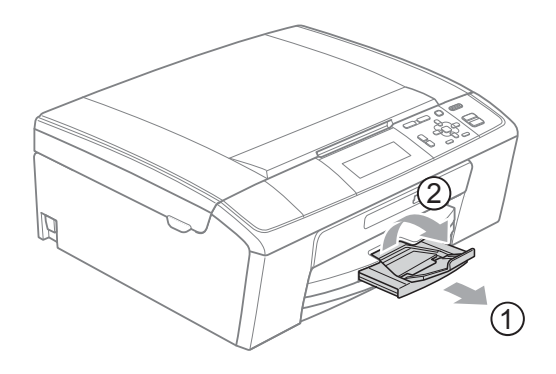

Непременно издърпайте опората за хартия, докато щракне.

#### **BAЖHO**

Когато използвате хартия с размер Legal, НЕ използвайте капака на опората за хартия.

Включете отново захранващия кабел.

# **Отстраняване на неизправности <sup>B</sup>**

Ако мислите, че има проблем с устройството ви, проверете в таблицата по-долу и следвайте съветите за отстраняване на неизправностите.

Повечето проблеми можете лесно да разрешите сами. Ако имате нужда от допълнителна помощ, Brother Solutions Center ви предлага последните най-често задавани въпроси и съветите за отстраняване на неизправности.

Посетете ни на адрес <http://solutions.brother.com/>

#### **Ако имате затруднения с устройството си <sup>B</sup>**

#### **Печат**

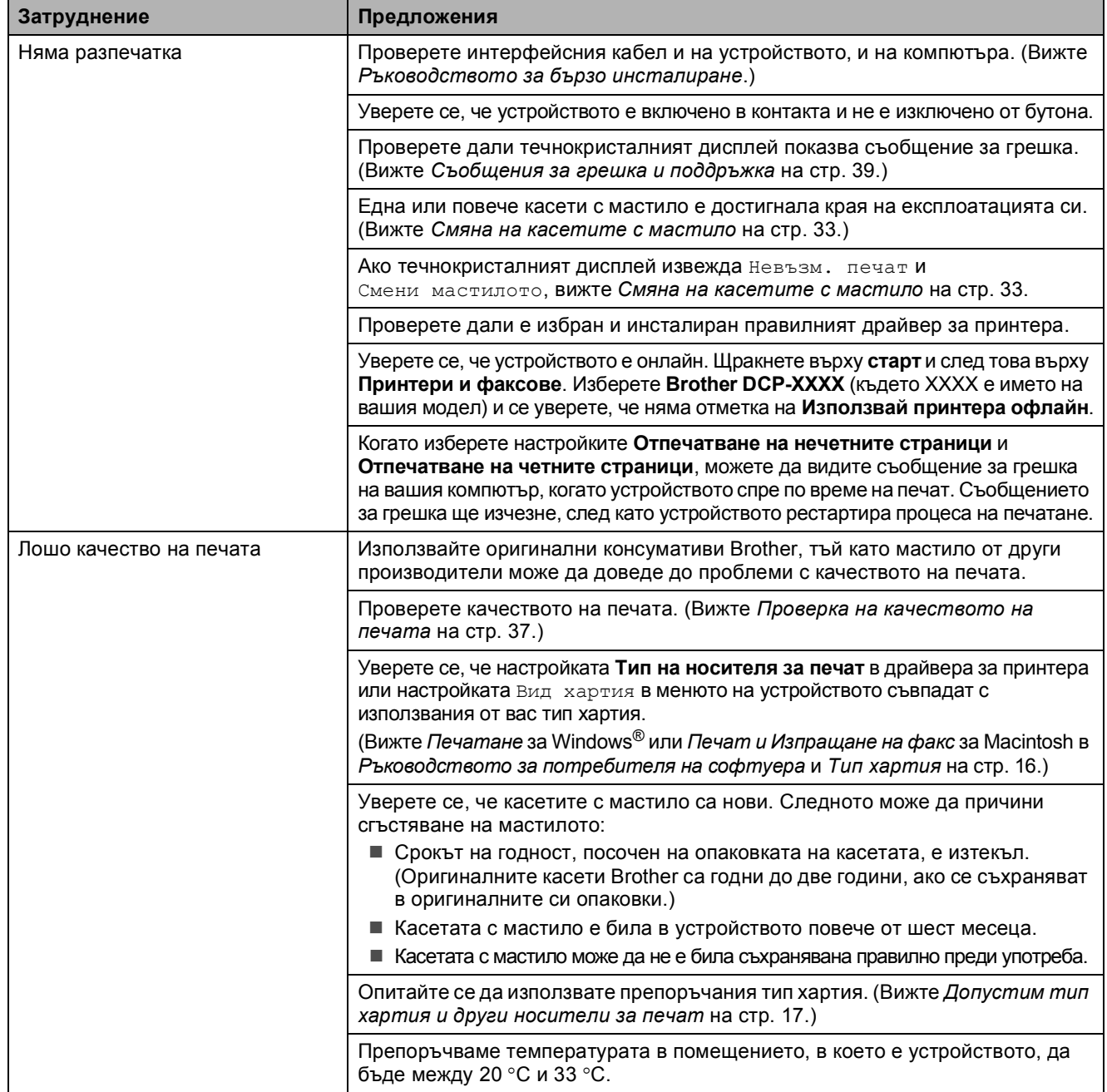

#### **Печат (Продължение)**

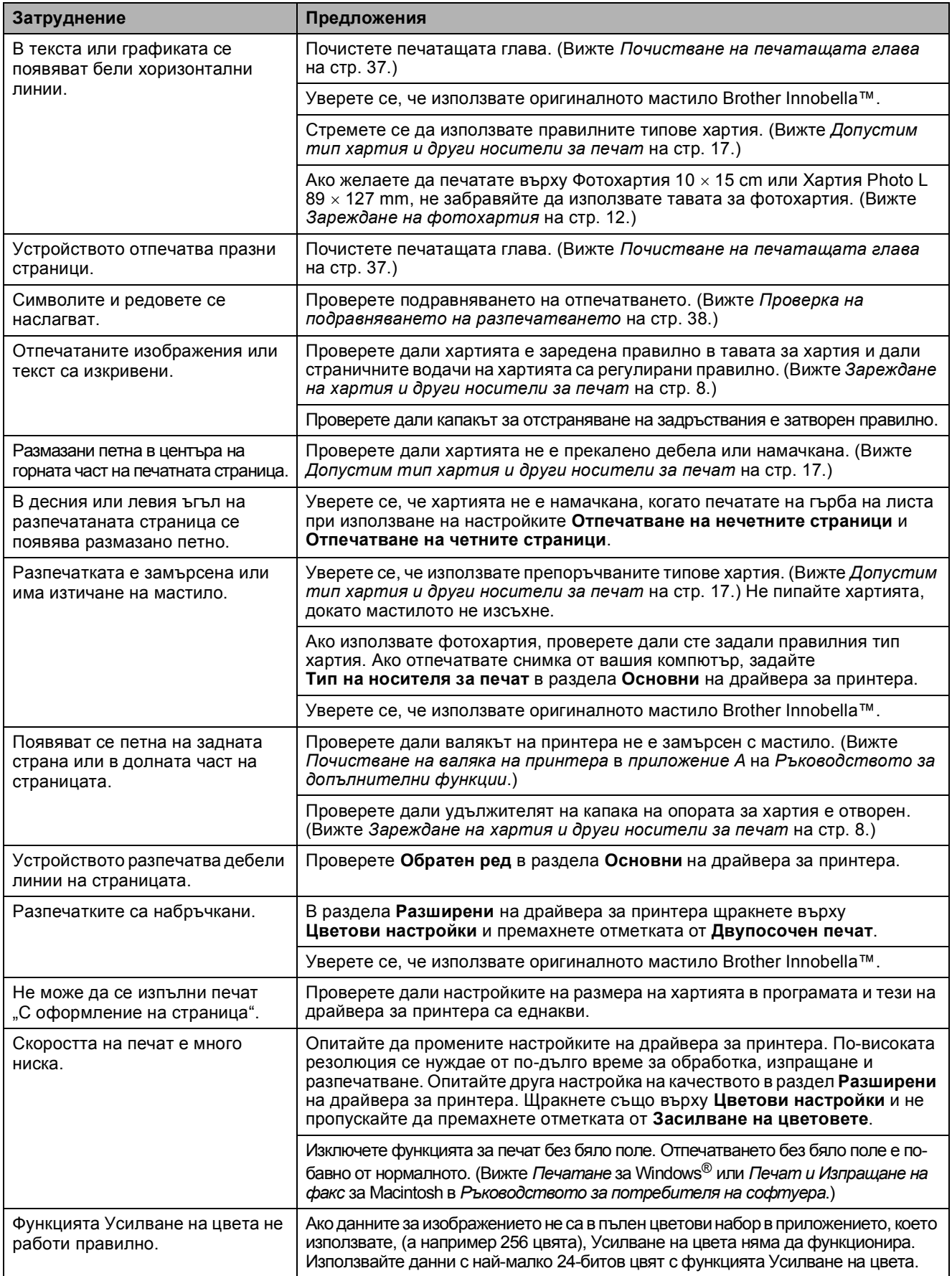

#### **Печат (Продължение)**

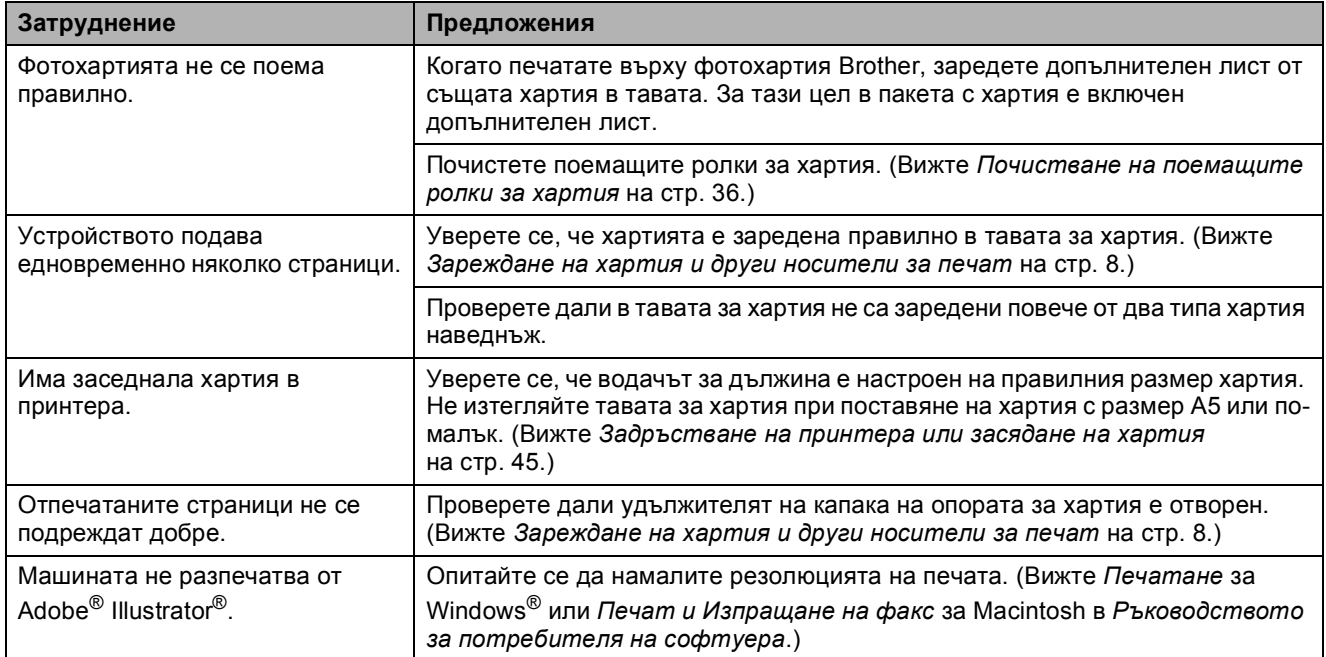

#### **Затруднения при копиране**

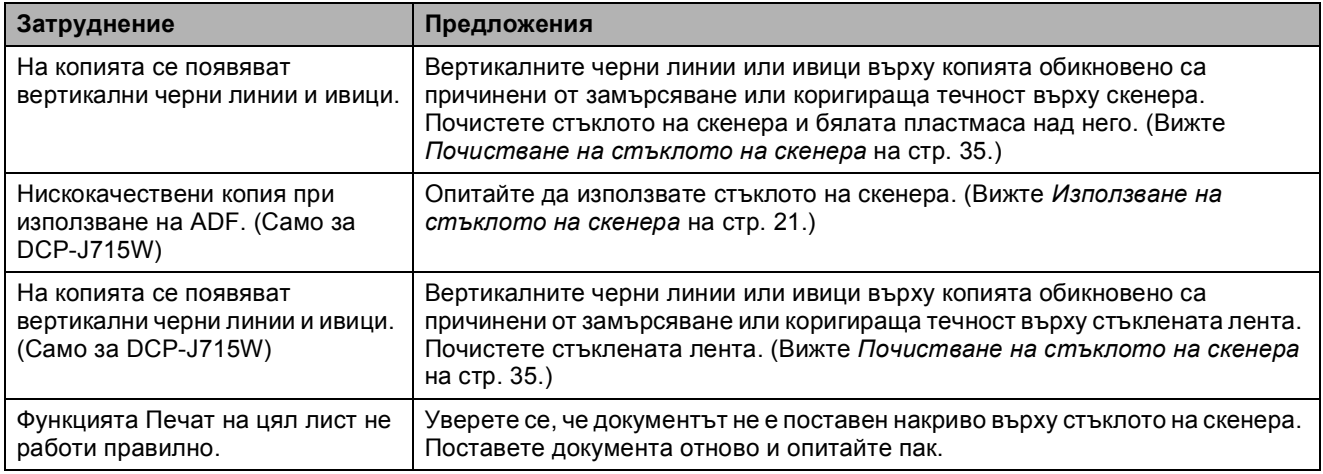

#### **Затруднения при сканиране**

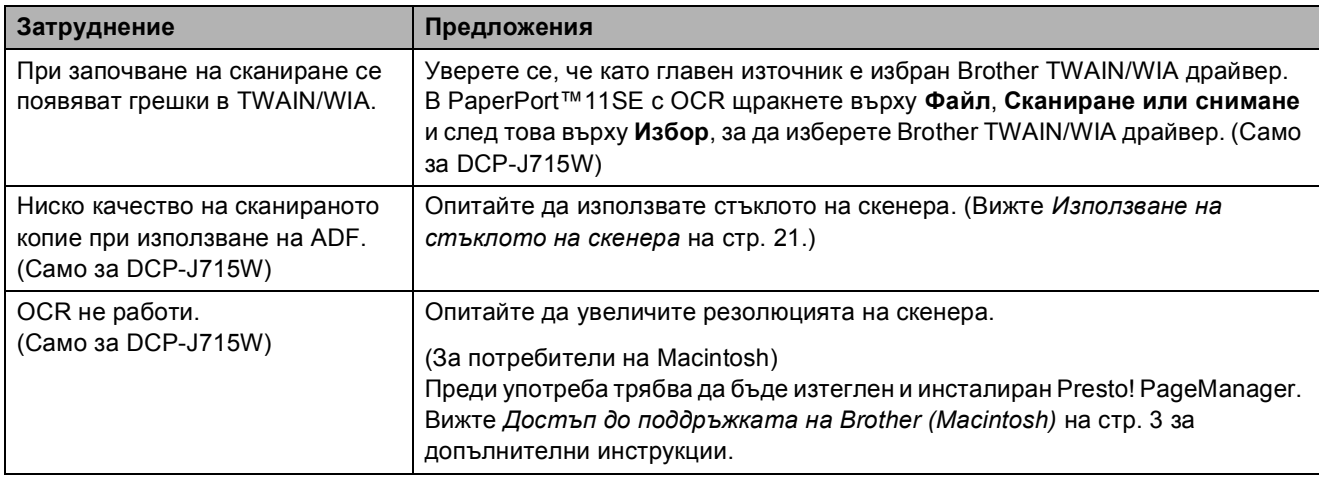

#### **Затруднения със софтуера**

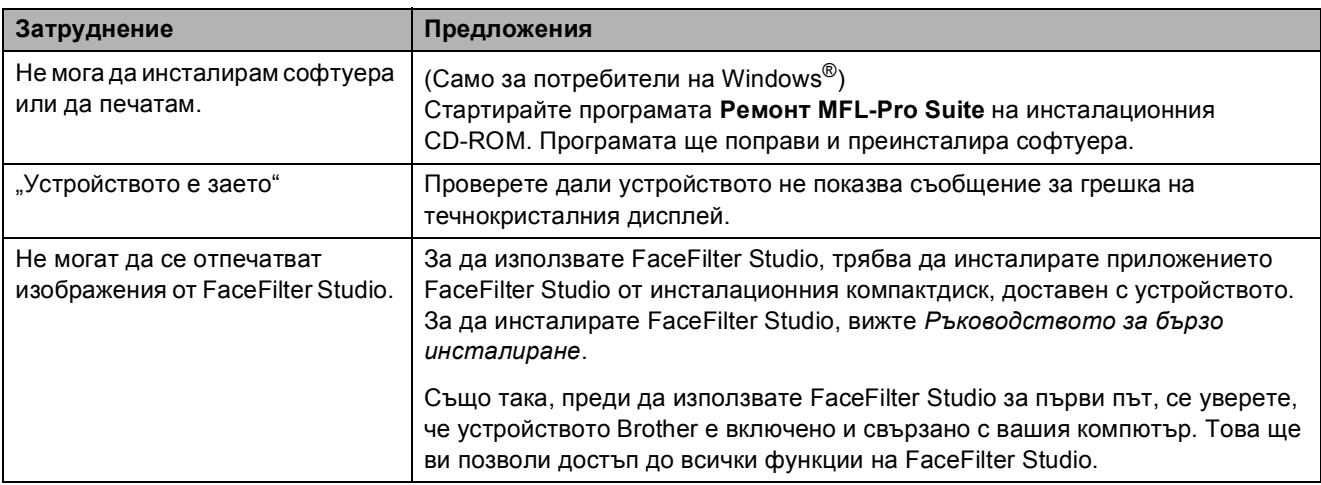

#### **Затруднения с PhotoCapture Center™**

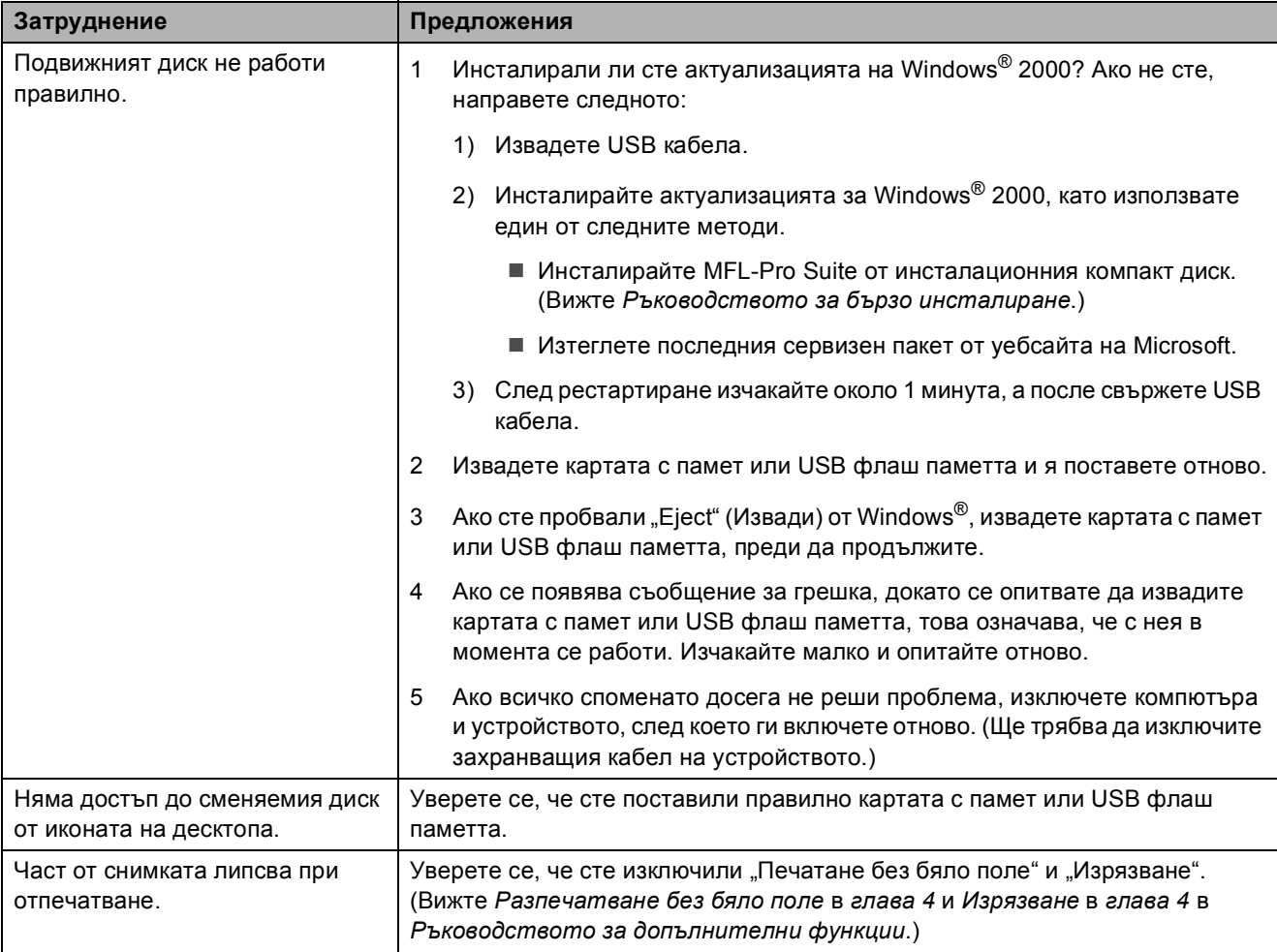

#### **Затруднения с мрежата**

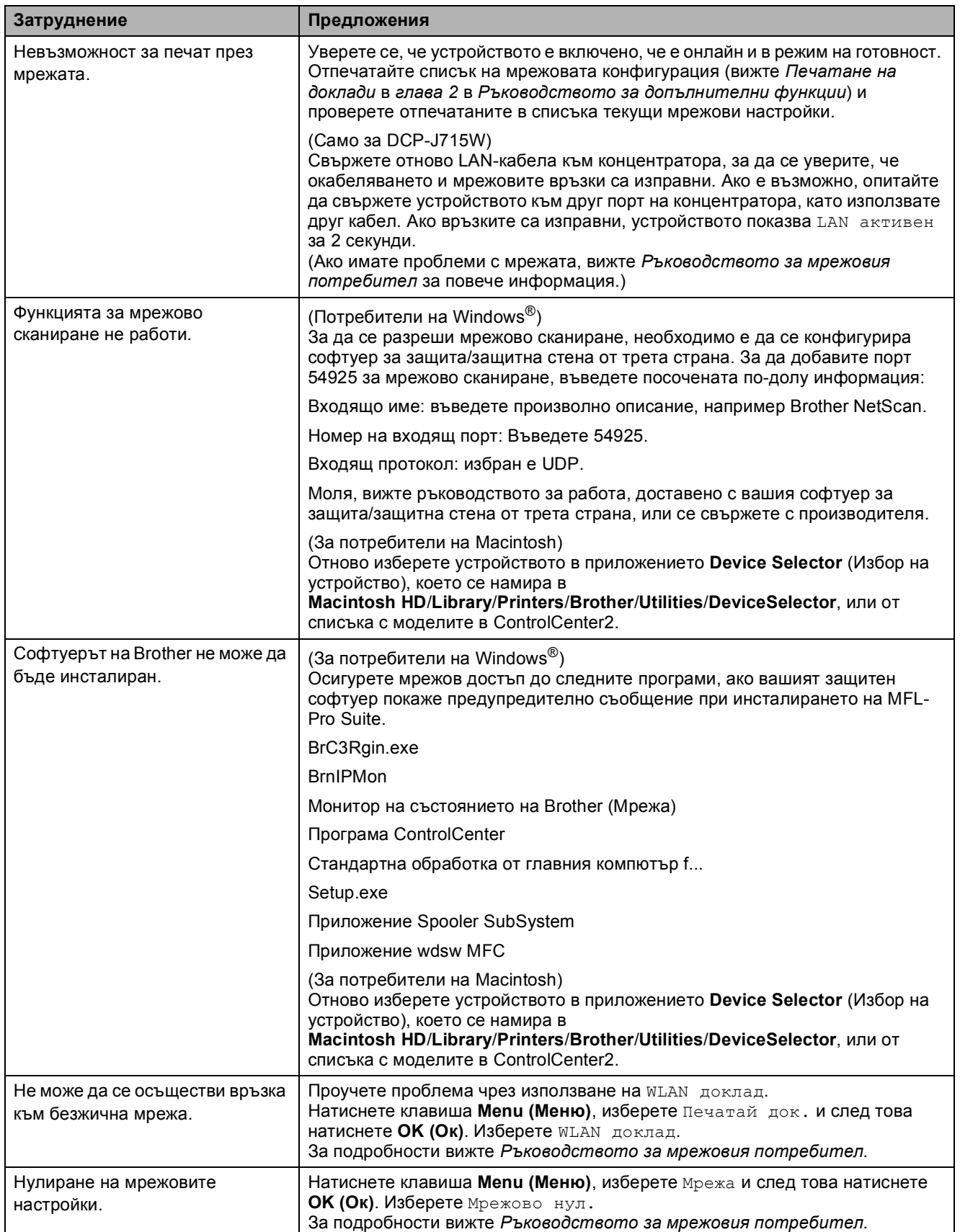

# **Информация за устройството <sup>B</sup>**

#### <span id="page-59-0"></span>**Проверка на серийния номер**

Можете да видите серийния номер на течнокристалния дисплей.

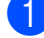

a Натиснете **Menu (Меню)**.

- Натиснете ▲ или ▼, за да изберете Инфор.за маш. Натиснете **OK (Ок)**.
- **3** Натиснете **A** или ▼, за да изберете Сериен номер. Натиснете **OK (Ок)**.

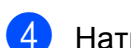

d Натиснете **Stop/Exit (Стоп/Излез)**.

#### <span id="page-59-1"></span>**Функции за нулиране <sup>B</sup>**

Налице са следните функции за нулиране:

1 Мрежа

Можете да нулирате печатния сървър до неговите фабрични настройки по подразбиране, като информацията за IP адрес.

2 Всички настр.

Можете да нулирате всички настройки на устройството към фабрично зададените стойности.

Brother препоръчва да извършите тази процедура, когато депонирате устройството.

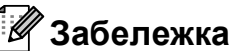

Извадете интерфейсния кабел, преди да изберете Мрежа или Всички настр. (Само за DCP-J715W)

#### **Как да нулирате настройките на устройството <sup>B</sup>**

устройството.

a Натиснете **Menu (Меню)**. b Натиснете **<sup>a</sup>** или **<sup>b</sup>**, за да изберете Инициал. настр. Натиснете **OK (Ок)**. c Натиснете **<sup>a</sup>** или **<sup>b</sup>**, за да изберете Reset. Натиснете **OK (Ок)**. d Натиснете **<sup>a</sup>** или **<sup>b</sup>**, за да изберете типа нулиране, който желаете да използвате. Натиснете **OK (Ок)**. Натиснете **+**, за да потвърдите. **6** Натиснете **+**, за да рестартирате

**C**

# $\blacksquare$  Меню и функции

# **Програмиране от екрана**

Устройството е разработено така, че да се използва лесно чрез програмиране от течнокристалния дисплей посредством клавишите на менюто. Удобното програмиране ви помага да извлечете максималното от всички опции на менюто, които устройството предлага.

Тъй като програмирането се извършва на течнокристалния дисплей, ние написахме подробни поетапни инструкции, за да ви помогнем да програмирате устройството. Необходимо е само да ги следвате, тъй като те ви насочват към опциите за избор на меню и за програмиране.

# $T$ аблица на менютата

Таблицата на менютата ще ви помогне да разберете възможностите за избор от менютата и опциите, които се намират в програмите на устройството. Настройките на производителя са показани с получерен шрифт и със звездичка.

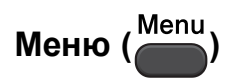

<span id="page-61-0"></span>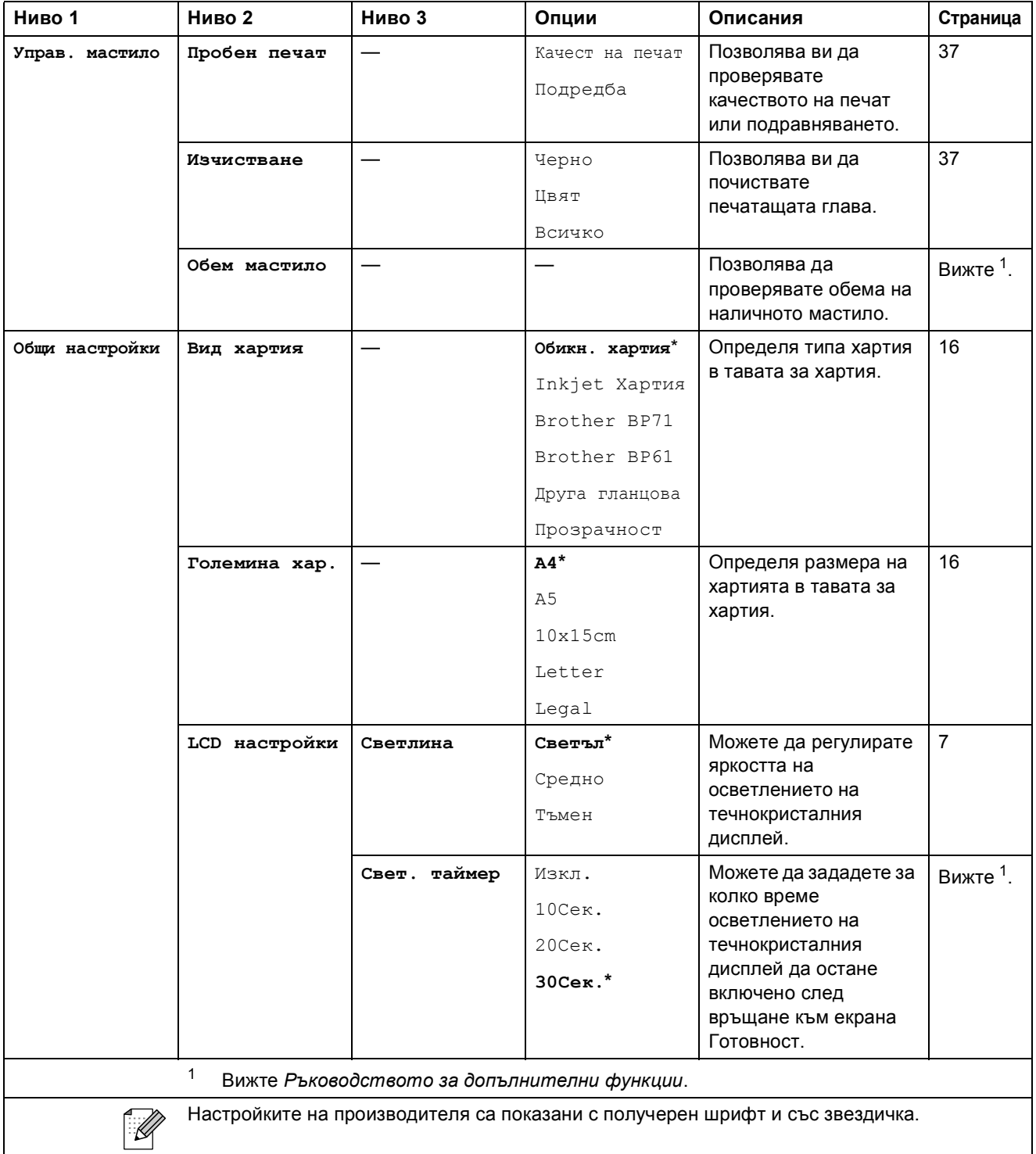

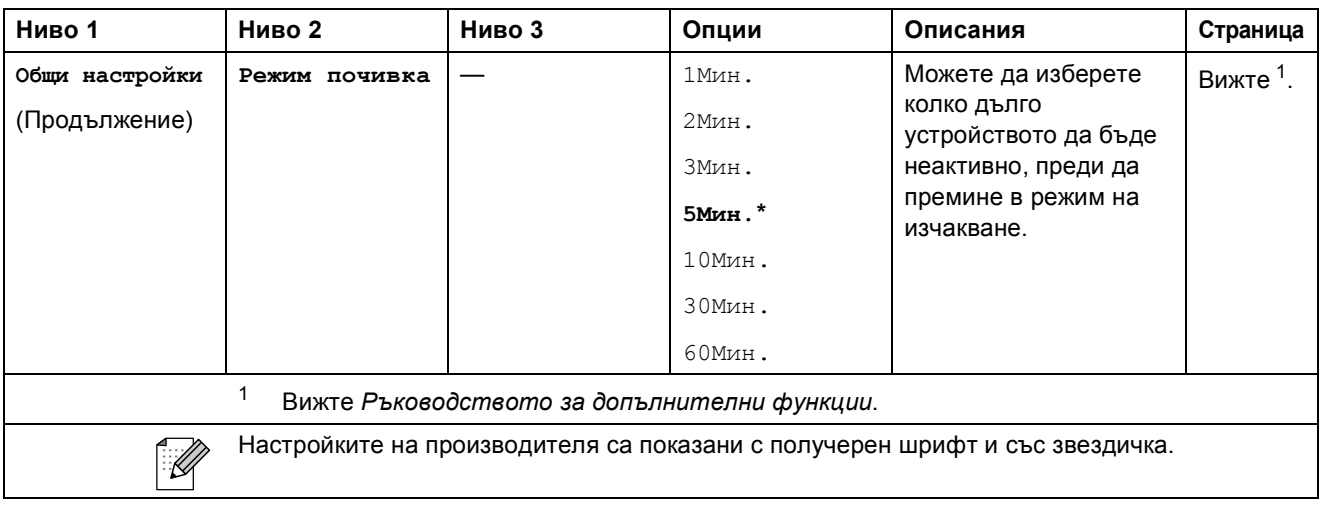

#### **Мрежово меню (DCP-J515W)**

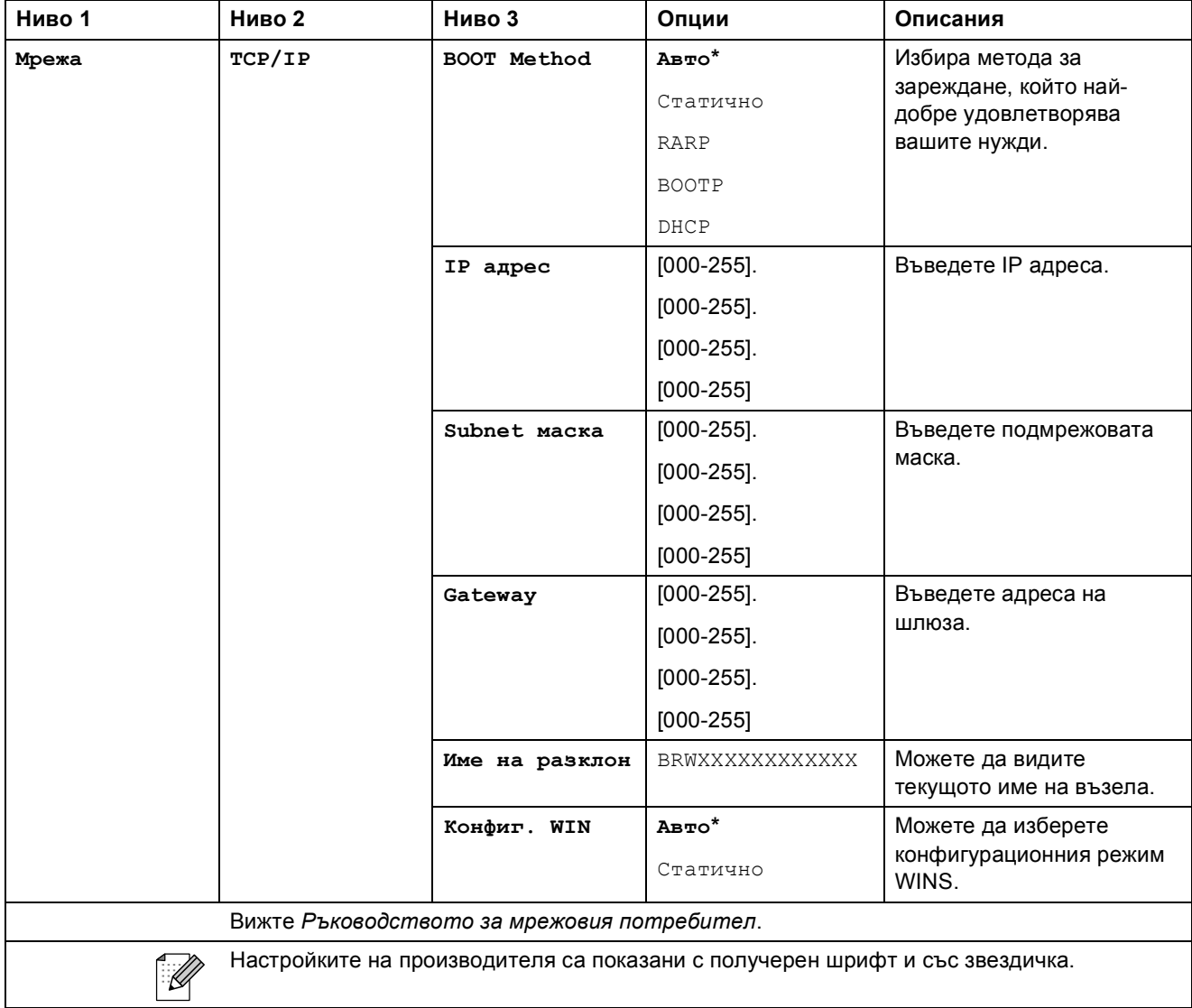

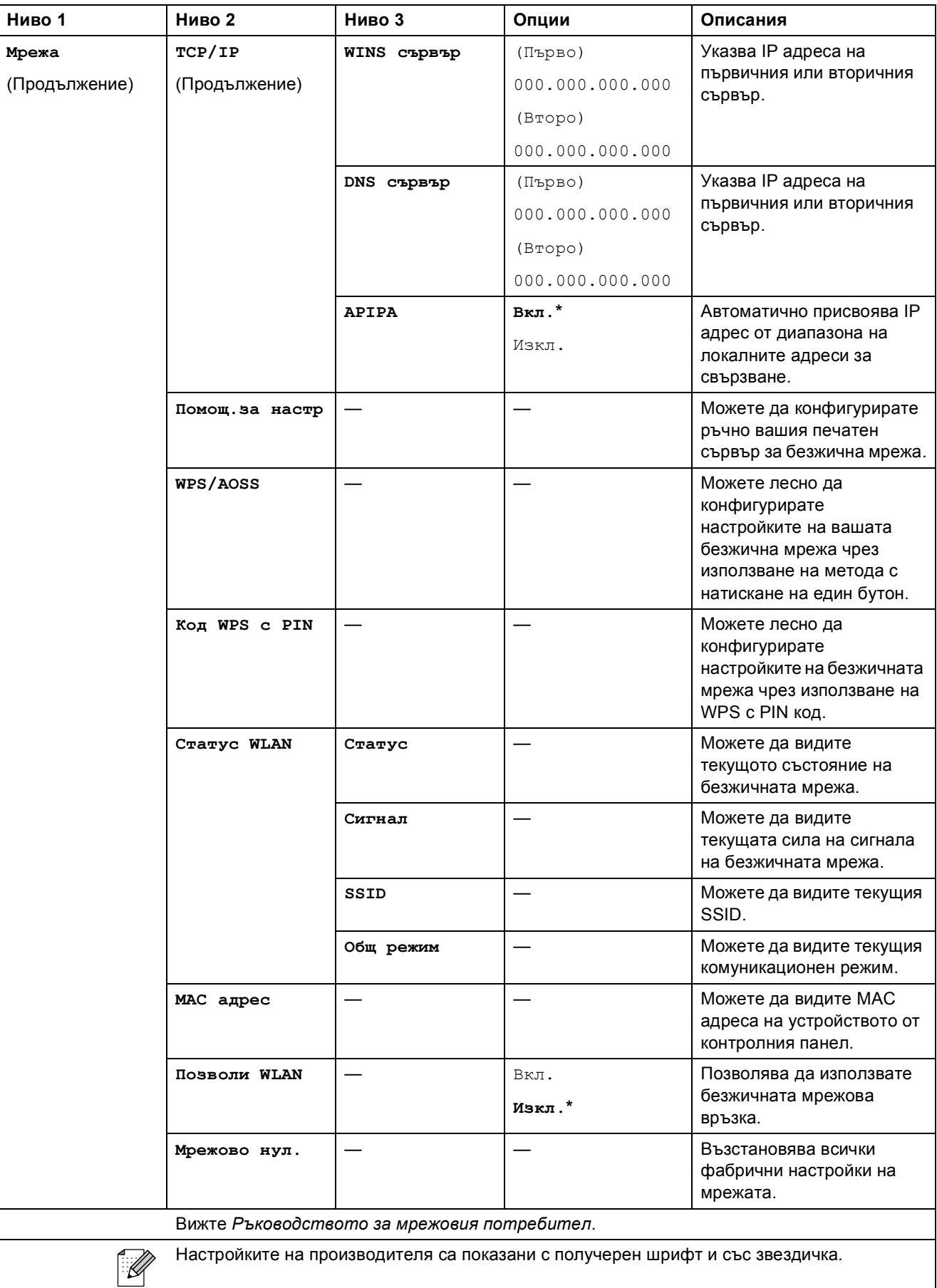

#### **Мрежово** меню (DCP-J715W)

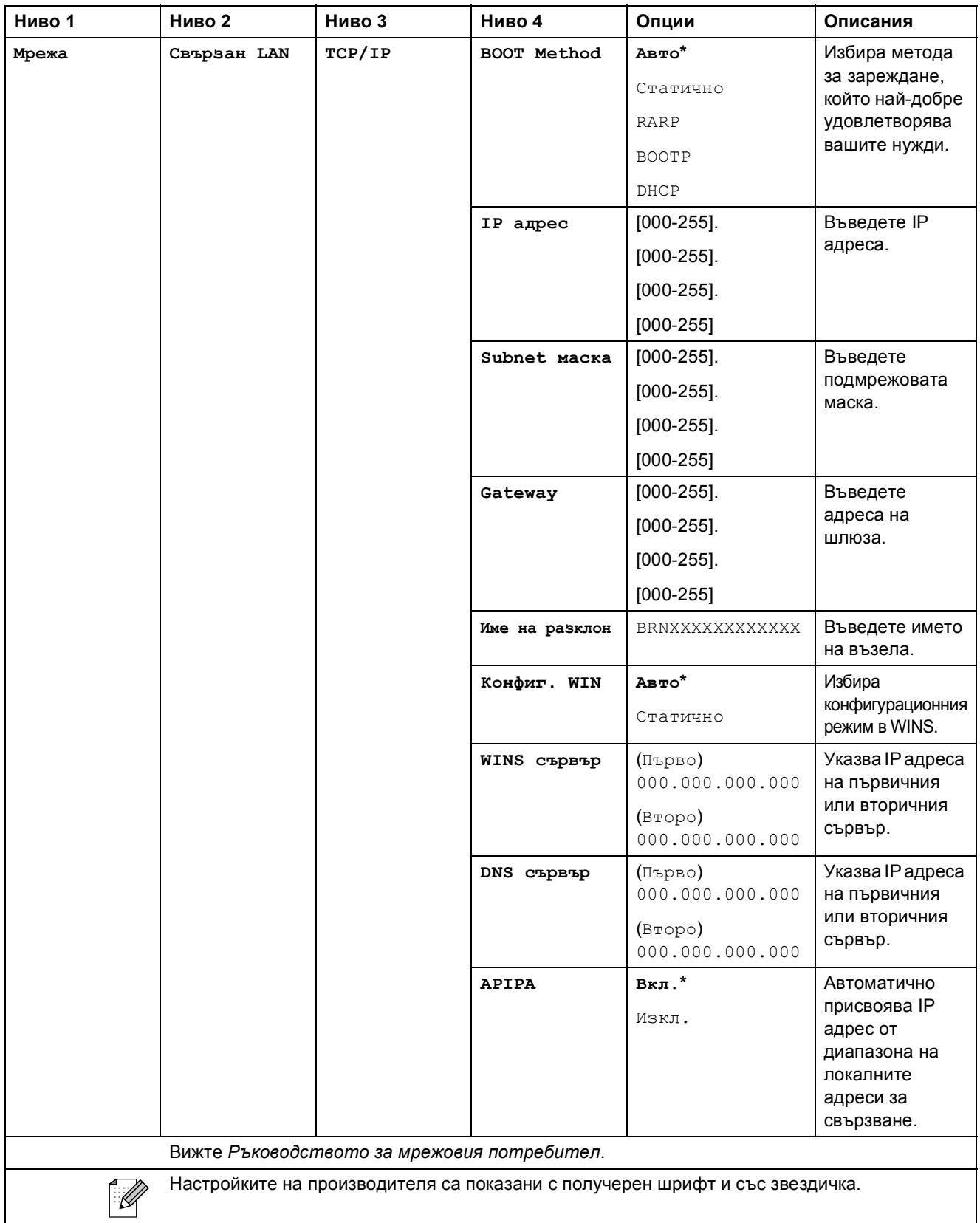

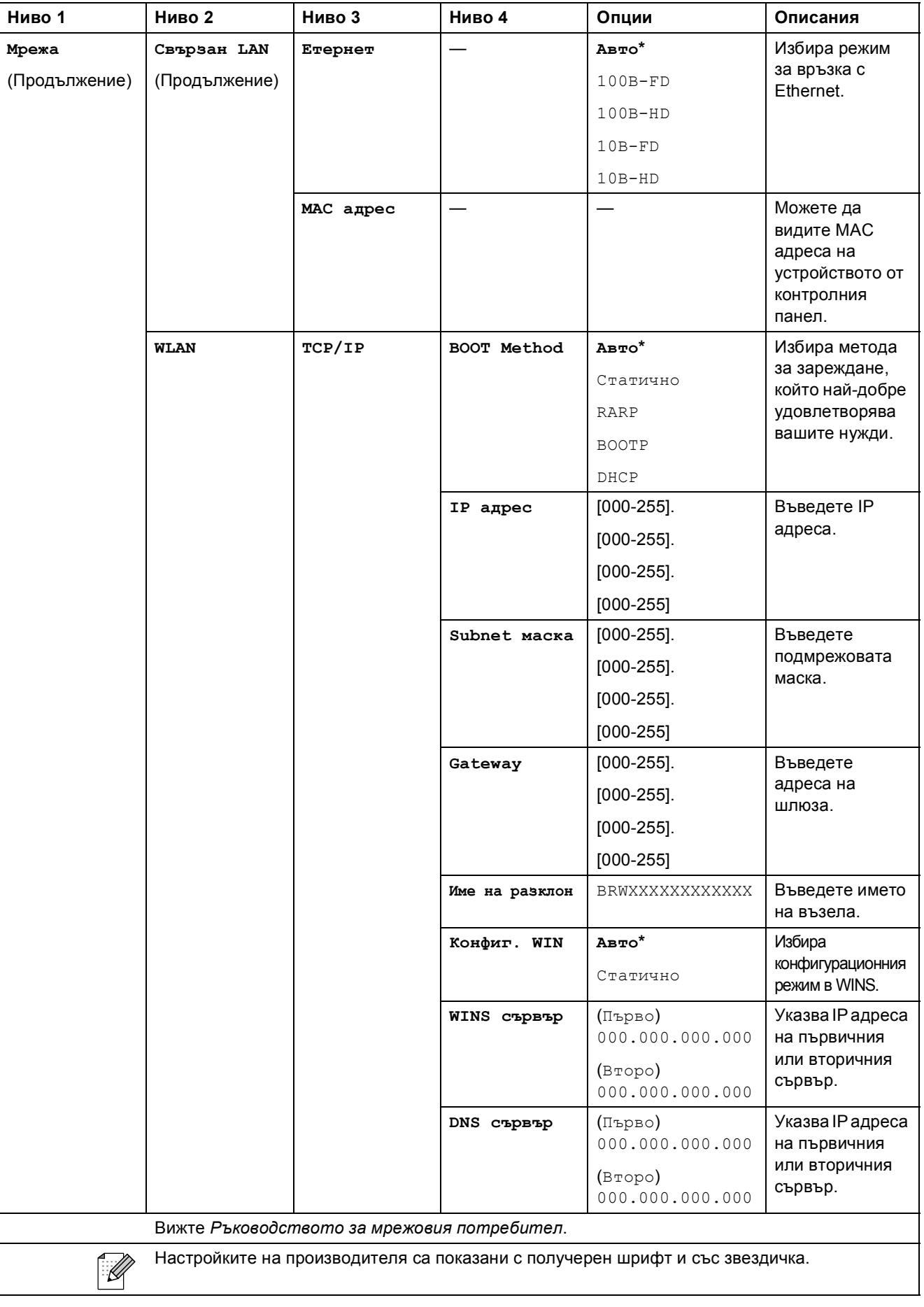

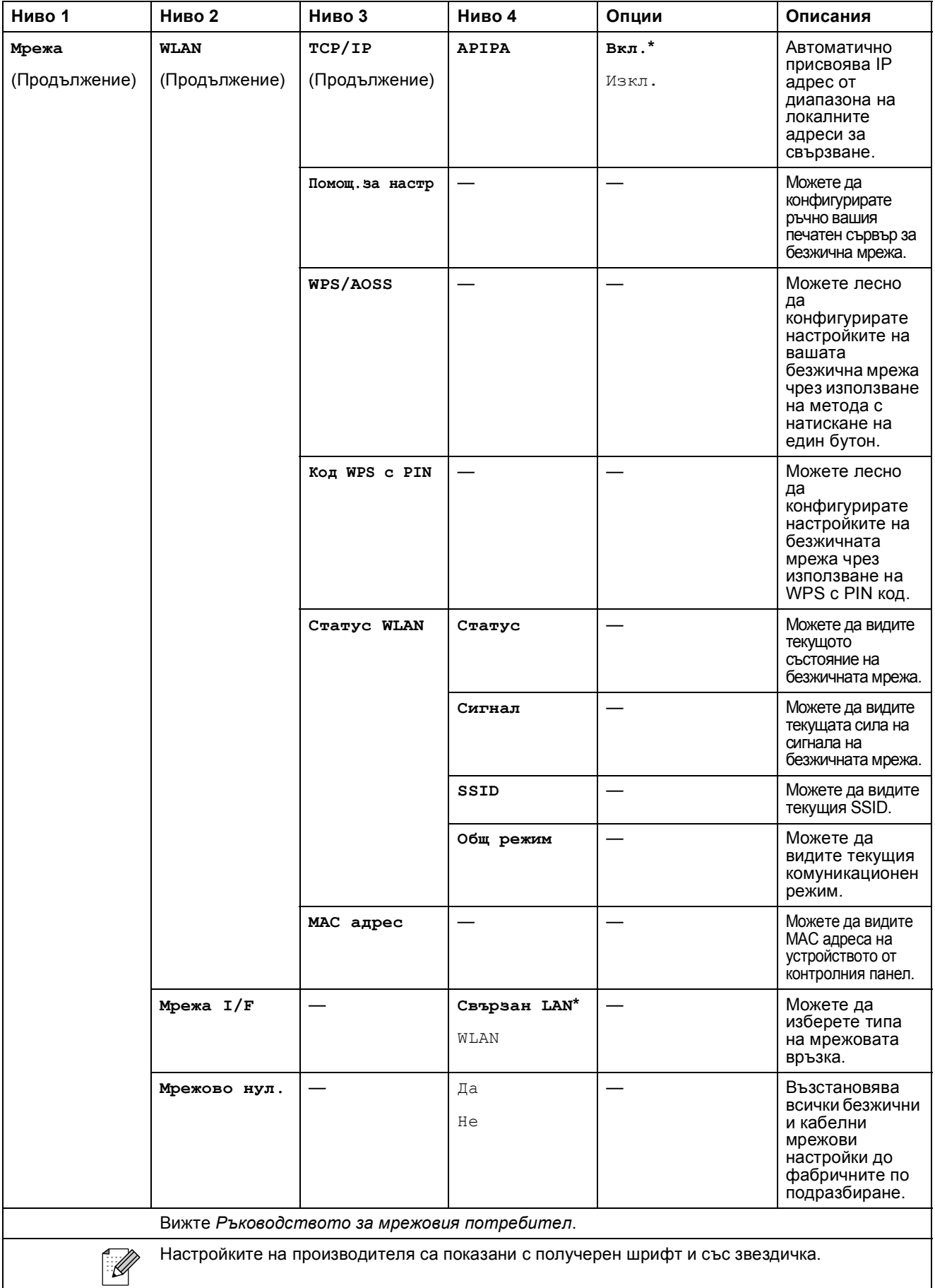

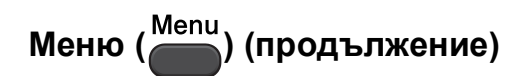

<span id="page-67-1"></span><span id="page-67-0"></span>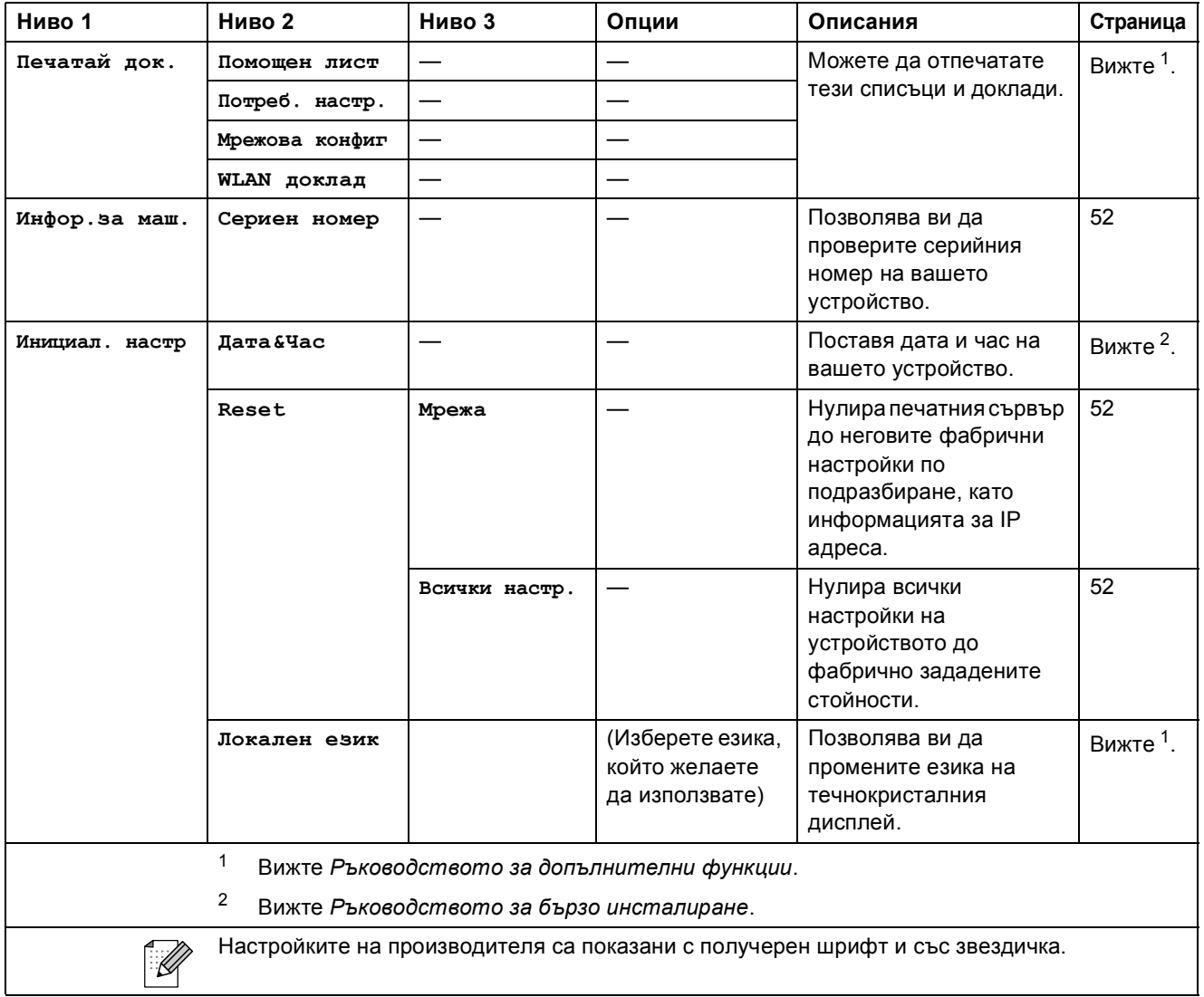

Меню и функции

### **Копиране** (Дисплей по подразбиране)

<span id="page-68-0"></span>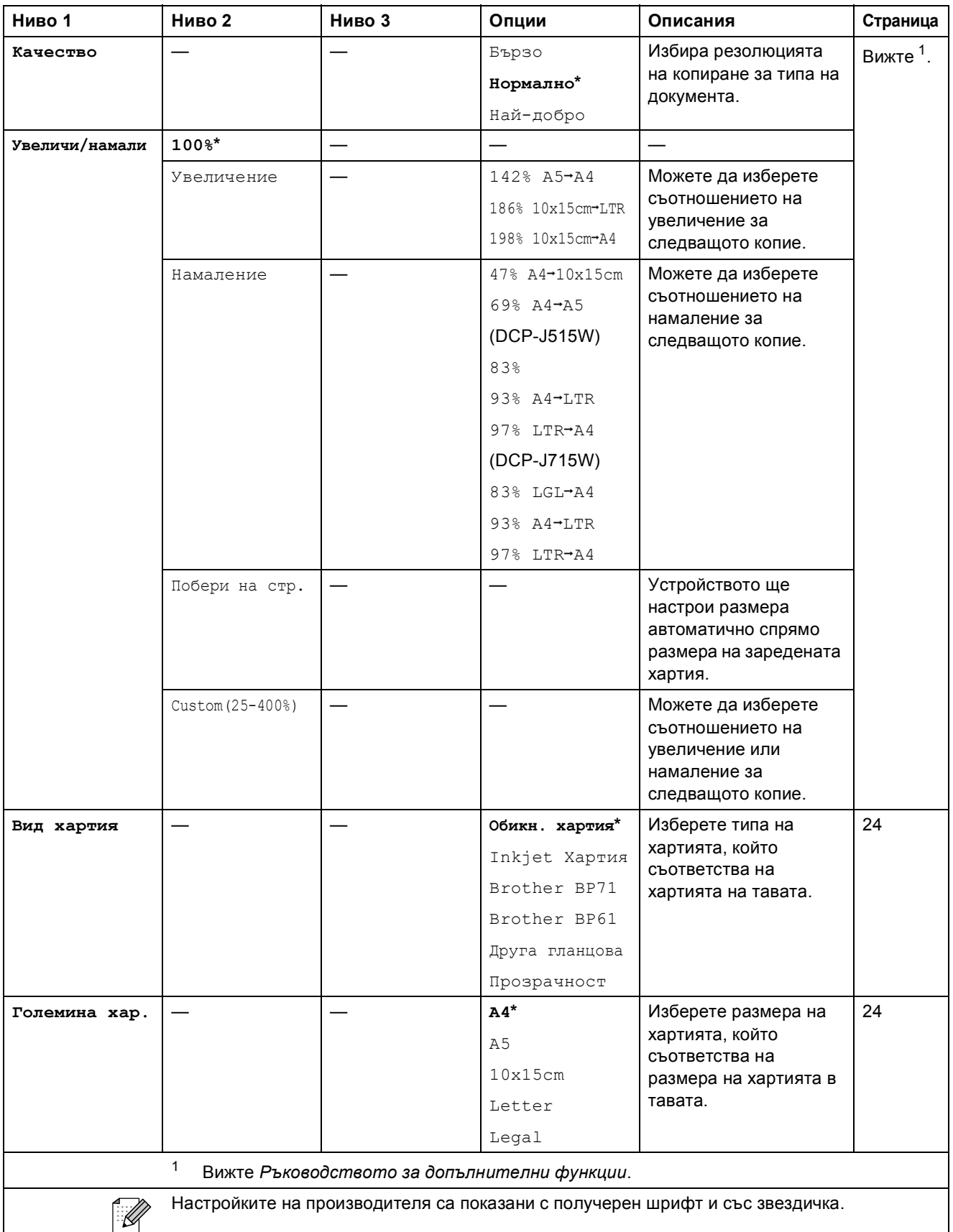

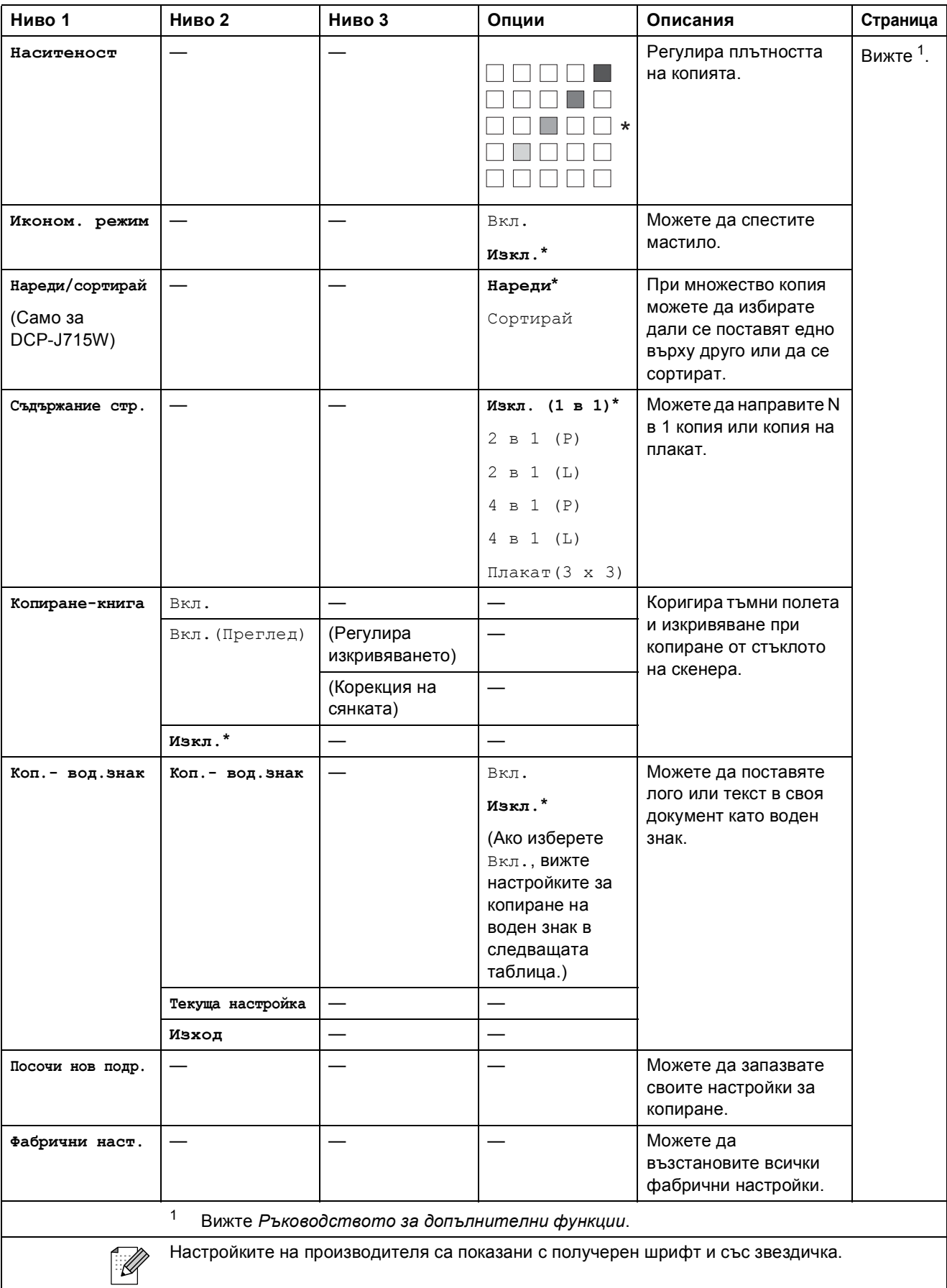

Меню и функции

#### **Настройки на воден знак при копиране**

<span id="page-70-0"></span>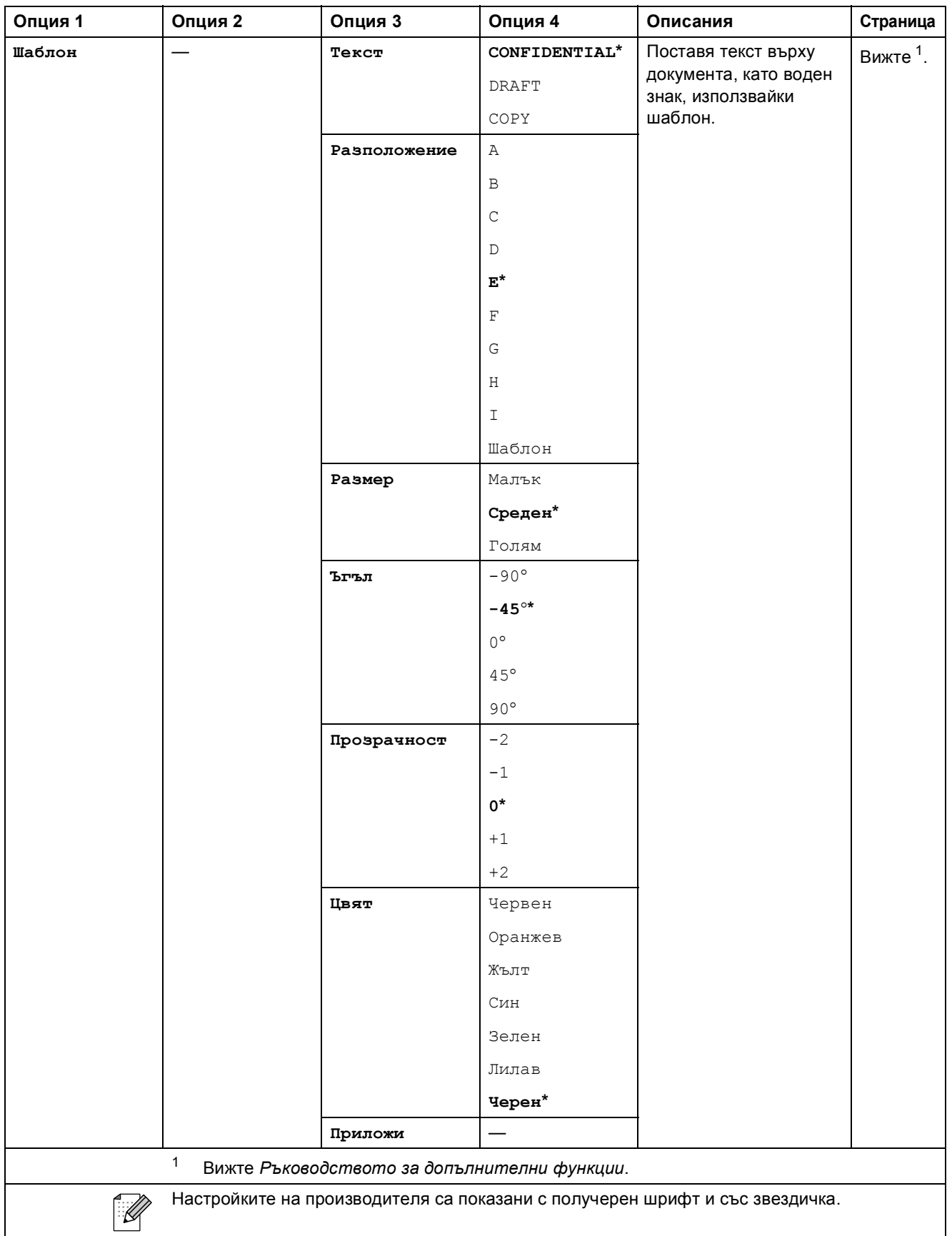

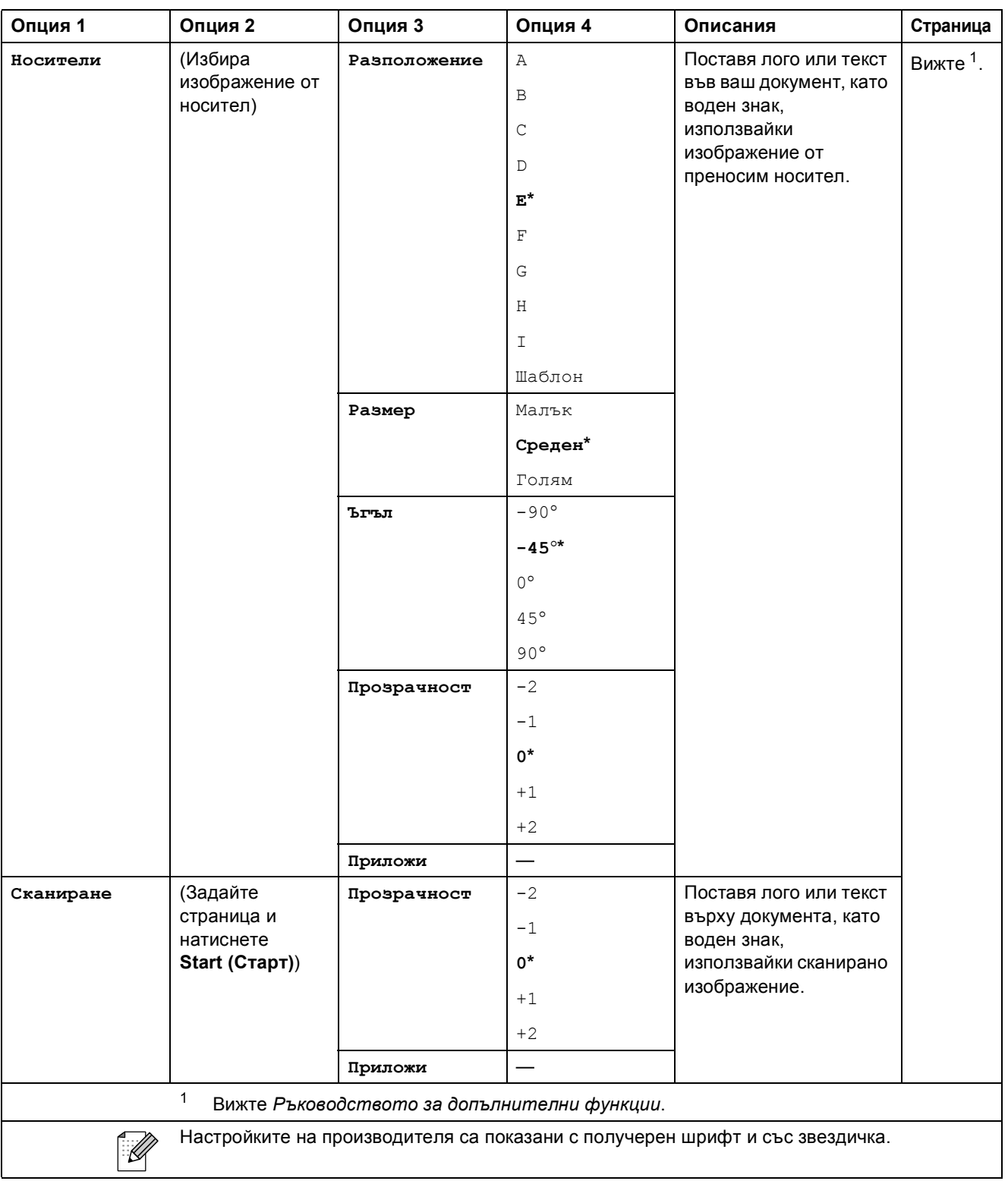
Меню и функции

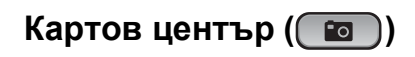

<span id="page-72-0"></span>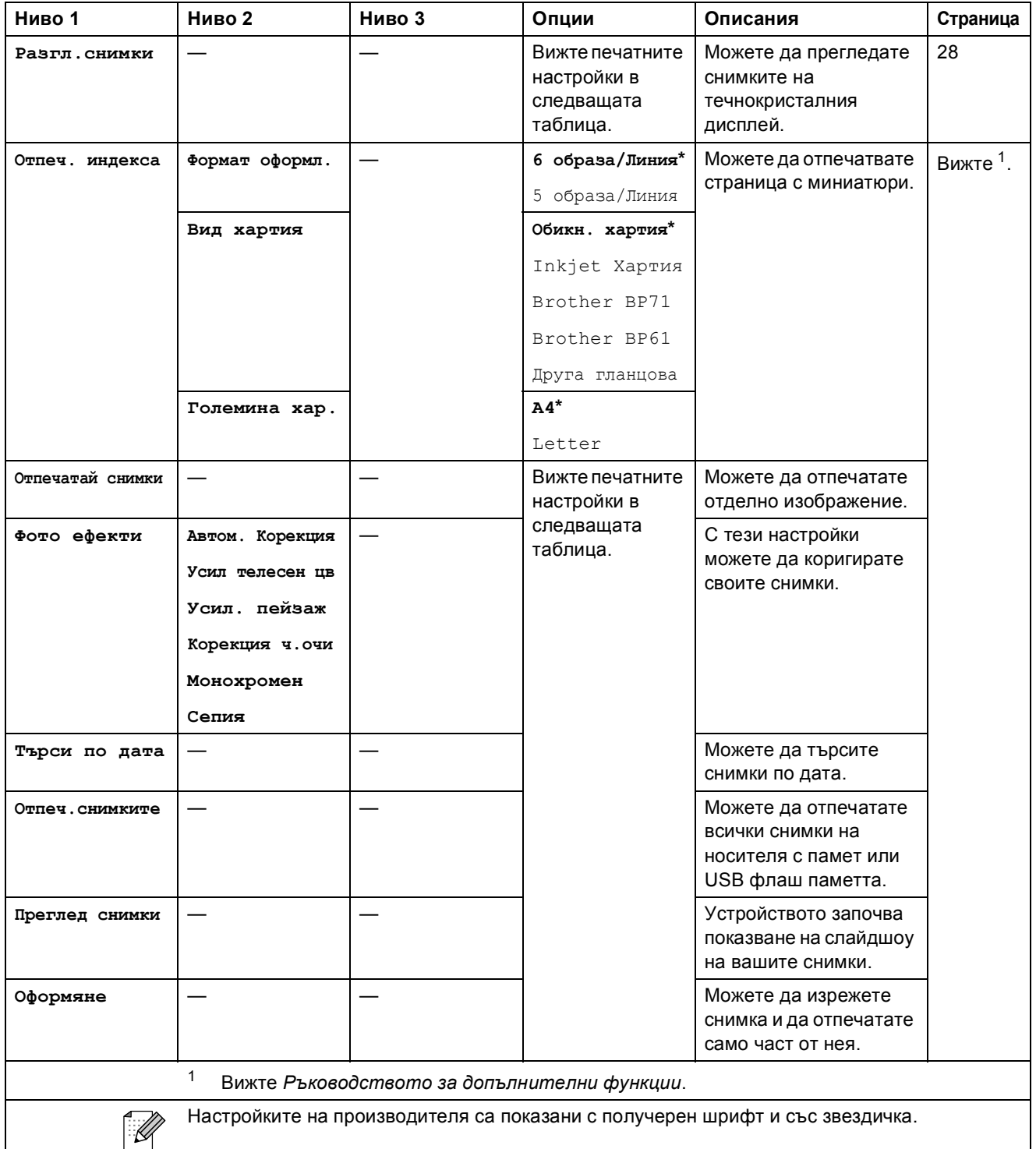

## **Настройки за печат**

<span id="page-73-0"></span>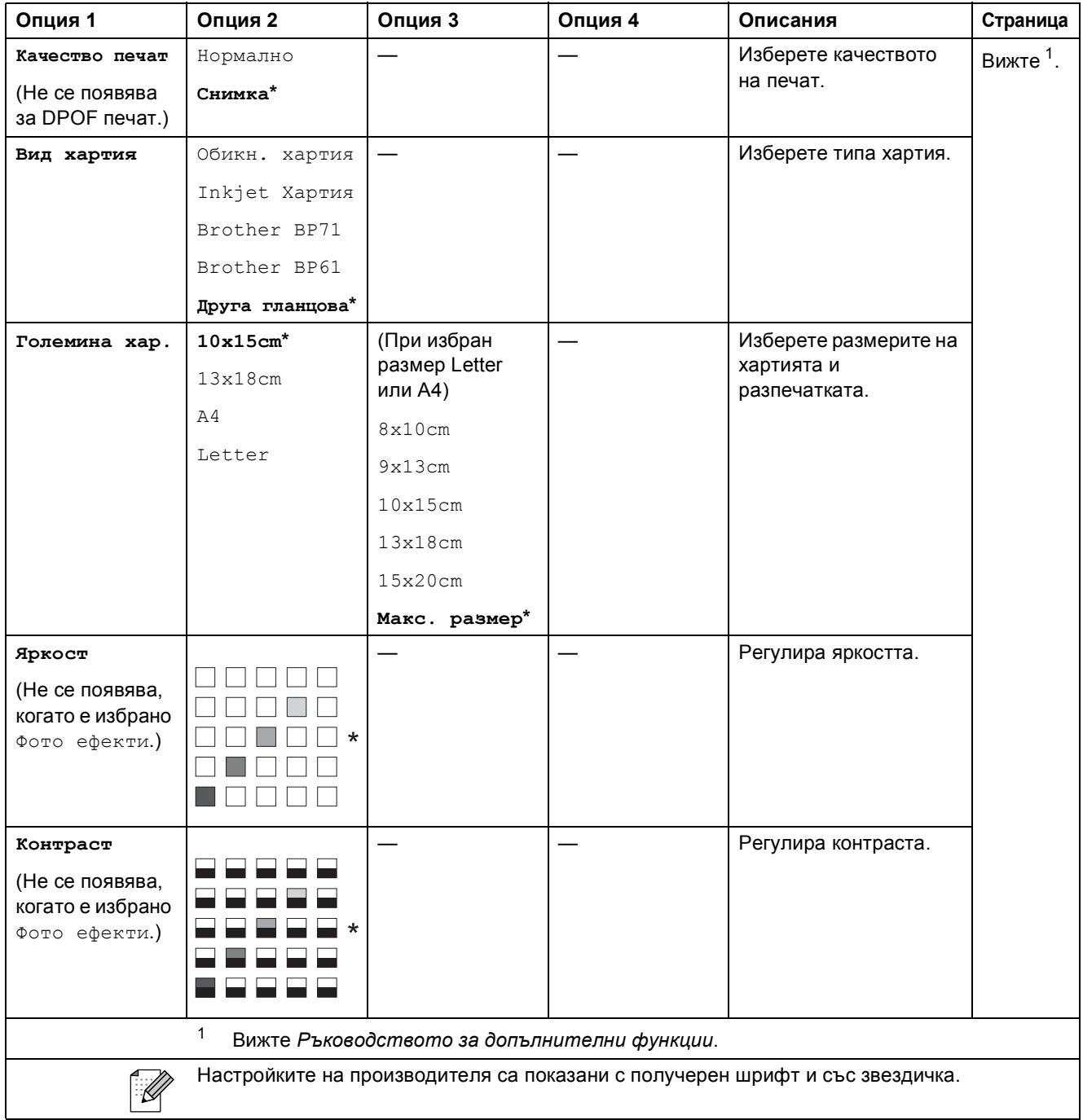

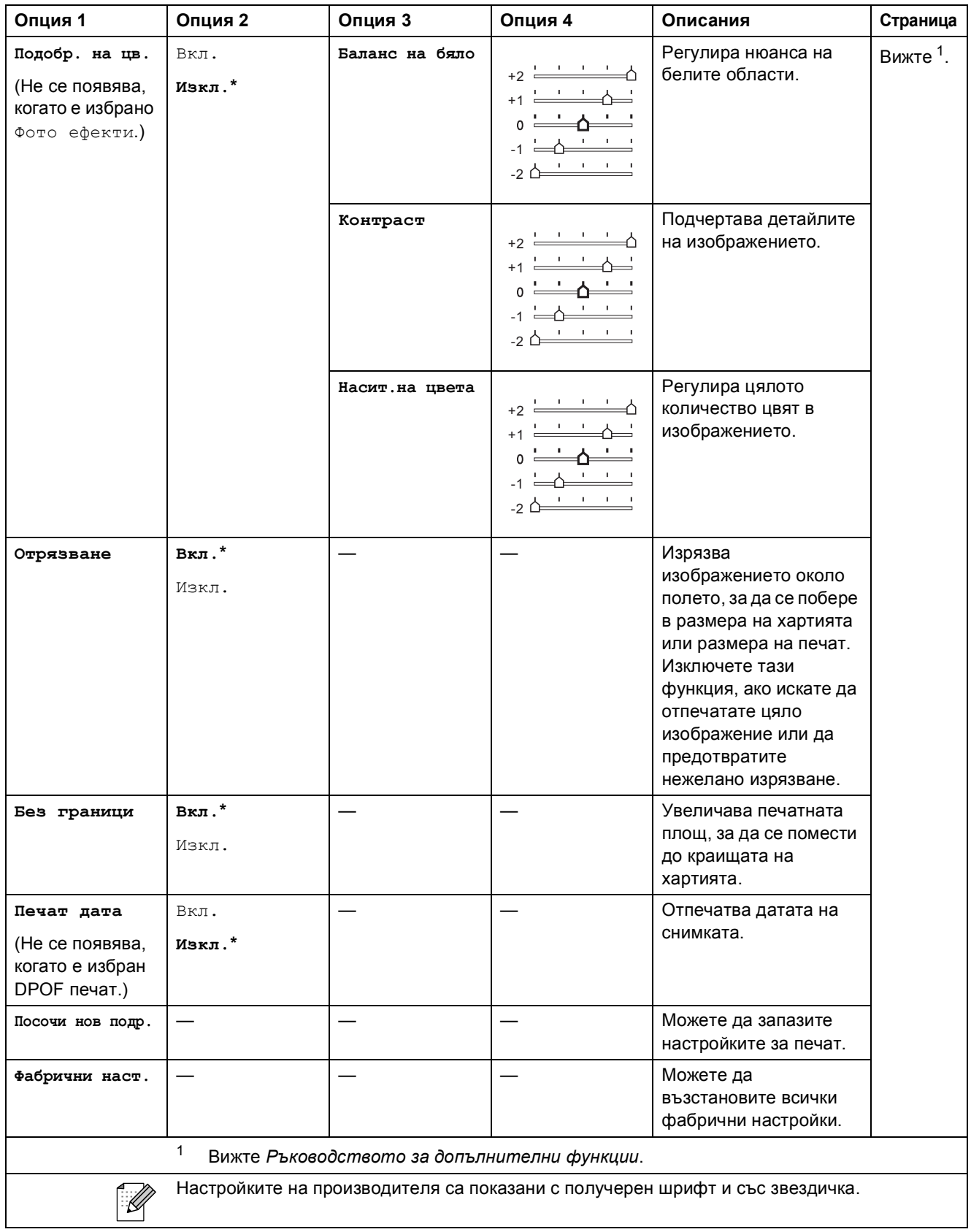

**C**

## **Сканиране** (  $\triangle$  )

<span id="page-75-2"></span><span id="page-75-1"></span><span id="page-75-0"></span>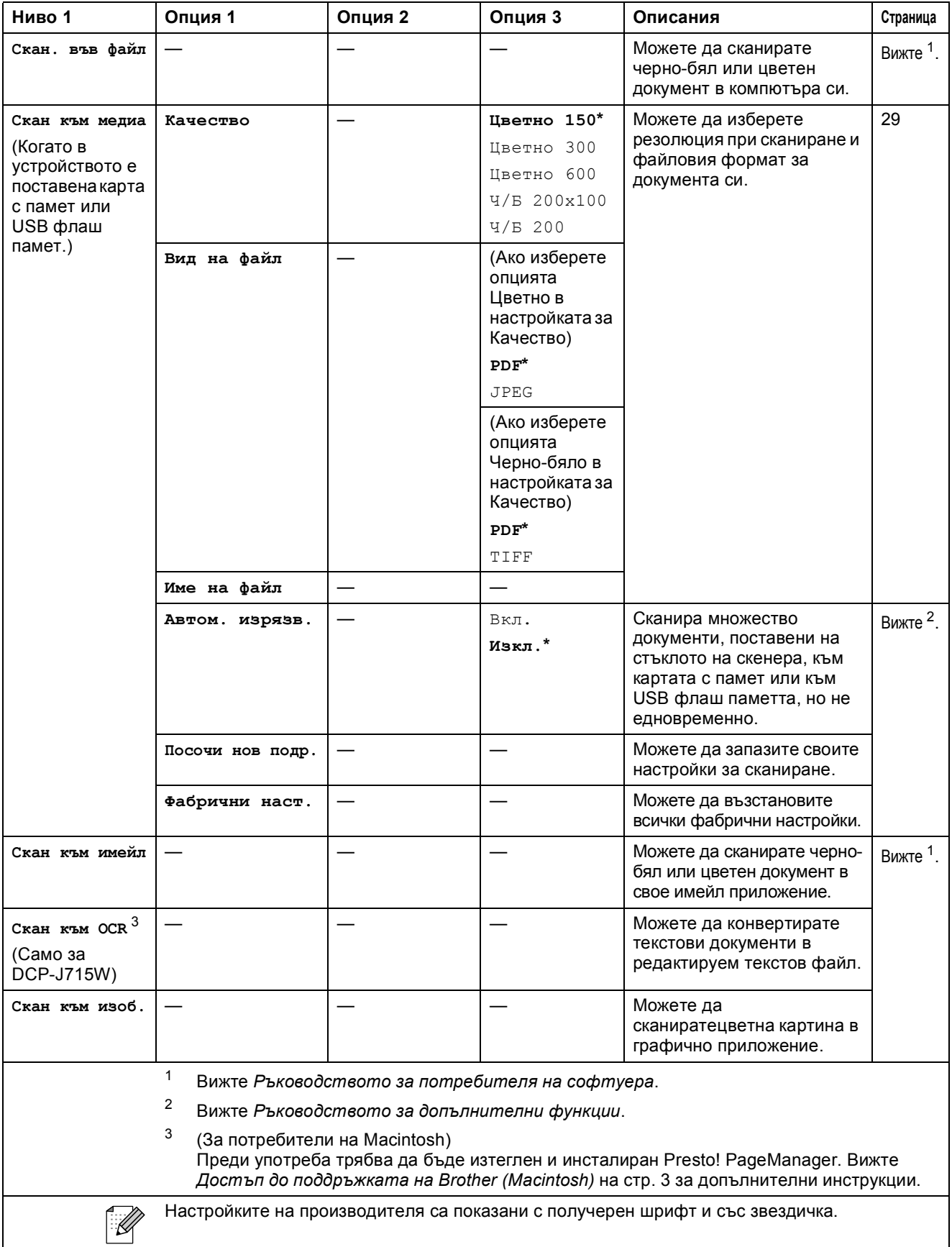

# **Въвеждане на текст**

Натиснете **a**, **b**, **d** или **c** за да изберете цифри или знаци, и натискайте **OK (Ок)** последователно до завършване на името на файла. Натискайте ▲, ▼, ◀ или ▶, за да изберете <u>© ©К</u> ■, и натиснете **ОК (Ок)**.

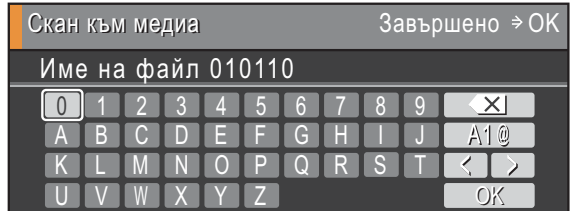

### **Въвеждане на специални знаци**

За да въведете специални знаци, натискайте ▲, ▼, ◀ или ▶, за да изберете  $\Box$  А1@ , и натиснете **OK (Ок)**.

## **Извършване на корекции**

Ако сте въвели грешна буква и желаете да я промените, натискайте ▲, ▼, ◀ или ▶, за да изберете  $\lceil \zeta \rceil$  или  $\lceil \gamma \rceil$ .

Натиснете **OK (Ок)** няколко пъти, за да преместите курсора под грешния знак. След това натискайте **a**, **b**, **d** или **c**, за да изберете , и натиснете **OK (Ок)**. Въведете вярната буква.

**D**

# **Спецификации**

# **Обща** информация

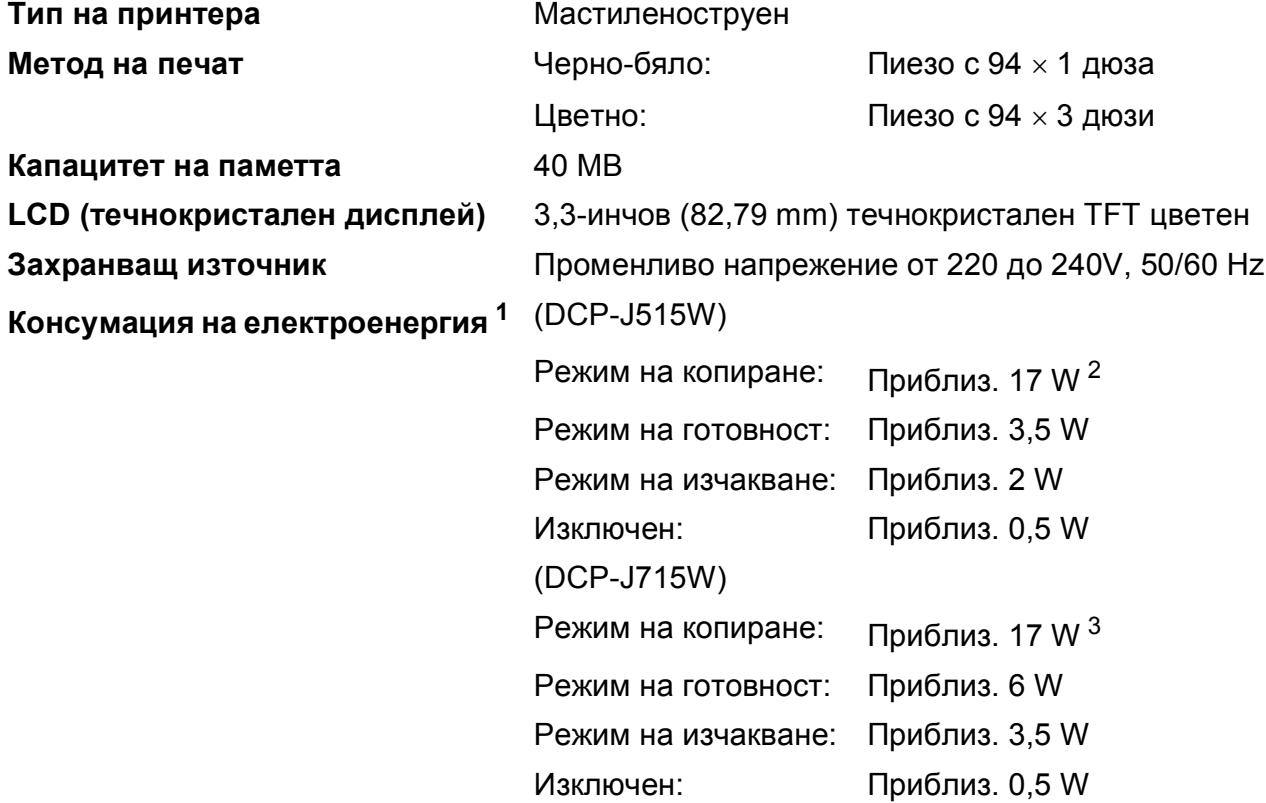

<span id="page-77-0"></span><sup>1</sup> Когато всички режими са свързани с USB.

<span id="page-77-1"></span><sup>2</sup> Когато резолюцията е: стандартна, чернова: отпечатан образец съгласно ISO/IEC24712.

<span id="page-77-2"></span> $3 - P$ езолюция при работа с ADF: стандартна, чернова: отпечатан образец съгласно ISO/IEC24712.

#### **Размери (DCP-J515W)**

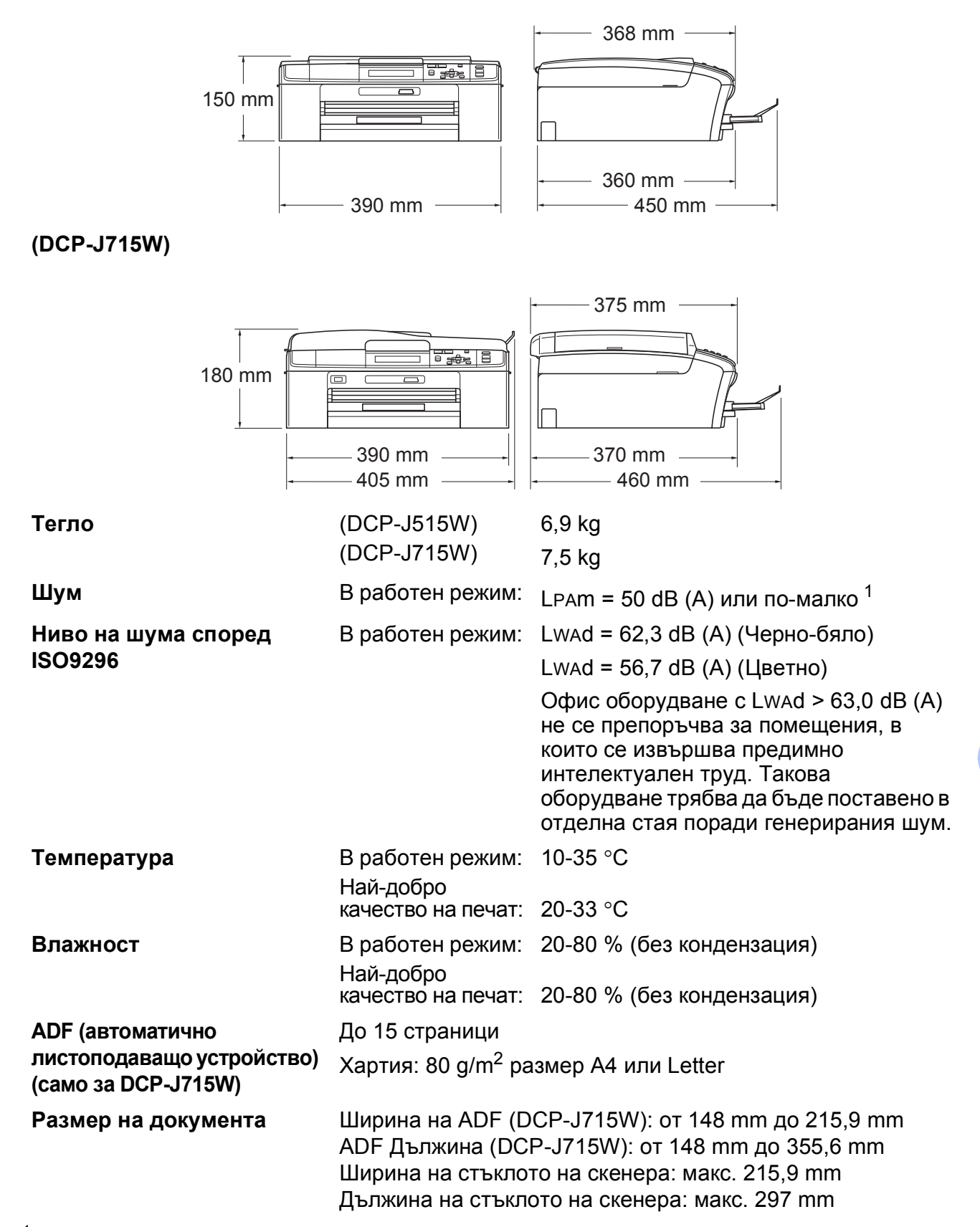

<span id="page-78-0"></span> $1$  Шумът зависи от условията на отпечатване.

**D**

## **Носители за печат**

#### <span id="page-79-4"></span>**Вход на хартията Тава за хартия**

Тип хартия:

<span id="page-79-3"></span>Обикновена хартия, хартия за мастиленоструйни принтери (с покритие), гланцирана хартия [1](#page-79-0), прозрачни фолиа [1](#page-79-0) [2](#page-79-1) и пликове.

Размер на хартията:

A4, Legal, Executive, Letter, A5, A6, JIS B5, пликове (наличен на пазара № 10, DL, C5, Monarch, JE4), Хартия Photo 10  $\times$  15 cm, Photo 2L 13  $\times$  18 cm,

Картотечна хартия и Пощенска картичка [3](#page-79-2)

Ширина: 98-215,9 mm

Дължина: 148-355,6 mm

За подробности вижте *Тегло, дебелина и [капацитет](#page-27-0) на [хартията](#page-27-0)* на стр. 20.

Максимален капацитет на тавата за хартия:

Прибл. 100 листа 80 g/m2 обикновена хартия

#### **Тава за фотохартия**

Тип хартия:

Обикновена хартия, хартия за мастиленоструйни принтери (с покритие) и гланцирана хартия [1](#page-79-0)

Размер на хартията:

Фотохартия 10  $\times$  15 cm и Хартия Photo L 89  $\times$  127 mm

Ширина: 89-102 mm

Дължина: 127-152 mm

Максимален капацитет на тавата за хартия:

Прибл. 20 листа

**Изход на хартията** До 50 листа обикновена хартия, формат A4 (изход на хартията, с лице нагоре, върху изходната тава за хартия) [1](#page-79-0)

- <span id="page-79-0"></span> $1 - 3$ а гланцирана и прозрачна хартия препоръчваме изваждане на отпечатаните страници от изходната тава за хартия незабавно след тяхното излизане от устройството, за предотвратяване размазване на мастилото.
- <span id="page-79-1"></span><sup>2</sup> Използвайте само прозрачно фолио, което е препоръчано за мастиленоструен печат.

<span id="page-79-2"></span><sup>3</sup> Вижте *Размер и тип на [хартията](#page-26-0) за всяка операция* на стр. 19.

# <span id="page-80-0"></span> $K$ опиране

**Цветно/Черно-бяло** Да/Да

**Ширина на копиране** Макс. 210 mm

**Множество копия** Подрежда до 99 страници **Увеличаване/намаляване** от 25 % до 400 % (със стъпка от 1 %) **Резолюция** (Черно-бяло) ■ Печата до 1 200  $\times$  1 200 dpi (Цветно) ■ Печата до 600  $\times$  1 200 dpi

# <span id="page-81-5"></span>**PhotoCapture Center™**

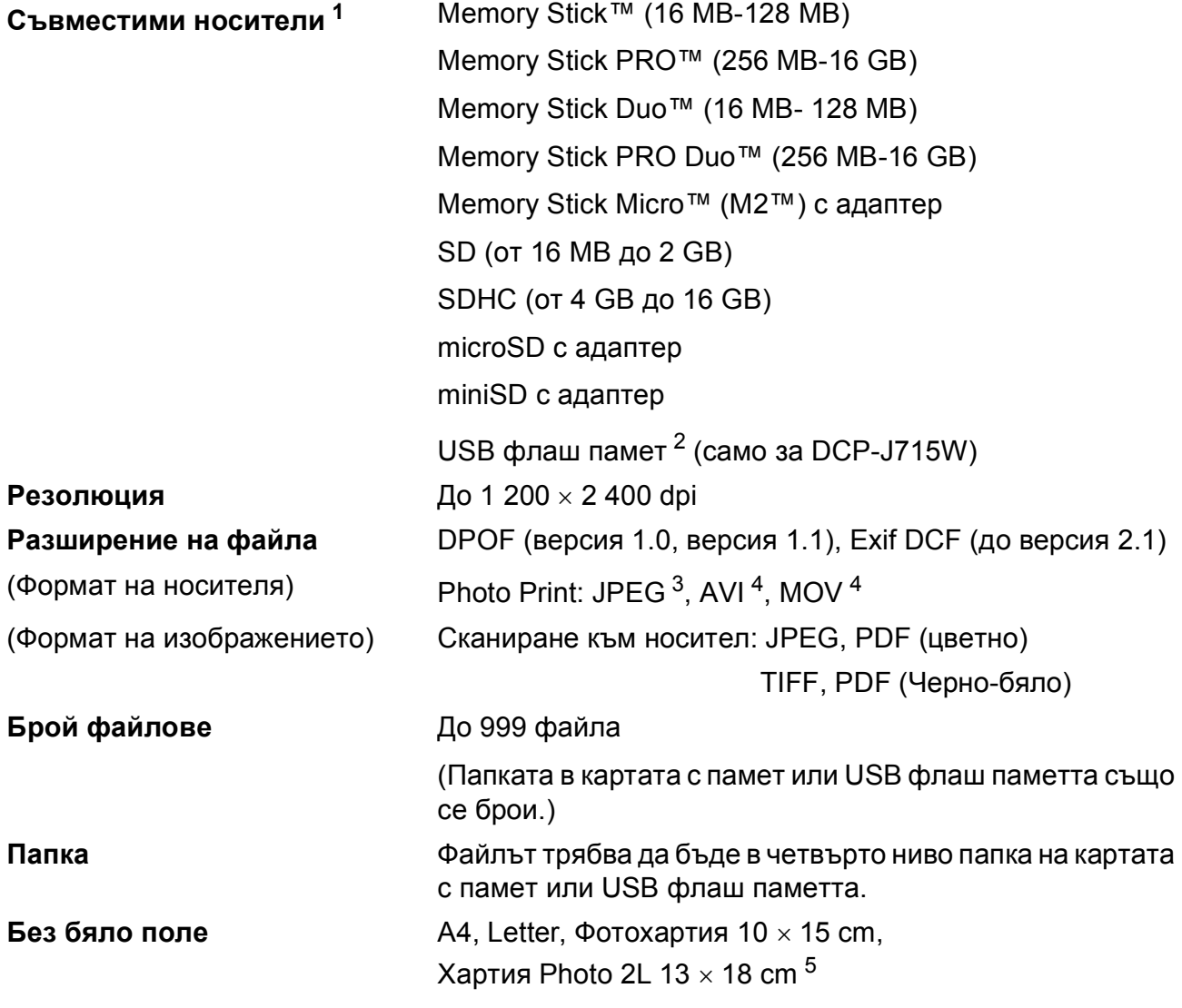

<span id="page-81-0"></span> $1 -$  Карти с памет, адаптери и USB флаш памети не са включени.

<span id="page-81-1"></span><sup>2</sup> Стандарт USB 2.0 Стандарт за USB памети от 16 MB до 32 GB Поддържан формат: FAT12/FAT16/FAT32

- <span id="page-81-2"></span> $3$  Не се поддържа прогресивен JPEG формат.
- <span id="page-81-3"></span><sup>4</sup> Само Motion JPEG
- <span id="page-81-4"></span><sup>5</sup> Вижте *Размер и тип на [хартията](#page-26-0) за всяка операция* на стр. 19.

# $PictBridge (camo 3a DCP-J715W)$

**Съвместимост** Поддържа стандарта PictBridge CIPA DC-001 на Асоциацията на производителите на фотоапарати и продукти за изображения. За повече информация посетете <http://www.cipa.jp/pictbridge> **Интерфейс** Директен USB интерфейс

**D**

# <span id="page-83-3"></span> $C$ кенер

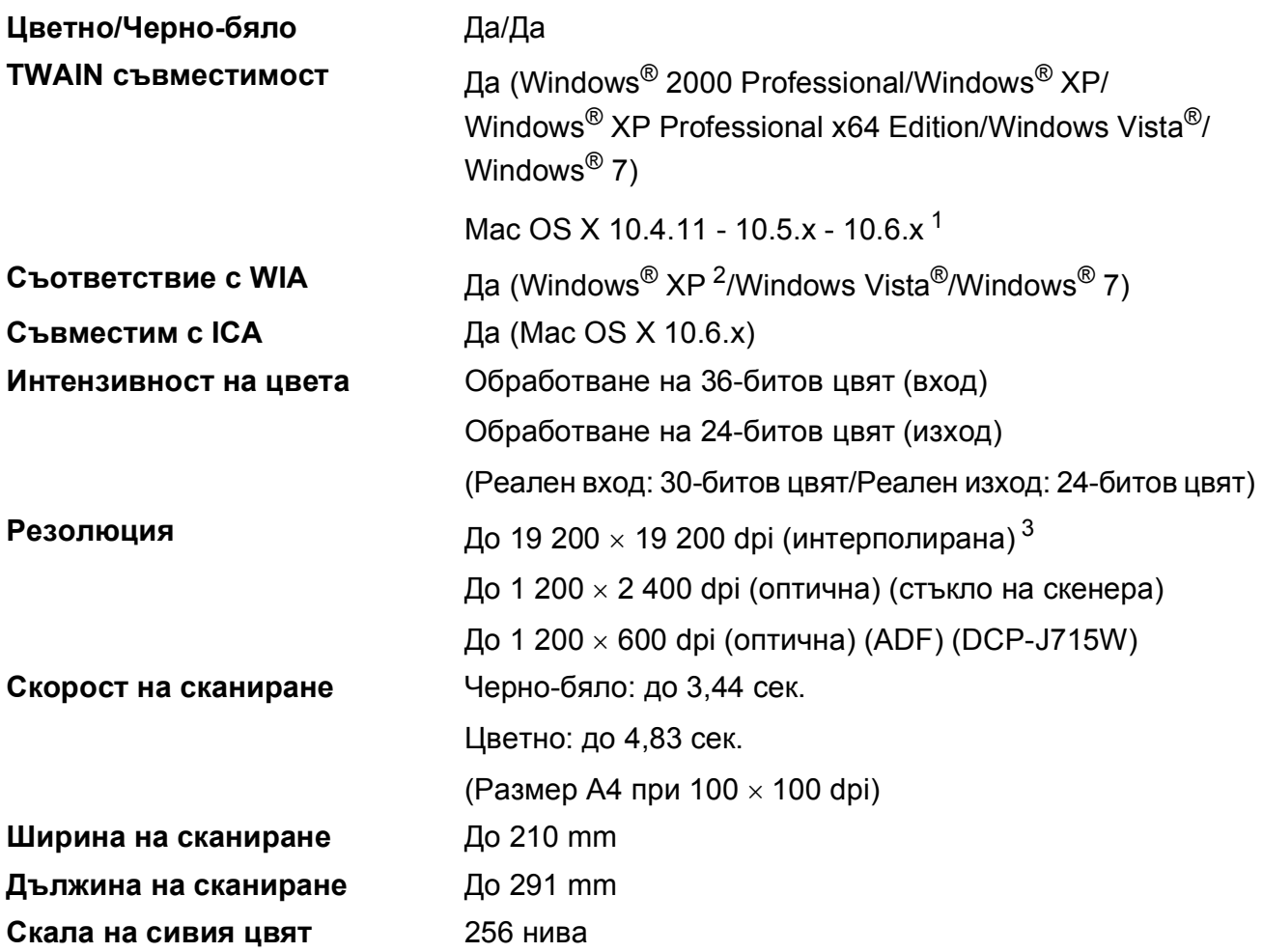

<span id="page-83-4"></span><span id="page-83-0"></span> $1 - 3$ а последните актуализирания на драйвери за системата Mac OS X, която използвате, посетете ни на адрес <http://solutions.brother.com/>

<span id="page-83-1"></span><sup>2</sup> В това ръководство на потребителя, Windows® XP включва Windows® XP Home Edition, Windows® XP Professional и Windows® XP Professional x64 Edition.

<span id="page-83-2"></span><sup>3</sup> Максимална резолюция на сканиране 1 200 x 1 200 dpi при използване на WIA драйвер за Windows® XP, Windows Vista<sup>®</sup> и Windows<sup>®</sup> 7 (може да бъде избрана резолюция до 19 200 × 19 200 dpi чрез използване на програмата на Brother за скенер).

# <span id="page-84-3"></span> $\Pi$ **ринтер**

**Резолюция** До 1 200 × 6 000 dpi **Ширина на печат** 204 mm [210 mm (без бяло поле) [1](#page-84-0)] [3](#page-84-1) **Без бяло поле А4, Letter, A6, Фотохартия 10 × 15 cm,** Картотечна хартия  $127 \times 203$  mm, Хартия Photo L 89  $\times$  127 mm, Хартия Photo 2L 13  $\times$  18 cm, Пощенска картичка 1 100  $\times$  148 mm<sup>[2](#page-84-2)</sup>

- <span id="page-84-0"></span><sup>1</sup> Когато функцията без бяло поле е включена.
- <span id="page-84-2"></span><sup>2</sup> Вижте *Размер и тип на [хартията](#page-26-0) за всяка операция* на стр. 19.
- <span id="page-84-1"></span> $3$  Ако печатате на хартия с размер А4.

**D**

# **Интерфейси**

**(само за DCP-J715W)**

**USB [1](#page-85-0) [2](#page-85-1)** Използвайте интерфейсен кабел за USB 2.0, не по-дълъг от 2 m.

> Използвайте Ethernet UTP кабел категория 5 или повисока.

**LAN-кабел [3](#page-85-2)**

**Безжична LAN** IEEE 802.11b/g (Инфраструктурен/Ad-hoc режим)

- <span id="page-85-0"></span><sup>1</sup> Вашето устройство има високоскоростен USB 2.0 интерфейс (само за DCP-J715W). Устройството може да бъде включено и към компютър с интерфейс USB 1.1.
- <span id="page-85-1"></span><sup>2</sup> Не се поддържат USB портове от трети производители.
- <span id="page-85-2"></span><sup>3</sup> Вижте *[Мрежа](#page-88-0) (LAN)* на стр. 81 и *Ръководството за мрежовия потребител* за подробни мрежови спецификации.

# <span id="page-86-5"></span>**Изисквания към компютъра**

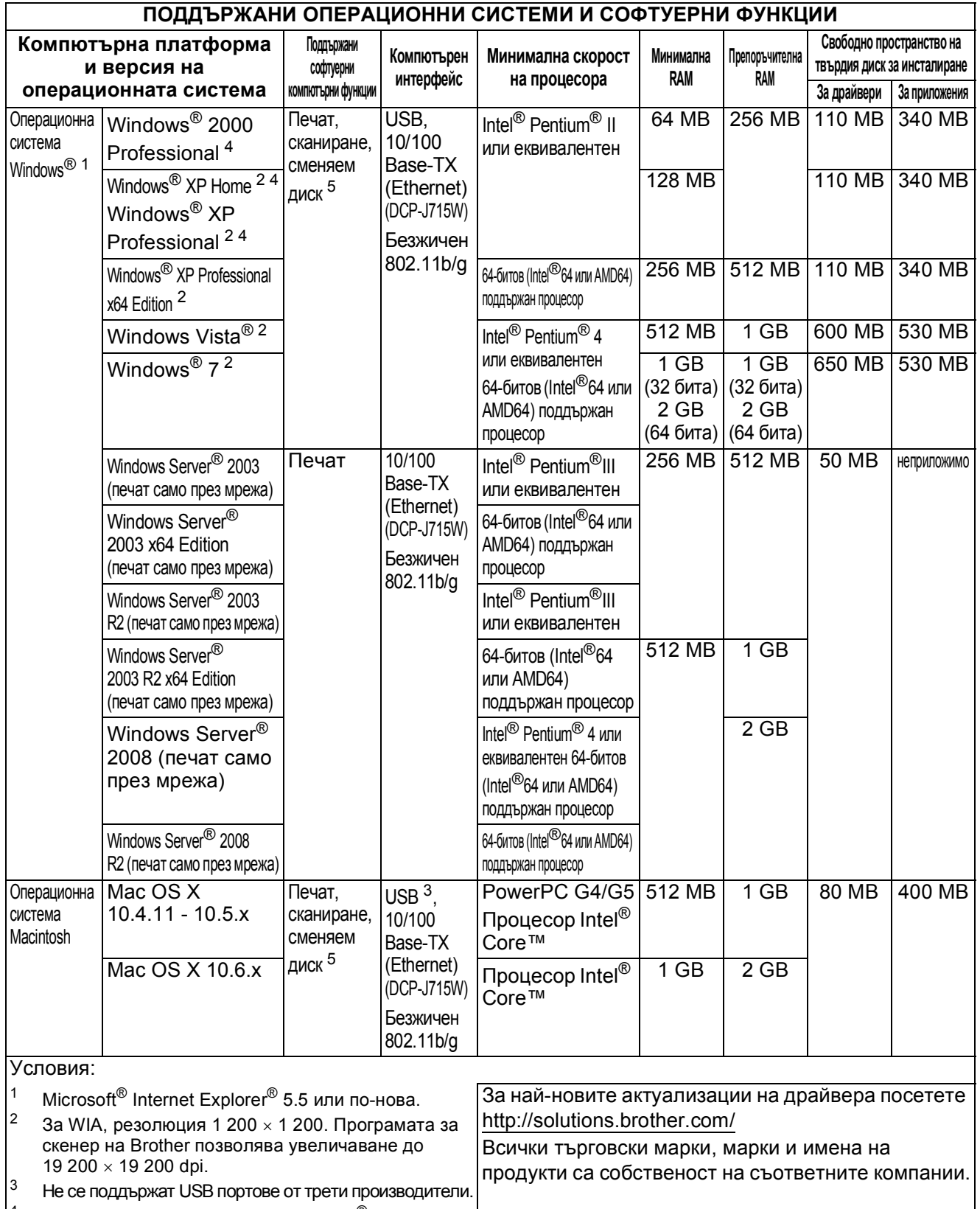

<span id="page-86-4"></span><span id="page-86-3"></span><span id="page-86-2"></span><span id="page-86-1"></span><span id="page-86-0"></span><sup>5</sup> Сменяемият диск е функция на PhotoCapture Center™.

# <span id="page-87-2"></span> $K$ онсумативи

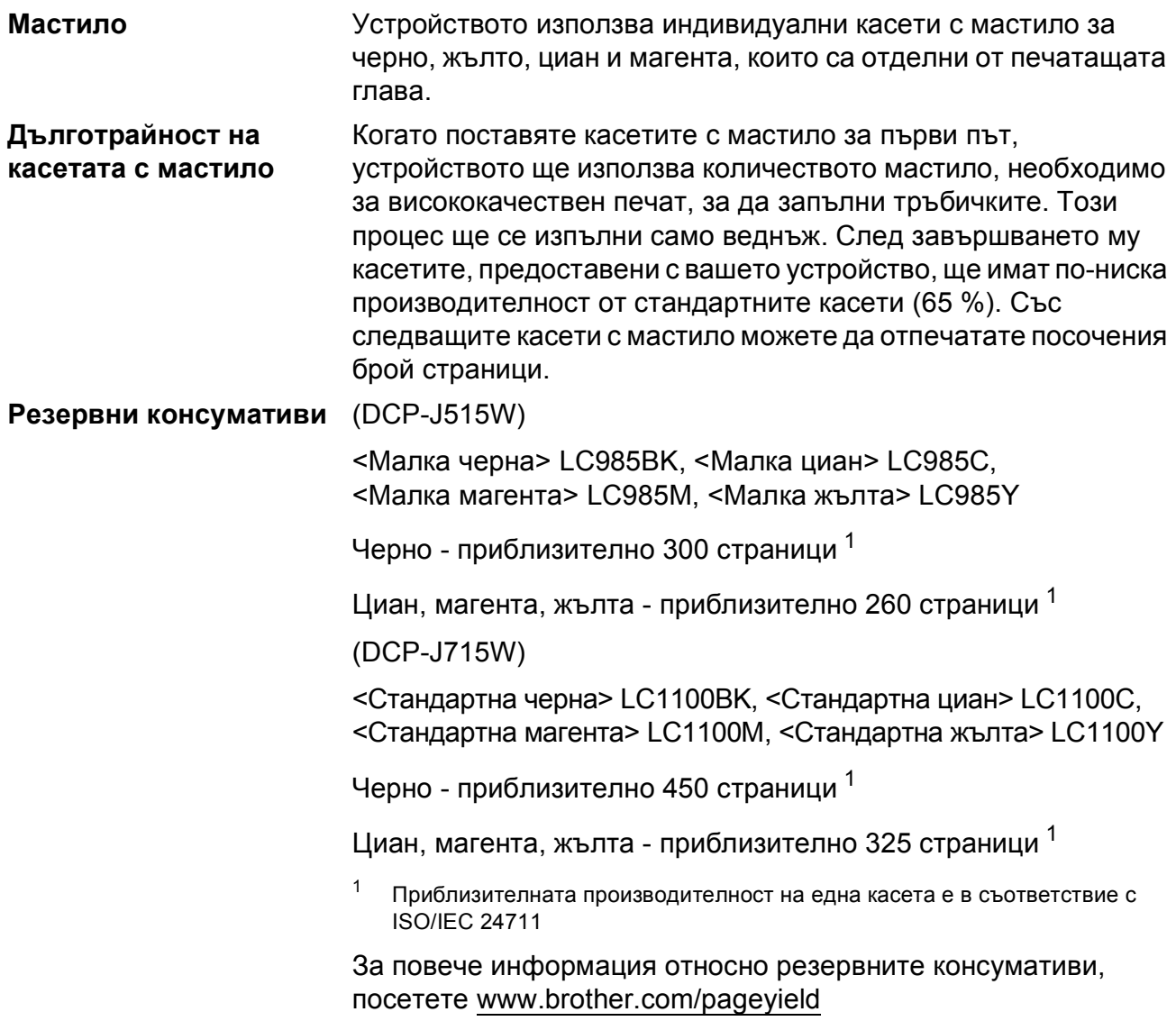

#### <span id="page-87-1"></span><span id="page-87-0"></span>**Какво е Innobella™?**

Innobella™ е гама от оригинални консумативи, предлагани от Brother. Името "Innobella™" е производно на думите "Innovation" (иновация) и "Bella" (от италиански – "красив") и е символ на "иновативна" технология, предоставяща "красиви" и "дълготрайни" резултати при печат.

Когато печатате снимки, за високо качество Brother препоръчва гланцирана фотохартия Innobella™ (серия BP71). Брилянтните разпечатки се постигат по-лесно с мастило и хартия Innobella™.

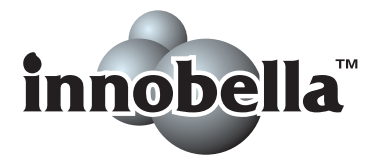

# <span id="page-88-0"></span>**Мрежа** (LAN)

# **Забележка**

За подробности по пълните мрежови спецификации, вижте *Ръководството за мрежовия потребител*.

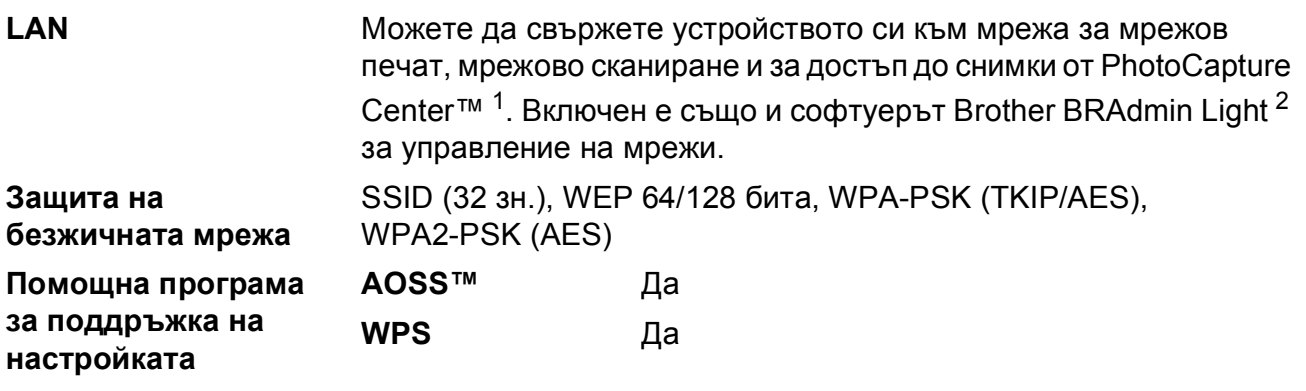

<span id="page-88-1"></span><sup>1</sup> Вижте таблицата за изисквания към компютъра на стр[. 79](#page-86-5).

<span id="page-88-2"></span><sup>2</sup> Ако се нуждаете от по-усъвършенствано управление на принтера, използвайте най-новата версия на помощната програма Brother BRAdmin Professional, която можете да изтеглите от <http://solutions.brother.com/>

# **Индекс**

## **A**

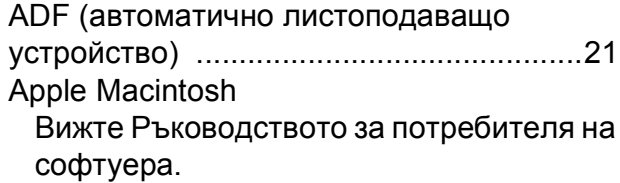

## **C**

**ControlCenter** 

**E**

Вижте Ръководството за потребителя на софтуера.

### **I**

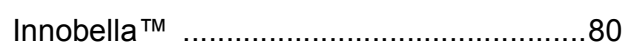

## **L**

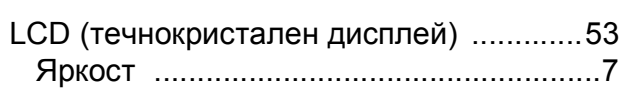

### **M**

**Macintosh** 

Вижте Ръководството за потребителя на софтуера.

#### **P**

PaperPort™11SE с OCR Вижте Ръководството за потребителя на софтуера. Вижте също Помощ в приложението PaperPort™11SE. PhotoCapture Center™ Memory Stick PRO™ [............................25](#page-32-0) Memory Stick™ [.....................................25](#page-32-0) SD [.........................................................25](#page-32-0) SDHC [....................................................25](#page-32-0) Настройки за печат Качество [............................................28](#page-35-1) от PC Вижте Ръководството за потребителя на софтуера. Преглед на снимки [..............................28](#page-35-0) спецификации [......................................74](#page-81-5) Presto! PageManager

Вижте Ръководството за потребителя на софтуера. Вижте също Помощ в приложението Presto! PageManager.

#### **W**

```
Windows<sup>®</sup>
```
Вижте Ръководството за потребителя на софтуера.

## **Д**

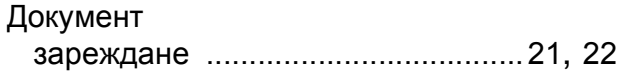

## **З**

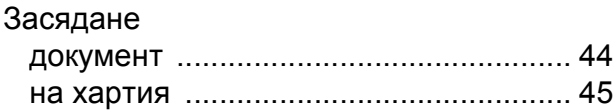

## **К**

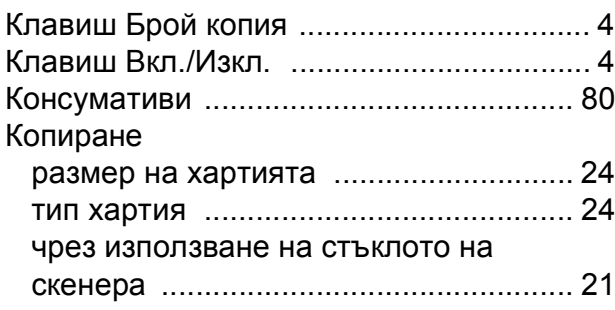

### **М**

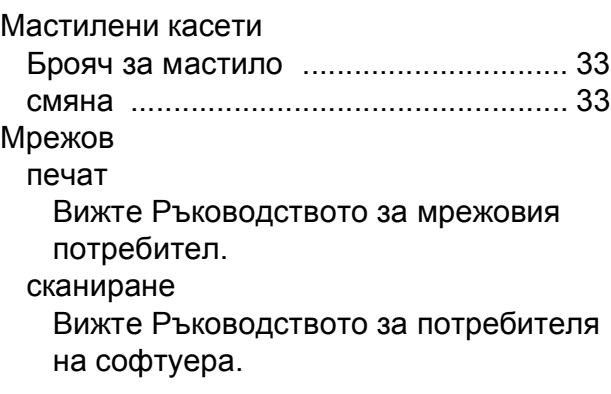

# **О**

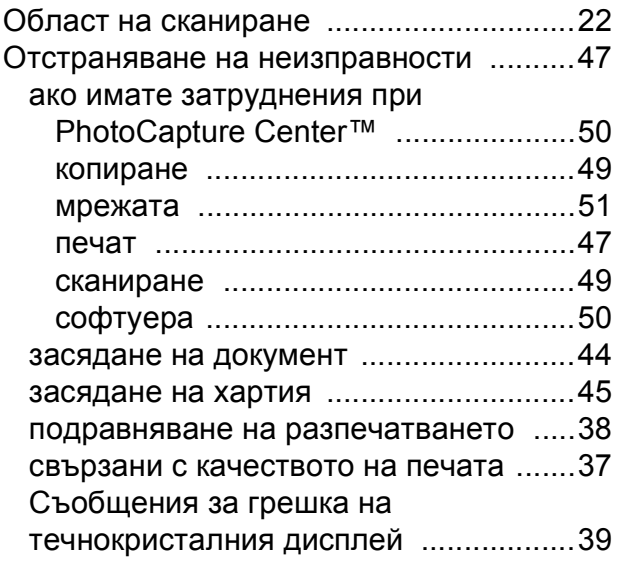

# **П**

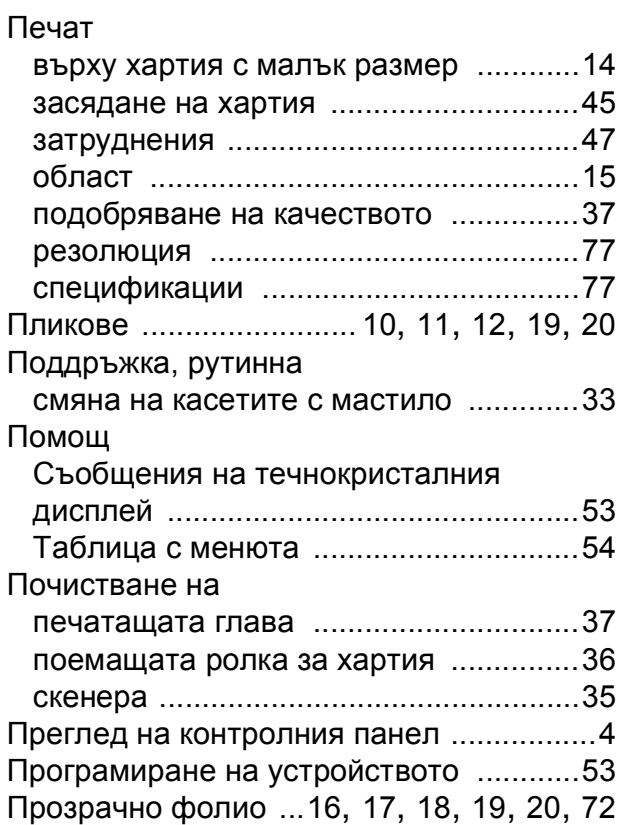

## **Р**

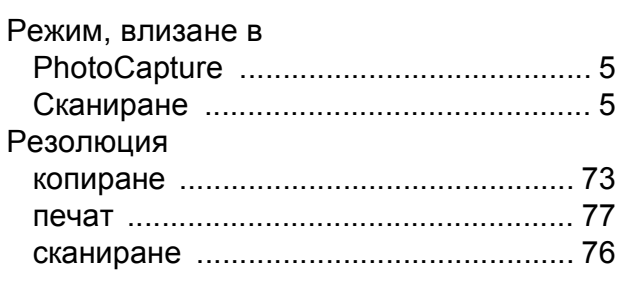

# **С**

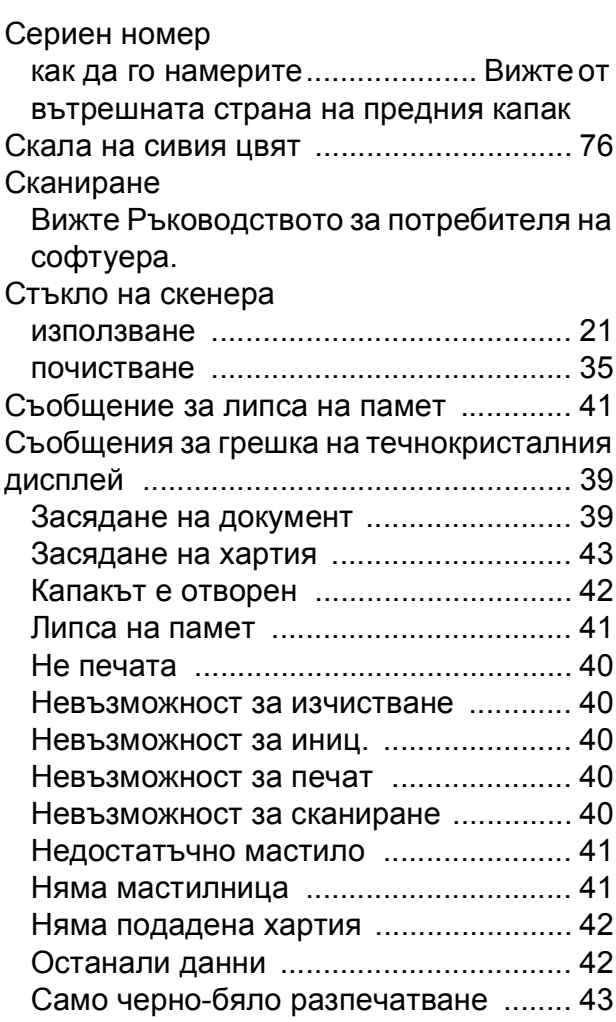

## **Т**

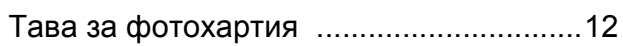

# **Х**

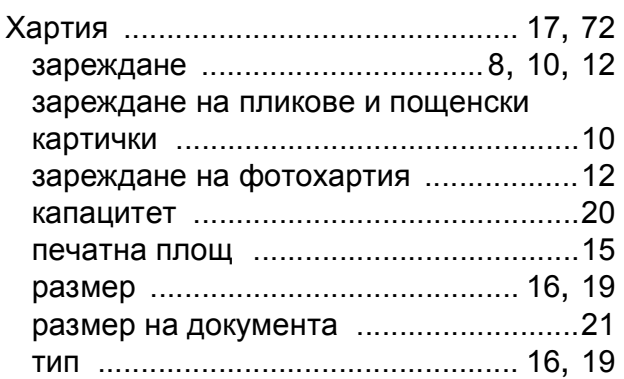

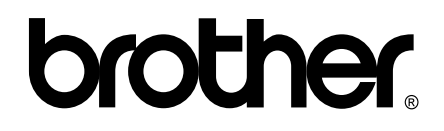

## **Посетете ни в Интернет на адрес <http://www.brother.com>**

Този продукт е одобрен за употреба само в държавата, в която е закупен. Местните дружества, предлагащи търговската марка Brother, или техните дилъри, поддържат само устройствата, закупени в съответната държава.